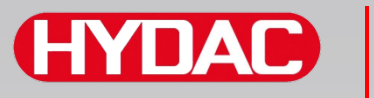

# **FILTER SYSTEMS**

# **SMU1200 SensorMonitoring Unit**

# **Notice d'utilisation**

Valable à partir de la version V 3.0 du firmware.

Français (traduction de l'original)

**A conserver pour un usage ultérieur.** Document n° : 4130117

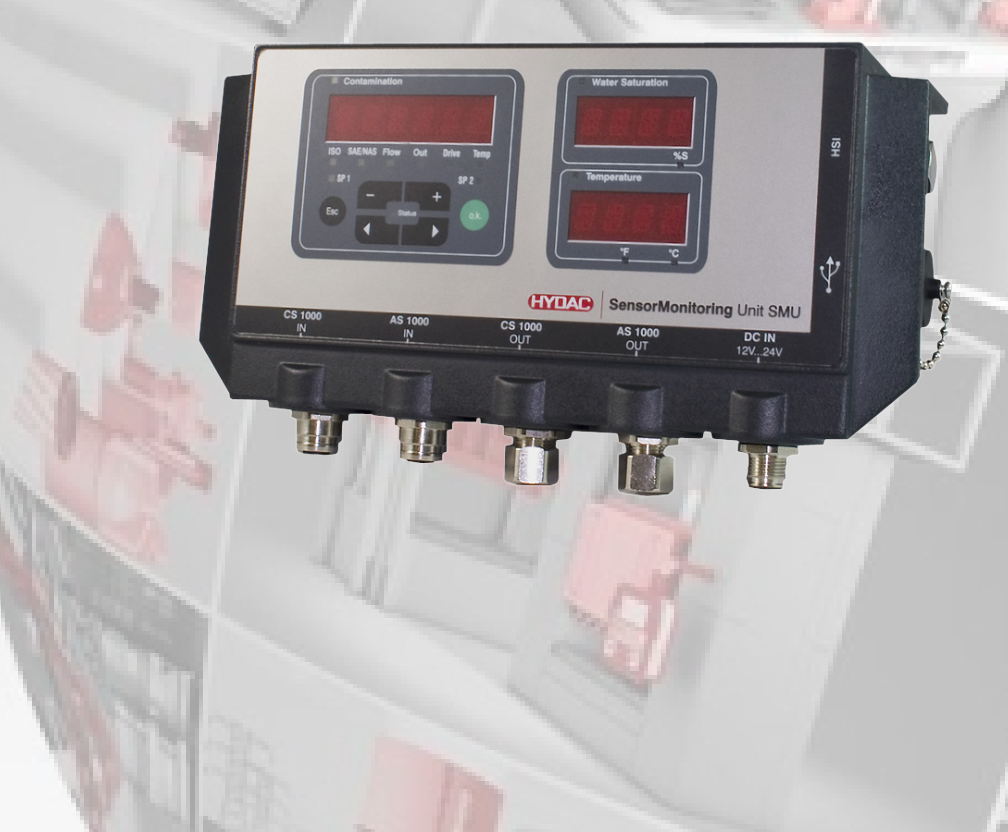

# **Mentions légales**

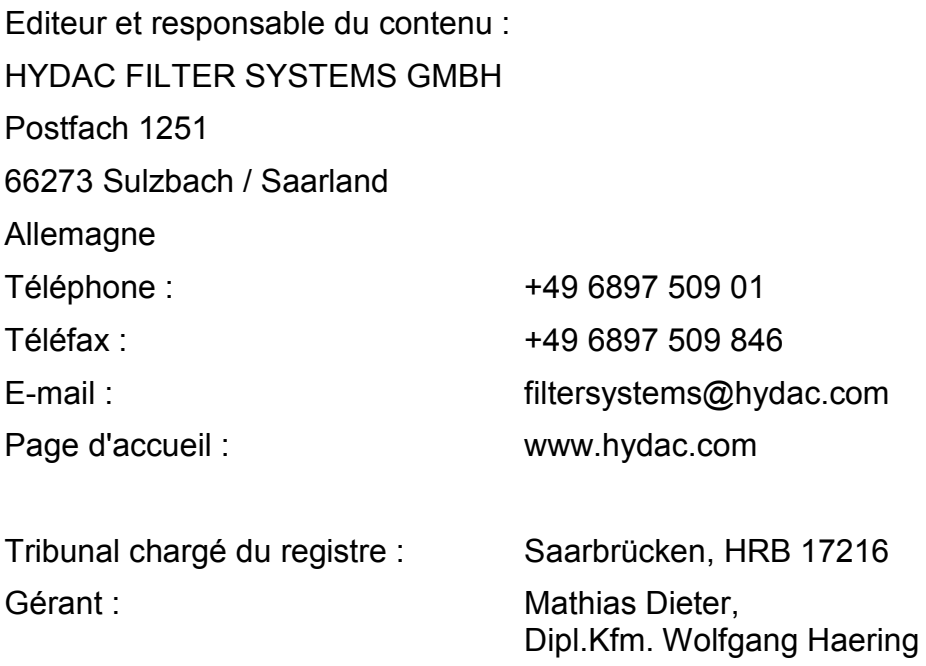

# **Personne chargée de la documentation**

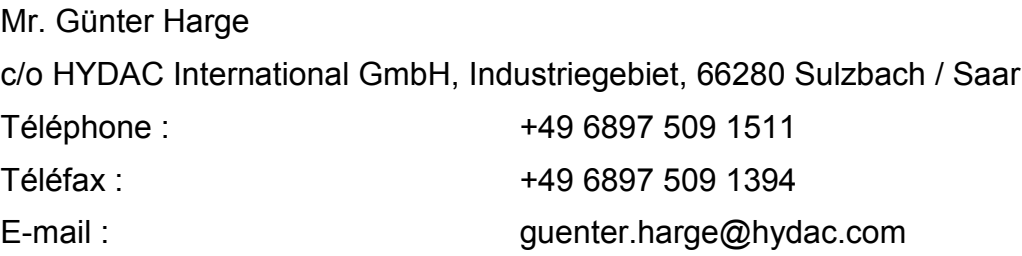

# **© HYDAC FILTER SYSTEMS GMBH**

Tous droits réservés. Aucune partie de ce document ne peut être reproduite, sous quelque forme que ce soit (imprimée, photocopie ou tout autre procédé) ni traitée, dupliquée ou distribuée à l'aide de systèmes électroniques, sans autorisation écrite préalable de l'éditeur.

Cette documentation a été élaborée et vérifiée avec le plus grand soin. Malgré cela, il est impossible d'exclure totalement la présence potentielle d'erreurs.

Sous réserve de modifications techniques. Nous nous réservons le droit de modifier sans préavis le contenu du présent manuel.

Les marques d'autres entreprises utilisées ici se réfèrent exclusivement aux produits de ces entreprises.

# Table des matières

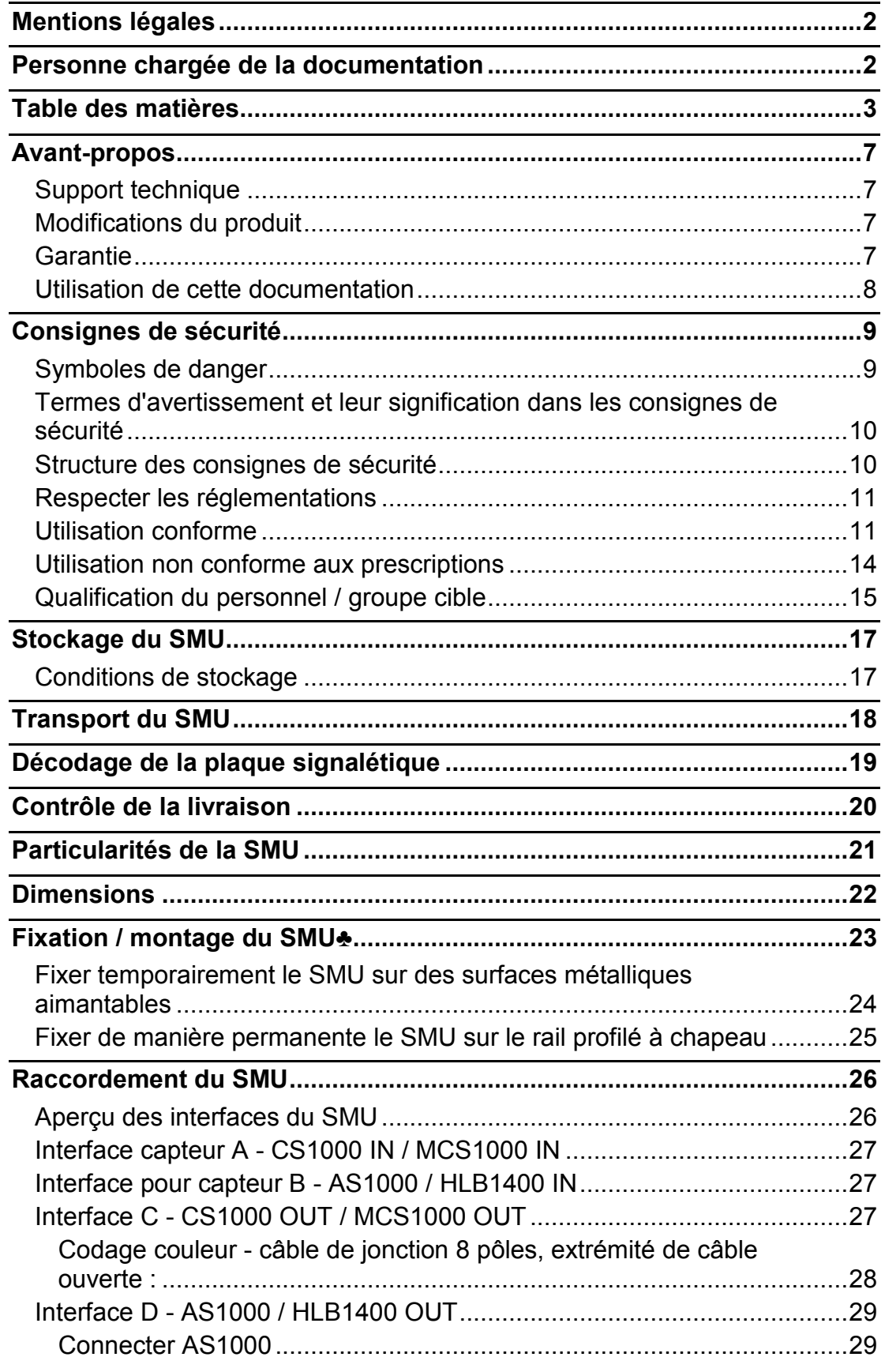

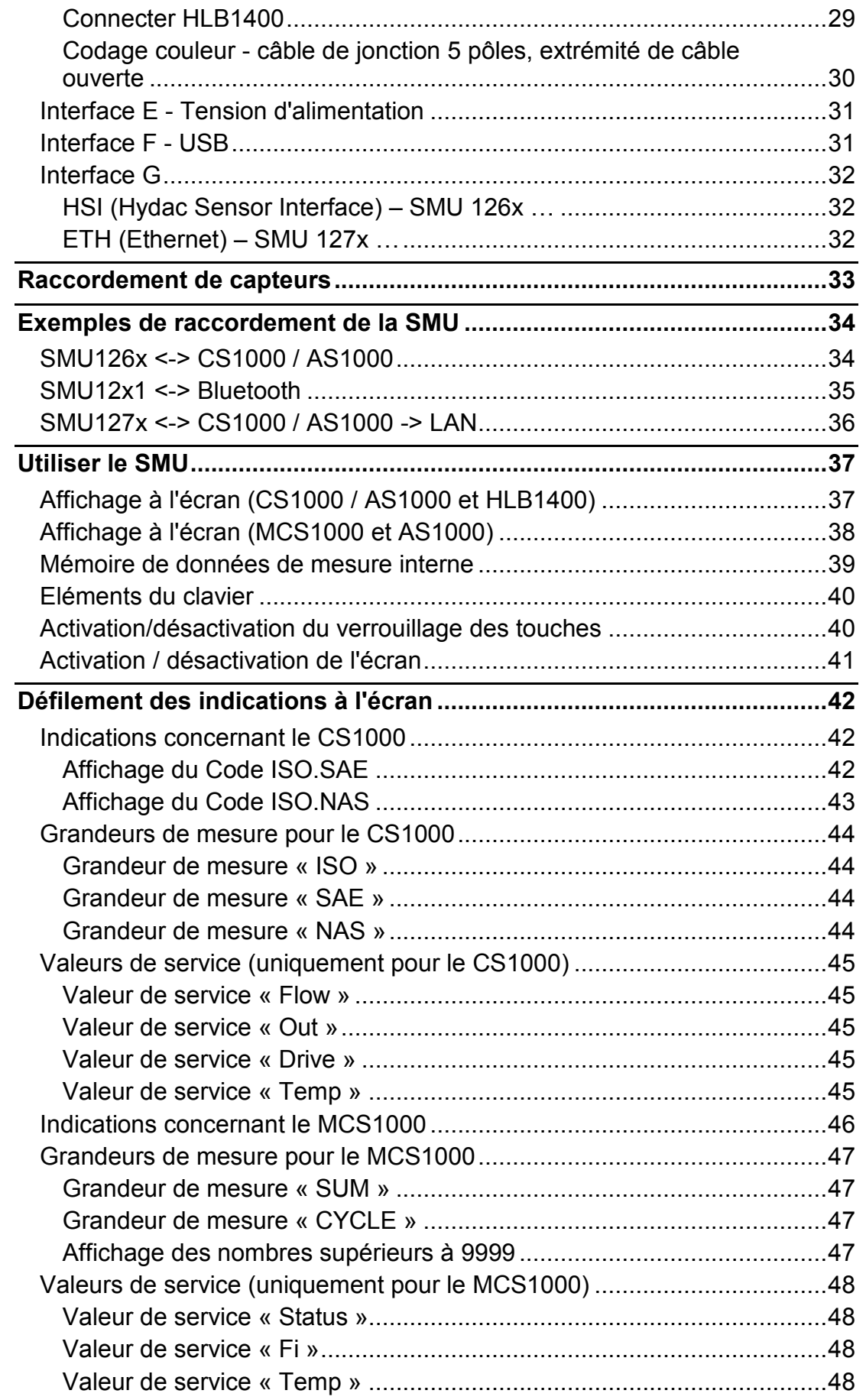

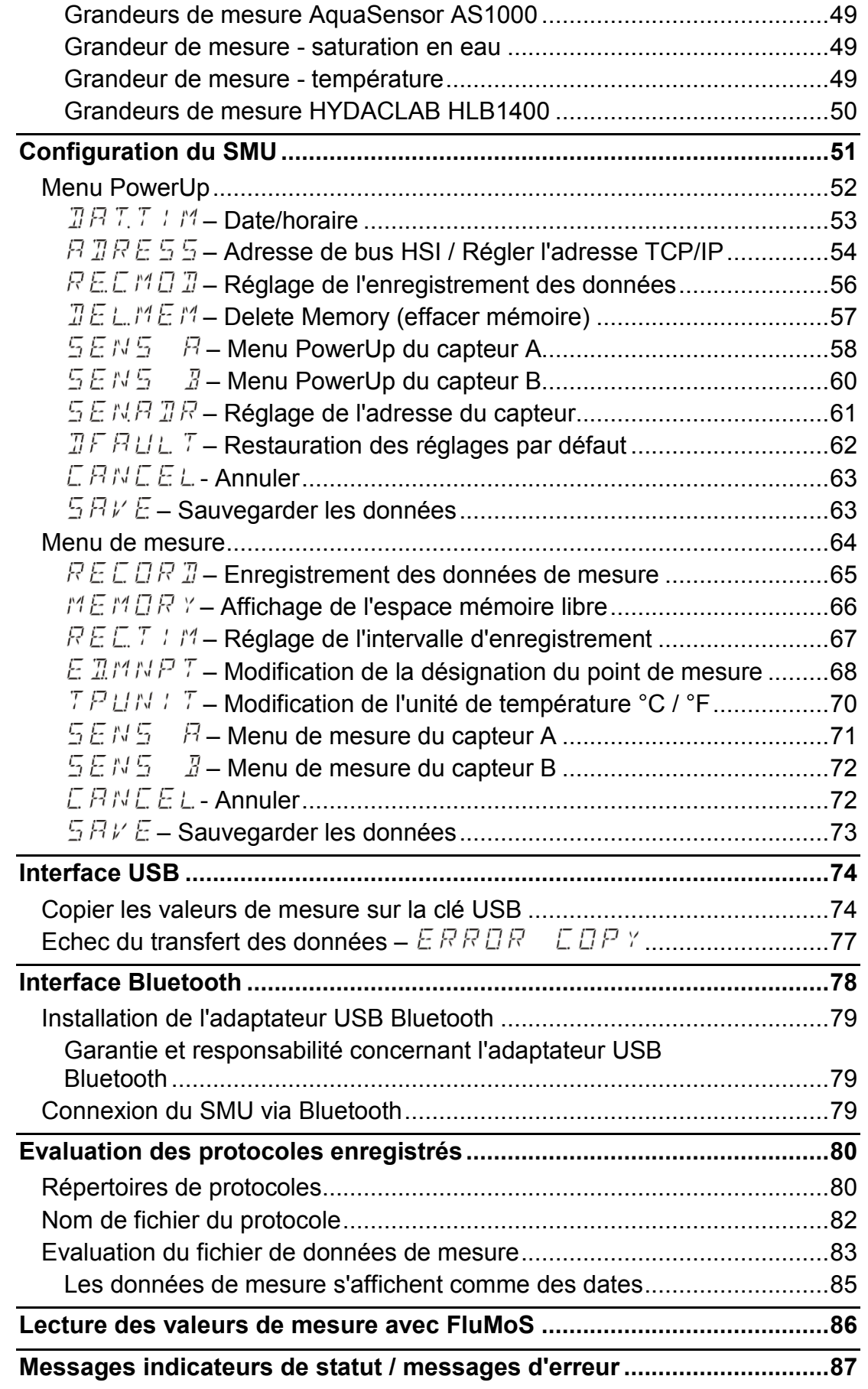

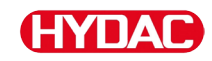

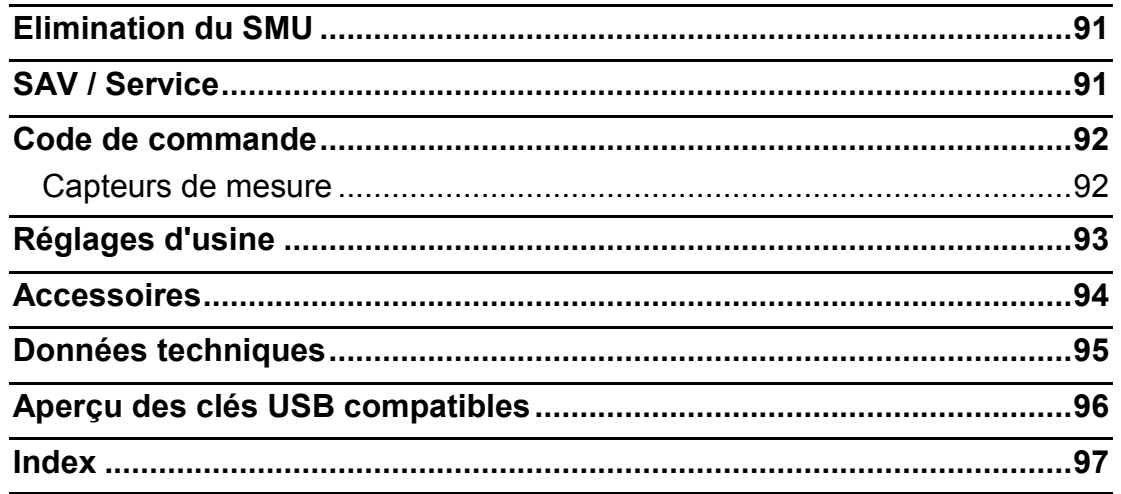

BeWa SMU1200 4130117 V3.0x fr 2016-04-11.docx

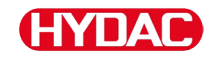

# **Avant-propos**

Nous avons apporté le plus grand soin à l'élaboration de ce manuel d'instruction. Toutefois, on ne peut exclure que des erreurs indépendantes de notre volonté aient pu s'y glisser. Veuillez donc prendre en considération que, sauf dispositions contraires, notre garantie et notre responsabilité – pour quelque raison juridique que ce soit – sont exclues concernant les informations contenues dans ce manuel d'instruction. Nous déclinons en particulier toute responsabilité pour les pertes de bénéfices ou autres dommages financiers. Cette clause de non-responsabilité ne s'applique pas en cas de fait volontaire ou de négligence grave. De plus, elle ne s'applique pas en cas de silence dolosif sur un vice ou aux vices dont l'absence a été garantie ainsi qu'en cas d'atteinte fautive à la vie, à l'intégrité corporelle ou à la santé. En cas de violation par négligence d'une obligation fondamentale du contrat, notre responsabilité est limitée au dommage prévisible. Toute prétention selon la loi sur la responsabilité du produit reste inchangée.

#### **Support technique**

Si vous avez des questions au sujet d'un produit, veuillez vous adresser à notre service technique. Pour les demandes d'informations, nous vous remercions d'indiquer la désignation, le numéro de série ainsi que le code article du produit :

Fax : +49 6897 509 - 9046

E-mail : filtersystems@hydac.com

#### **Modifications du produit**

Si vous effectuez des modifications sur le produit (p. ex. achat d'options supplémentaires, etc.), nous attirons votre attention sur le fait que les données de cette notice ne seront en partie plus valables ni, le cas échéant, suffisantes.

Après des modifications ou des réparations de pièces qui ont une influence sur la sécurité du produit, celui-ci ne peut être remis en service qu'après vérification et approbation de la part d'un technicien expert HYDAC.

Veuillez par conséquent nous informer immédiatement de chaque modification que vous effectuez ou faites effectuer sur le produit.

#### **Garantie**

Nous prenons en charge la garantie conformément aux conditions de vente et de livraison de la société HYDAC FILTER SYSTEMS GMBH.

Vous trouverez ces dernières sous [www.hydac.com](http://www.hydac.com/) -> Conditions générales de vente (CGV).

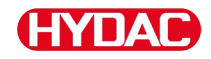

#### **Utilisation de cette documentation**

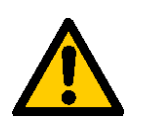

Veuillez noter que la possibilité décrite ici d'accéder rapidement à une information précise ne dispense pas de lire consciencieusement cette notice dans son intégralité avant la première mise en service et, par la suite, à intervalles réguliers.

#### **Quelle est l'information recherchée ?**

J'associe l'information recherchée à un thème particulier.

#### **Où trouver l'information souhaitée ?**

Un sommaire se trouve au début de cette documentation. Celui-ci m'indique le chapitre que je cherche et le numéro de page correspondant.

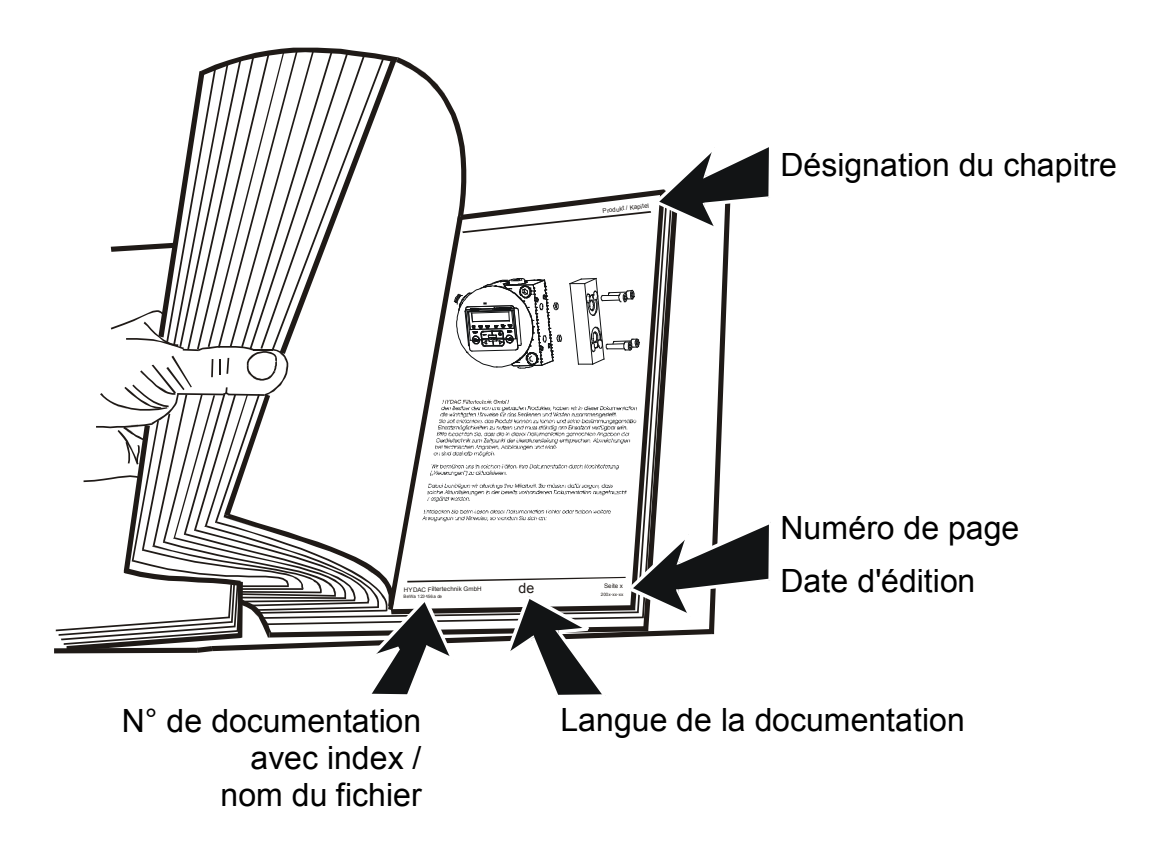

Le n° de documentation avec index sert à identifier et commander à nouveau la notice. L'index est augmenté de un après chaque amélioration / modification de la notice.

# **Consignes de sécurité**

L'appareil est construit selon les prescriptions légales en vigueur au moment de la livraison et correspond à l'état de la technique le plus récent au niveau de la sécurité technique.

Les éventuels risques résiduels sont signalés dans les consignes de sécurité et sont décrits dans la notice d'utilisation.

Tenez compte de toutes les consignes de sécurité et avertissements apposés sur le groupe. Gardez-les toujours intactes et bien lisibles.

L'appareil ne doit être utilisé que lorsque tous les dispositifs de sécurité sont en place.

Sécurisez les sites dangereux apparaissant entre le groupe et d'autres dispositifs.

Respectez les intervalles de contrôle de l'installation prescrits par la loi.

Documentez les résultats des contrôles dans une attestation de contrôle et conservez-la jusqu'au prochain contrôle.

# **Symboles de danger**

Vous trouverez ces symboles dans toutes les consignes de sécurité de cette notice d'utilisation signalant des dangers particuliers pour les personnes, les biens matériels ou l'environnement.

Respectez ces consignes et soyez particulièrement vigilant dans ces cas-là.

Transmettez toutes les consignes de sécurité également aux autres utilisateurs.

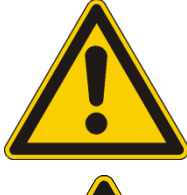

Danger d'ordre général

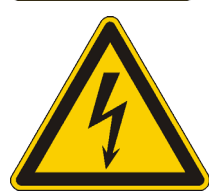

Danger lié à la tension/au courant électrique

### **Termes d'avertissement et leur signification dans les consignes de sécurité**

# **A DANGER**

DANGER - Cette mention d'avertissement désigne un risque élevé qui entraîne la mort ou une blessure grave s'il n'est pas évité.

# **AVERTISSEMENT**

AVERTISSEMENT - Cette mention d'avertissement désigne un risque moyen qui peut entraîner la mort ou une blessure grave s'il n'est pas évité.

# **ATTENTION**

ATTENTION - Cette mention d'avertissement désigne un risque faible qui peut entraîner une blessure bénigne ou légère s'il n'est pas évité.

# **AVIS**

REMARQUE - Cette mention d'avertissement désigne un risque élevé qui entraîne un dommage matériel s'il n'est pas évité.

# **Structure des consignes de sécurité**

Tous les avertissements contenus dans la présente notice sont mis en évidence par des pictogrammes et des termes d'avertissement. Le pictogramme et le terme d'avertissement vous donnent une idée de la gravité du danger.

Les avertissements précédant chaque manipulation sont présentés comme suit :

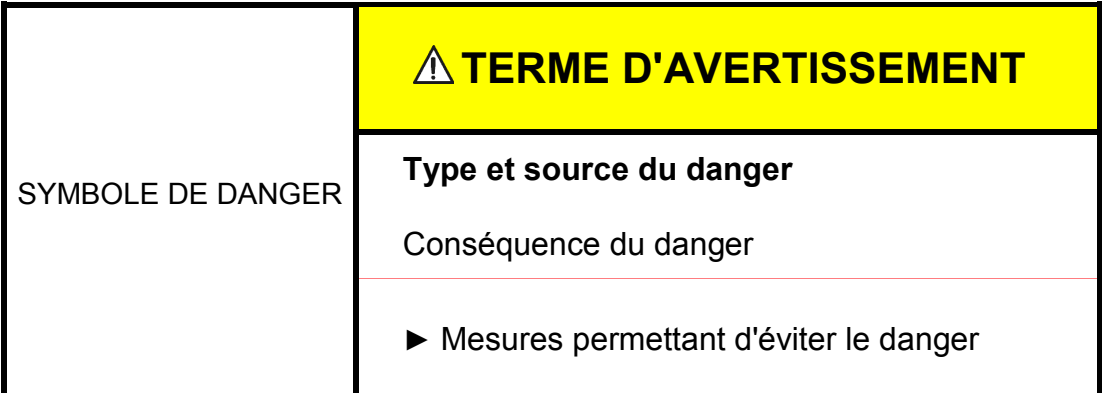

# **Respecter les réglementations**

Respectez entre autre les réglementations et directives suivantes :

- Réglementations légales et locales de prévention des accidents
- Réglementations légales et locales de protection de l'environnement
- Dispositions spécifiques au pays ou dépendantes de l'organisme

# **Utilisation conforme**

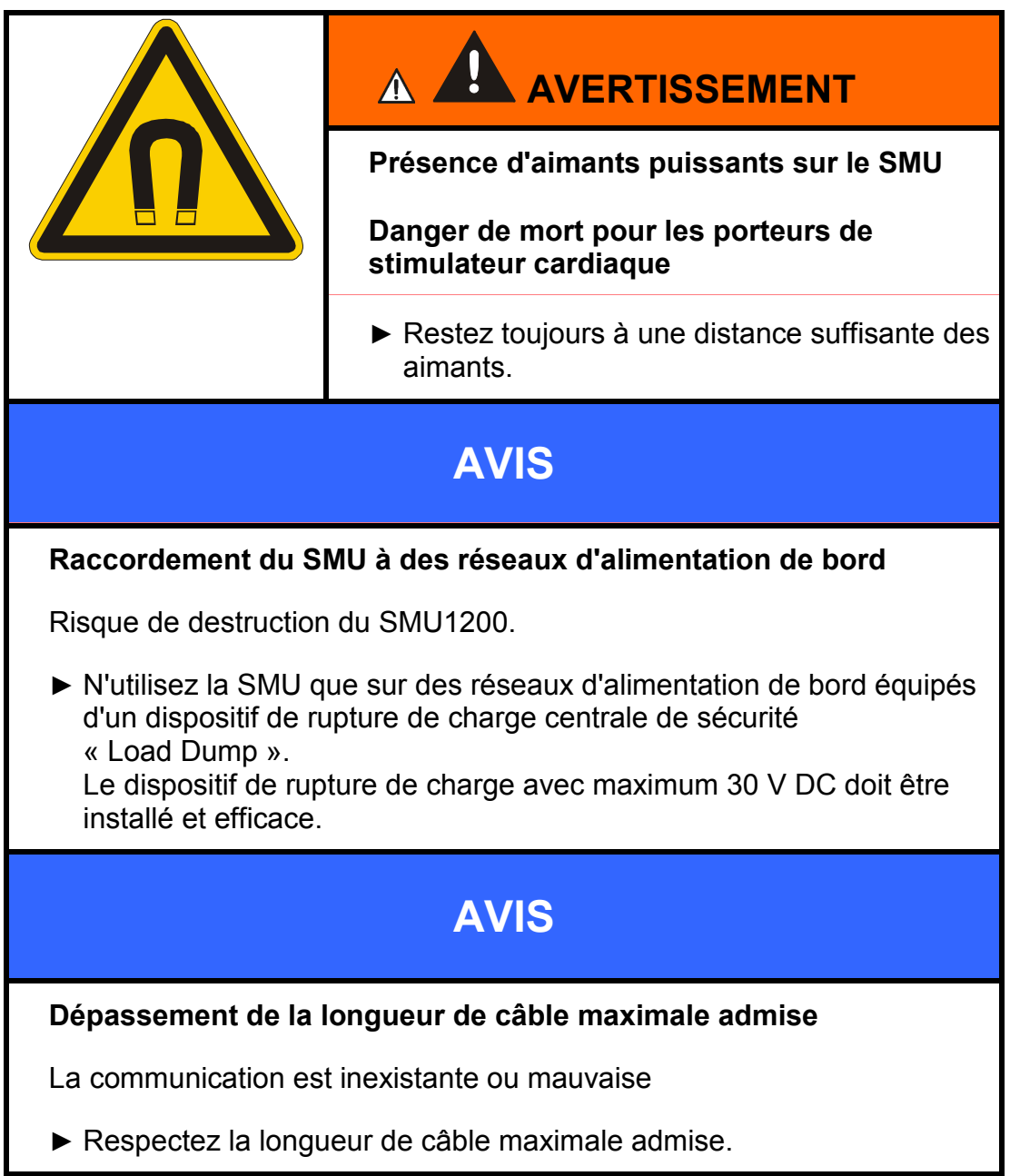

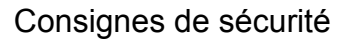

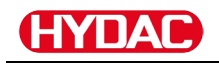

# **AVIS Adresses de bus HSI identiques des capteurs** SMU1200 dysfonctionne/indique des valeurs erronées ► Vérifiez que les adresses de bus HSI des capteurs sont différentes. **AVIS Index de matériel erroné des capteurs CS1000 / AS1000** Le SMU ne fonctionne pas bien ► N'utilisez le CS1000 qu'avec un index de matériel ≥ C. (plaque signalétique -> n° de série : xxx**C** xxxxxx ou Date : xx/10 **C**) ► N'utilisez l'AS1000 qu'avec un numéro de série ≥ 607B001647 avec une version du firmware ≥ Vx1.03 **AVIS Capteur HLB1400 incorrect** La SMU indique des valeurs de mesure fausses ou n'indique aucune valeur ► Utilisez le HLB14J8-1C000-XXX uniquement avec un firmware

≥ Vx2.16

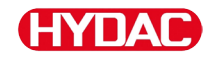

Utilisez le capteur exclusivement pour l'utilisation décrite ci-après.

L'unité SensorMonitoring Unit (SMU) sert au raccordement de deux capteurs destinés à la surveillance en continu de fluides dans des systèmes hydrauliques et de lubrification.

L'affichage, l'enregistrement et le transfert des données de mesures liées à la pollution en particules importantes/ultra-fines ou à la saturation relative en eau du fluide permettent de prendre des mesures de maintenance et d'entretien adaptées à l'état du produit.

Toute autre utilisation est considérée comme non conforme et HYDAC, en tant que fabricant, décline toute responsabilité pour des dégâts découlant de telles utilisations.

L'utilisation conforme inclut également :

- le raccordement des capteurs prévus à cet effet
- le respect de toutes les recommandations de la notice d'utilisation

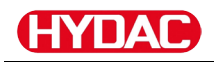

### **Utilisation non conforme aux prescriptions**

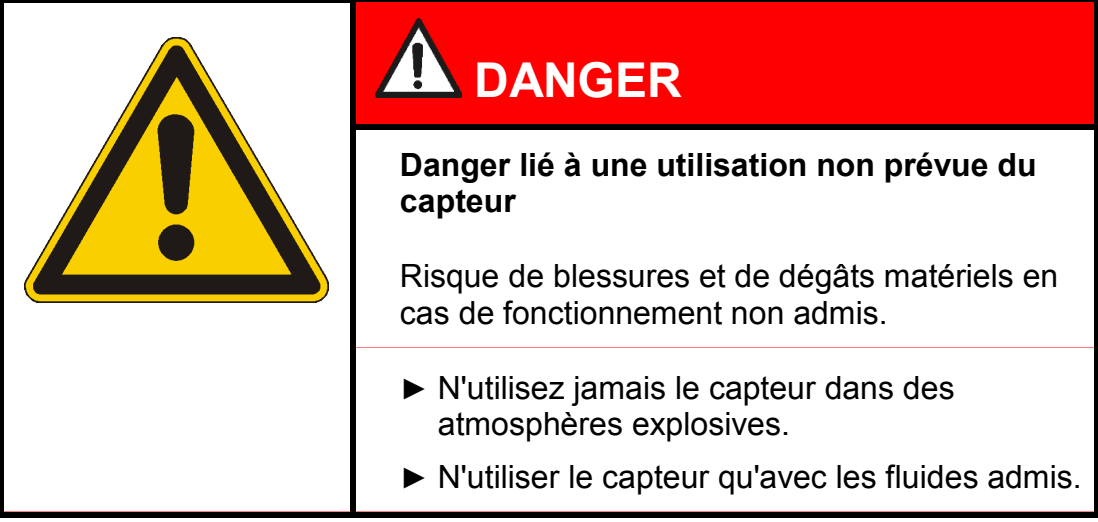

Toute utilisation autre ou au-delà de celle prévue est considérée comme non conforme. La société HYDAC FILTER SYSTEMS GMBH décline toute responsabilité en cas de dommages consécutifs à une telle utilisation. L'exploitant en porte seul la responsabilité.

Une utilisation non conforme peut entraîner des dangers ou des dégâts sur le capteur. Des utilisations non conformes sont p. ex. :

- un fonctionnement dans des atmosphères explosives.
- un fonctionnement avec un capteur non autorisé;
- un fonctionnement dans des conditions de service non admises ;
- Modifications apportées par le client à la construction du capteur.
- un mauvais raccordement des câbles d'alimentation et de capteur ;
- l'exploitation sur des réseaux d'alimentation de bord sans dispositif de rupture de charge centrale de sécurité « Load Dump ».

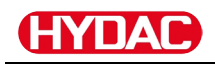

# **Qualification du personnel / groupe cible**

Les personnes travaillant avec le capteur doivent être familiarisés avec les dangers liés à la manipulation du capteur.

Le personnel auxiliaire et spécialisé doit avoir lu et compris la notice d'utilisation, et en particulier les consignes de sécurité ainsi que les réglementations en vigueur, avant de démarrer les travaux.

La notice d'utilisation et les réglementations en vigueur doivent être conservées de manière à être accessibles au personnel utilisateur et spécialisé.

La présente notice d'utilisation s'adresse aux personnes suivantes :

Personnel auxiliaire : ces personnes sont familiarisées avec le capteur et informées des possibles dangers en cas de comportement non-conforme.

Personnel spécialisé : ces personnes disposent d'une formation spécialisée appropriée ainsi que de plusieurs années d'expérience professionnelle.. Ils sont capables d'évaluer et effectuer le travail qui leur est confié et de reconnaître les dangers potentiels.

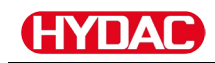

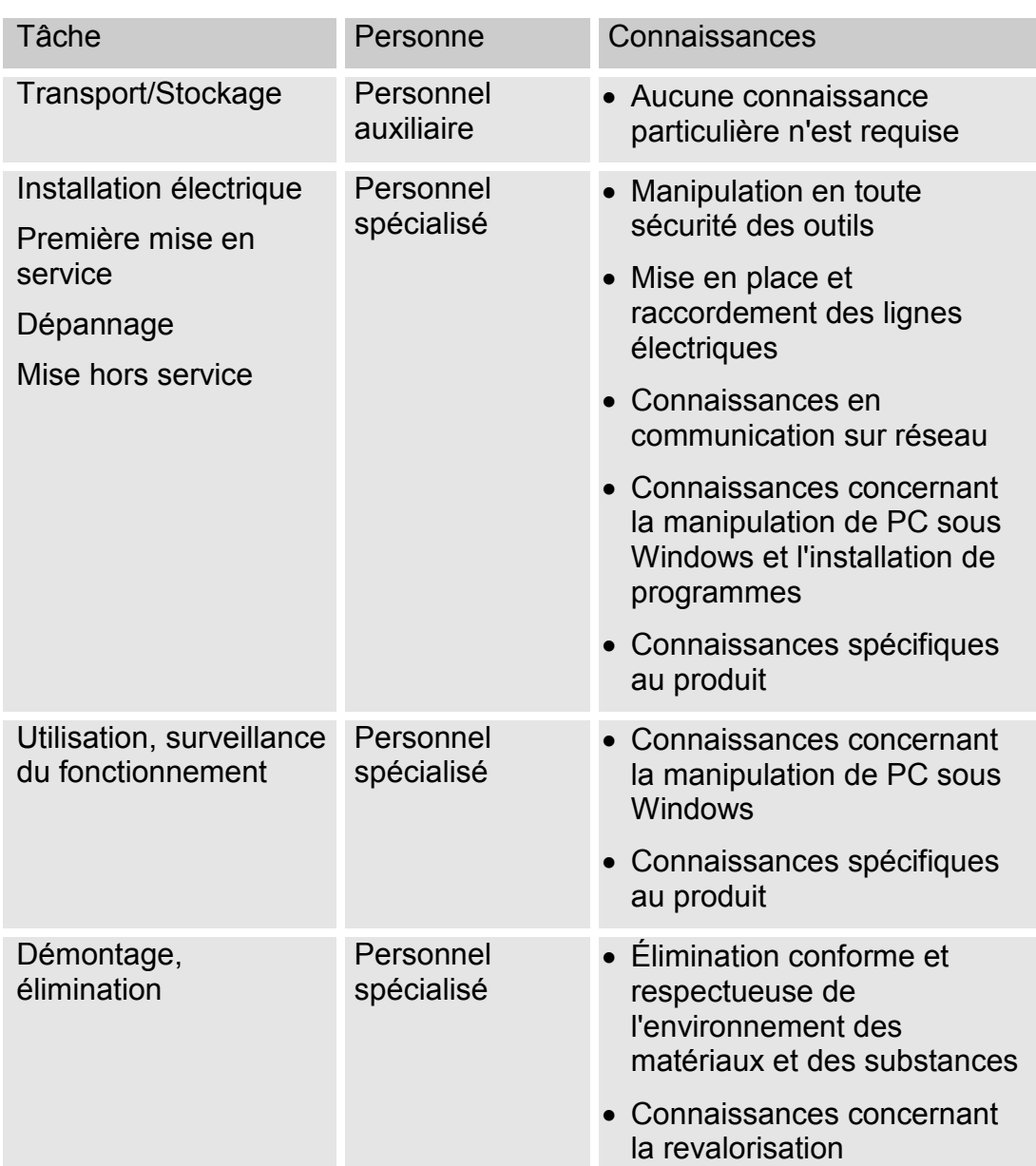

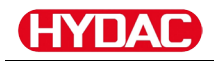

# **Stockage du SMU**

Stockez le SMU dans un endroit propre et sec, si possible dans l'emballage d'origine. Retirez l'emballage seulement au moment de l'installation.

# **Conditions de stockage**

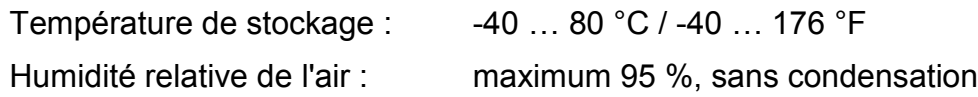

# **Transport du SMU**

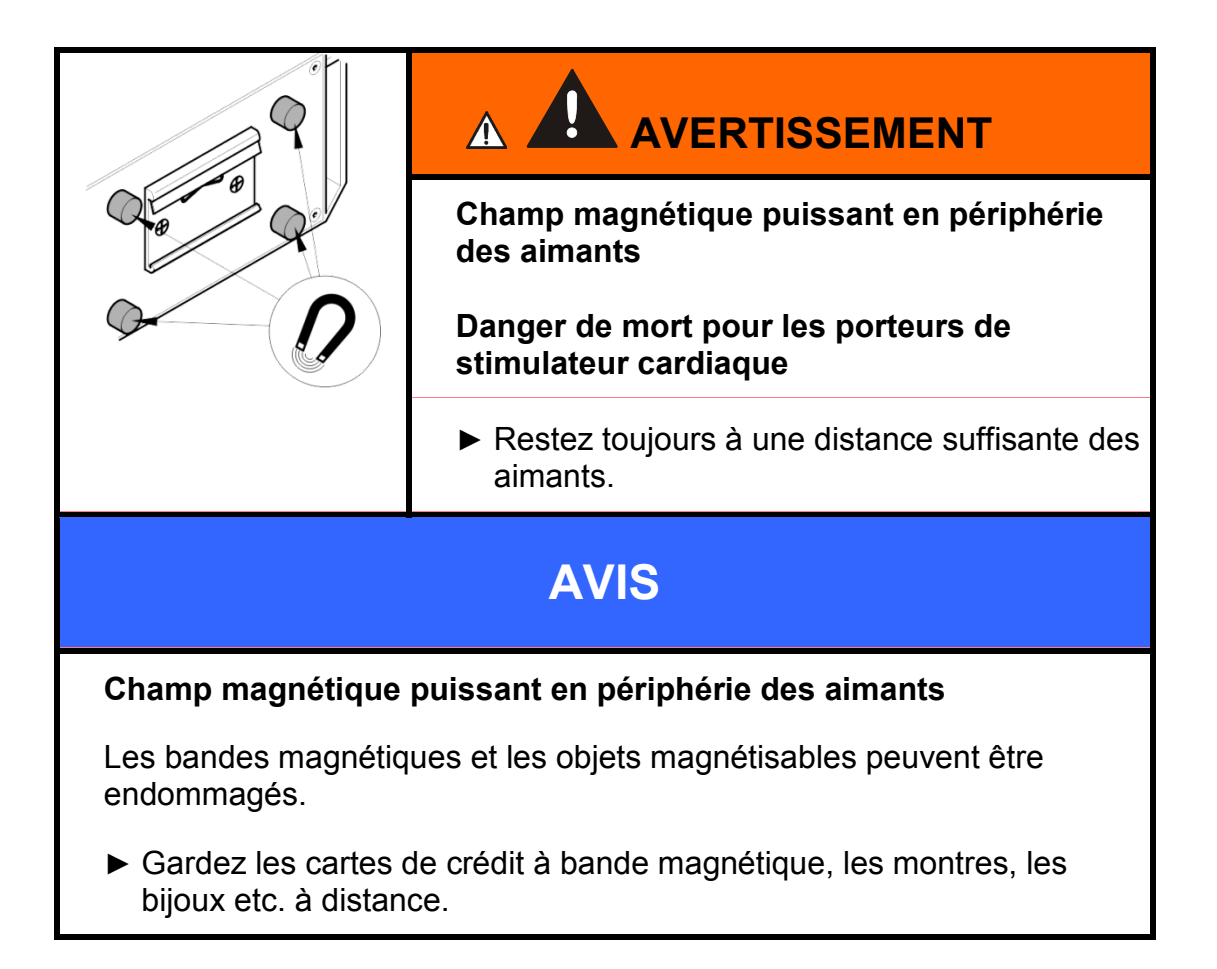

Transportez le SMU à la main. Veillez à n'appliquer aucune pression ponctuelle, en particulier sur l'écran, lors du transport.

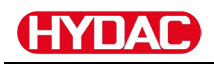

# **Décodage de la plaque signalétique**

Vous trouverez les informations détaillées sur l'identification du SMU sur la plaque signalétique. Celle-ci est bien visible sur l'arrière de l'appareil et indique la désignation exacte du produit ainsi que son numéro de série.

Le QR-Code contient également toutes les données requises pour identifier clairement le produit. Lisez-le ou envoyez-le nous pour identification.

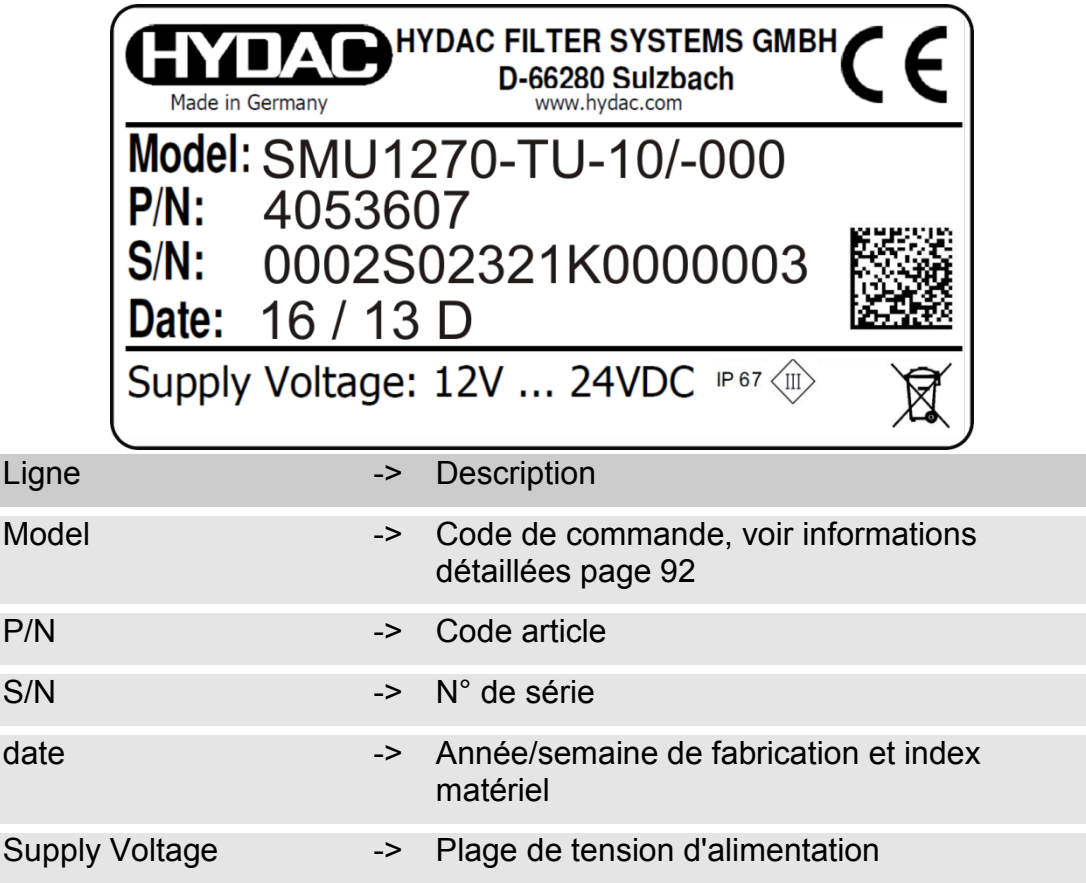

# **Contrôle de la livraison**

Le SMU est livré emballé et prêt à fonctionner. Avant sa mise en marche, vérifiez que l'emballage contient tous éléments prévus.

La livraison comprend :

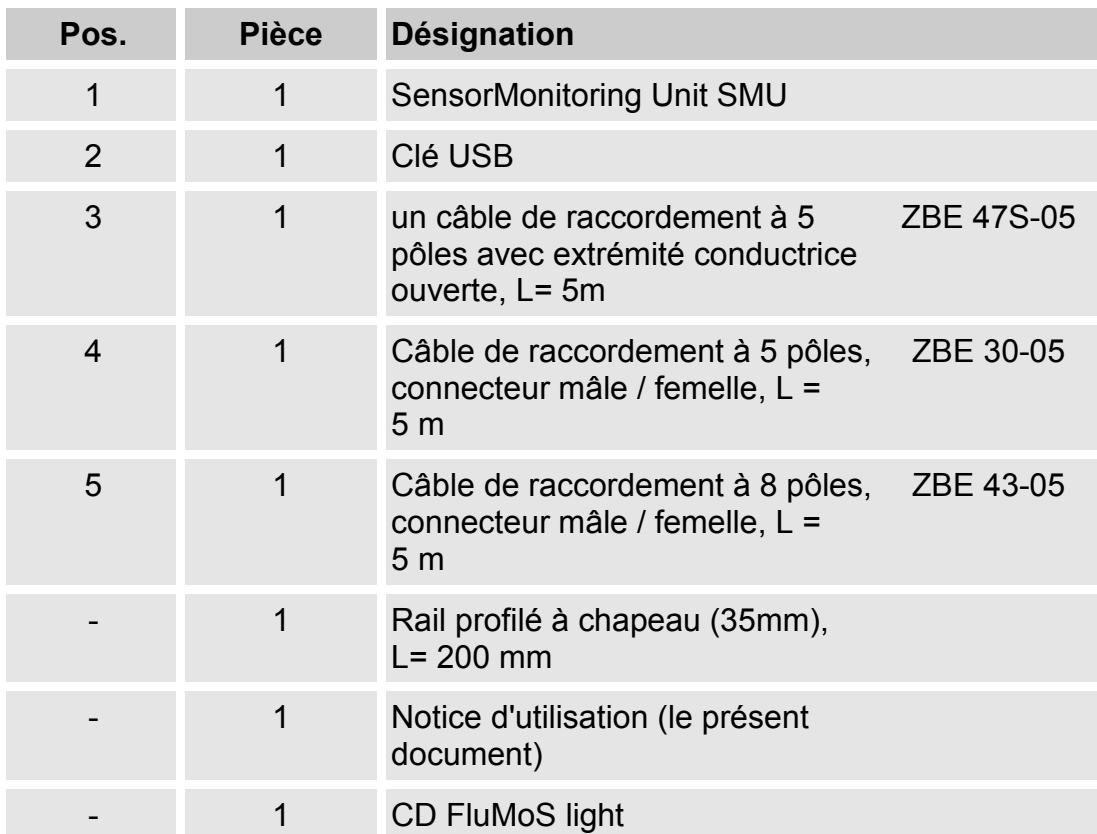

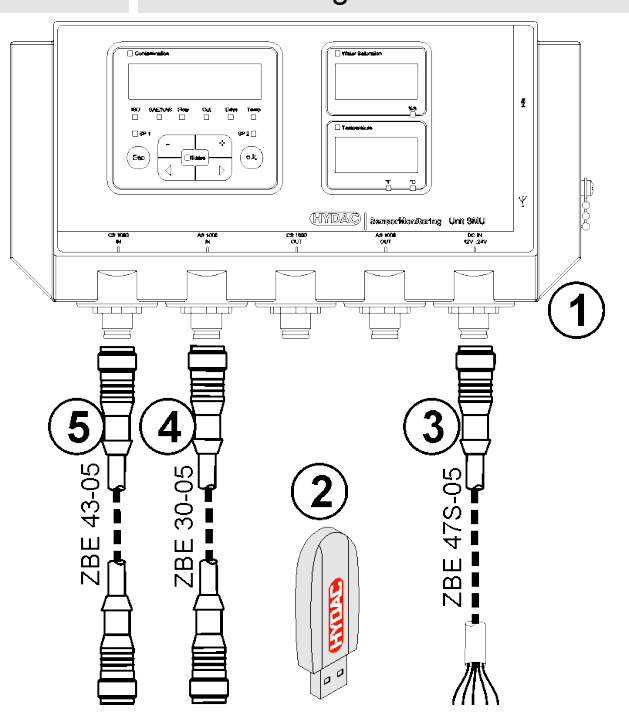

# **Particularités de la SMU**

L'unité SensorMonitoring Unit SMU permet d'afficher et d'enregistrer les valeurs mesurées par des capteurs pour fluides.

Les capteurs pour fluides suivants peuvent être directement raccordés selon le type de SMU :

- ContaminationSensor CS1000 (interface capteur A)
- Metallic ContaminationSensor MCS1000 (interface capteur A)
- AquaSensor AS1000 (interface capteur B)
- HYDACLAB HLB1400 (interface pour capteur B)

Les données mesurées par les capteurs connectés s'affichent à l'écran.

Afin de pouvoir traiter et analyser ultérieurement les données, les valeurs peuvent être facilement transposées sous des applications Offices telles que FluMoS ou MS-Excel à partir d'une clé USB.

Le champ d'application du SMU comprend :

- L'affichage et l'enregistrement des valeurs mesurées par des capteurs pour fluides.
- Paramétrage des capteurs pour fluide
- Mise en route test pour le test des capteurs pour fluides
- Installation durable des capteurs pour fluides

Le SMU présente les avantages suivants :

- Optimisation des coûts de montage sans intervention dans les systèmes du client
- Traitement et analyse simples des données à l'aide de FluMoS ou MS-Excel
- Interface USB pour le transfert des données sur une clé USB
- Interface HSI pour le raccordement du HMG3000 ou du CSI-F-10 ou interface Ethernet facilitant l'intégration au sein d'un réseau existant via une adresse IP
- Interface Bluetooth pour le transfert de données et/ou pour la visualisation, p. ex. sur un smartphone/PC via FluMoS
- Visualisation et/ou paramétrage des capteurs sans affichage propre (p. ex. AS1000, HLB1400)
- Interface pour la redirection des sorties analogiques et/ou de commutation des capteurs pour fluides connectés

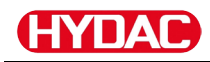

# **Dimensions**

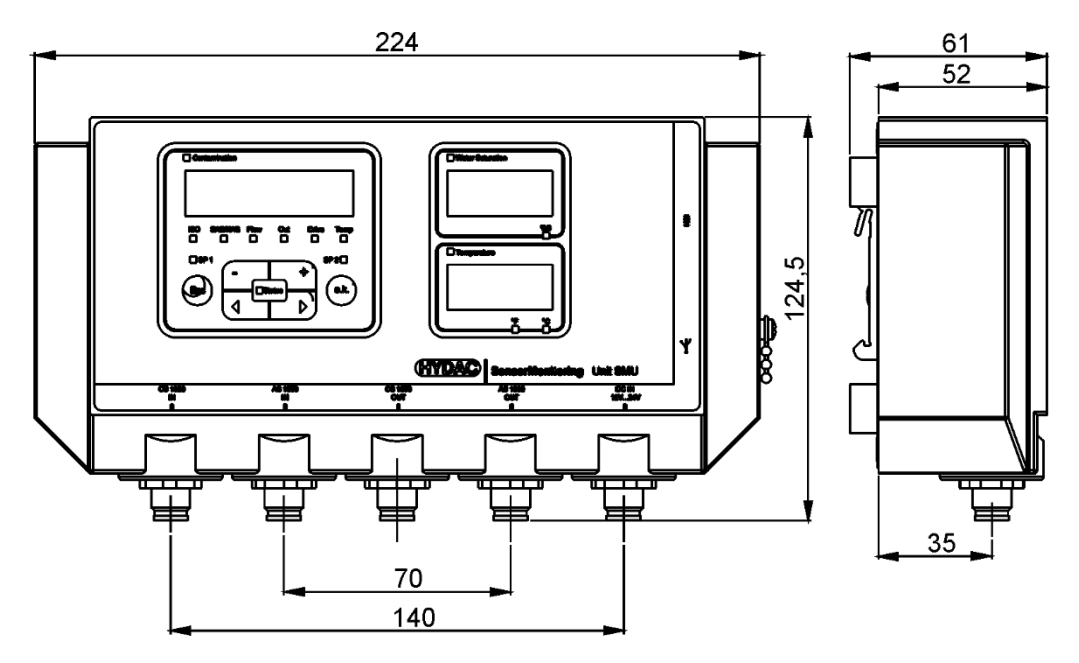

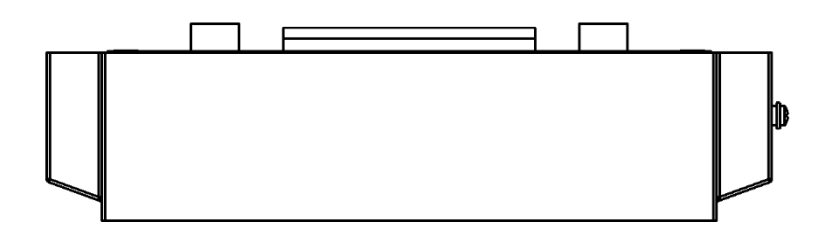

Vue arrière :

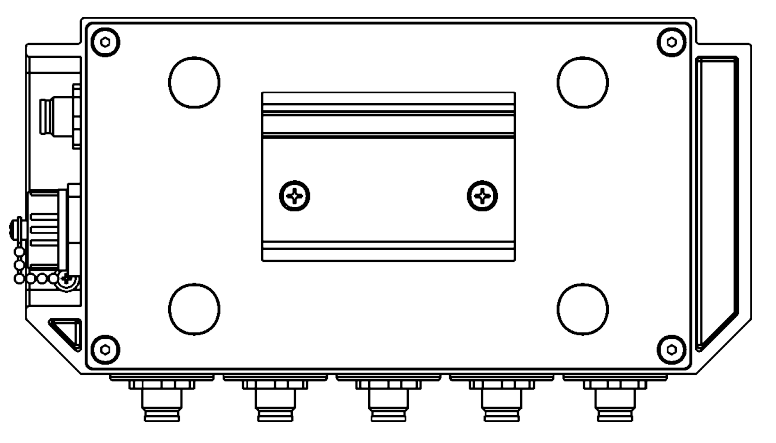

# **Fixation / montage du SMU♣**

Le SMU dispose en standard des deux types de fixation suivants :

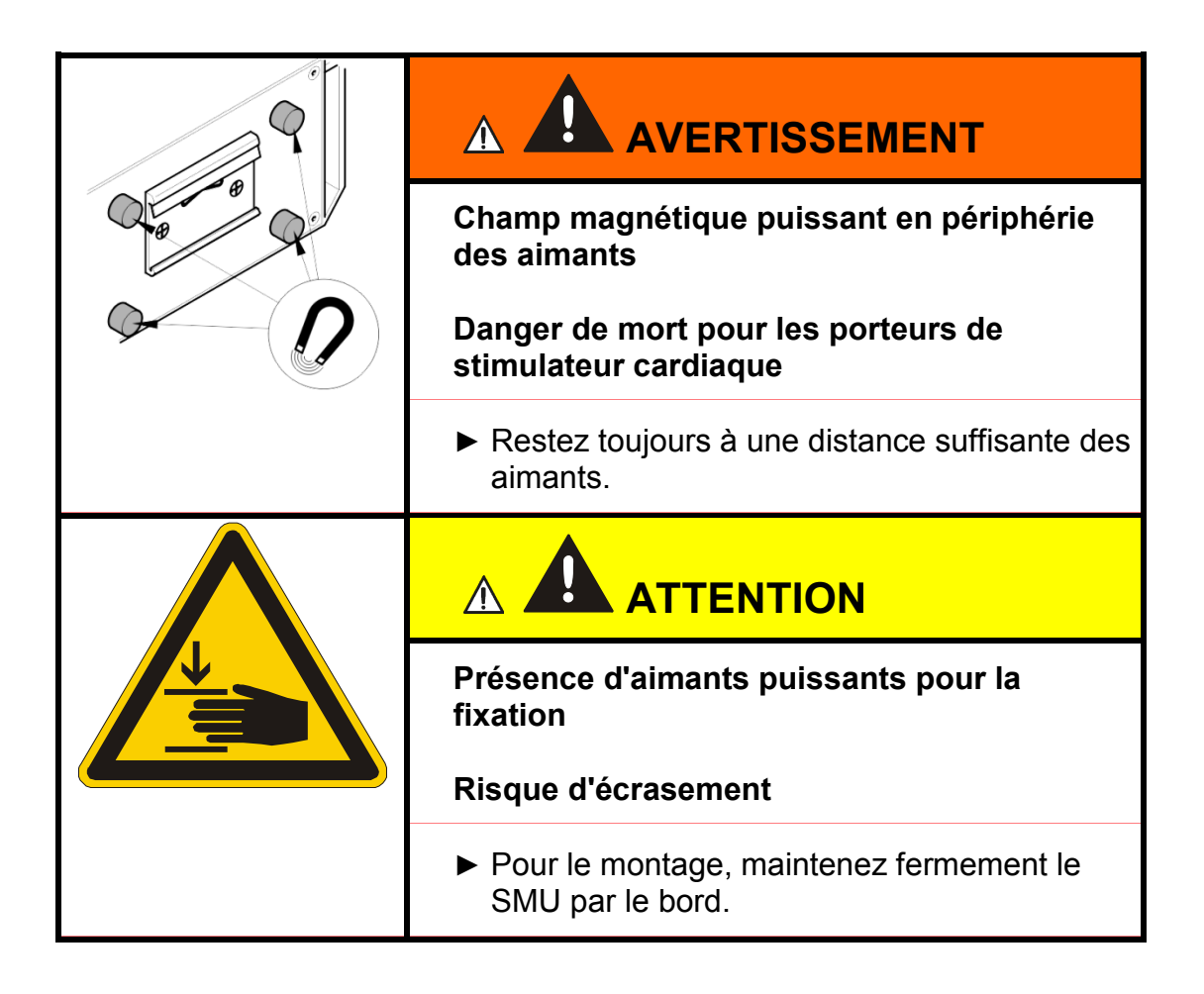

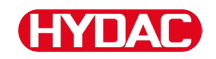

# **Fixer temporairement le SMU sur des surfaces métalliques aimantables**

Les quatre aimants puissants situés à l'arrière assurent la fixation sur des surfaces métalliques. Pour une fixation permanente, effectuez le montage sur un rail profilé à chapeau, voir page [25.](#page-24-0)

Basculer le SMU pour le détacher ensuite facilement de la surface métallique.

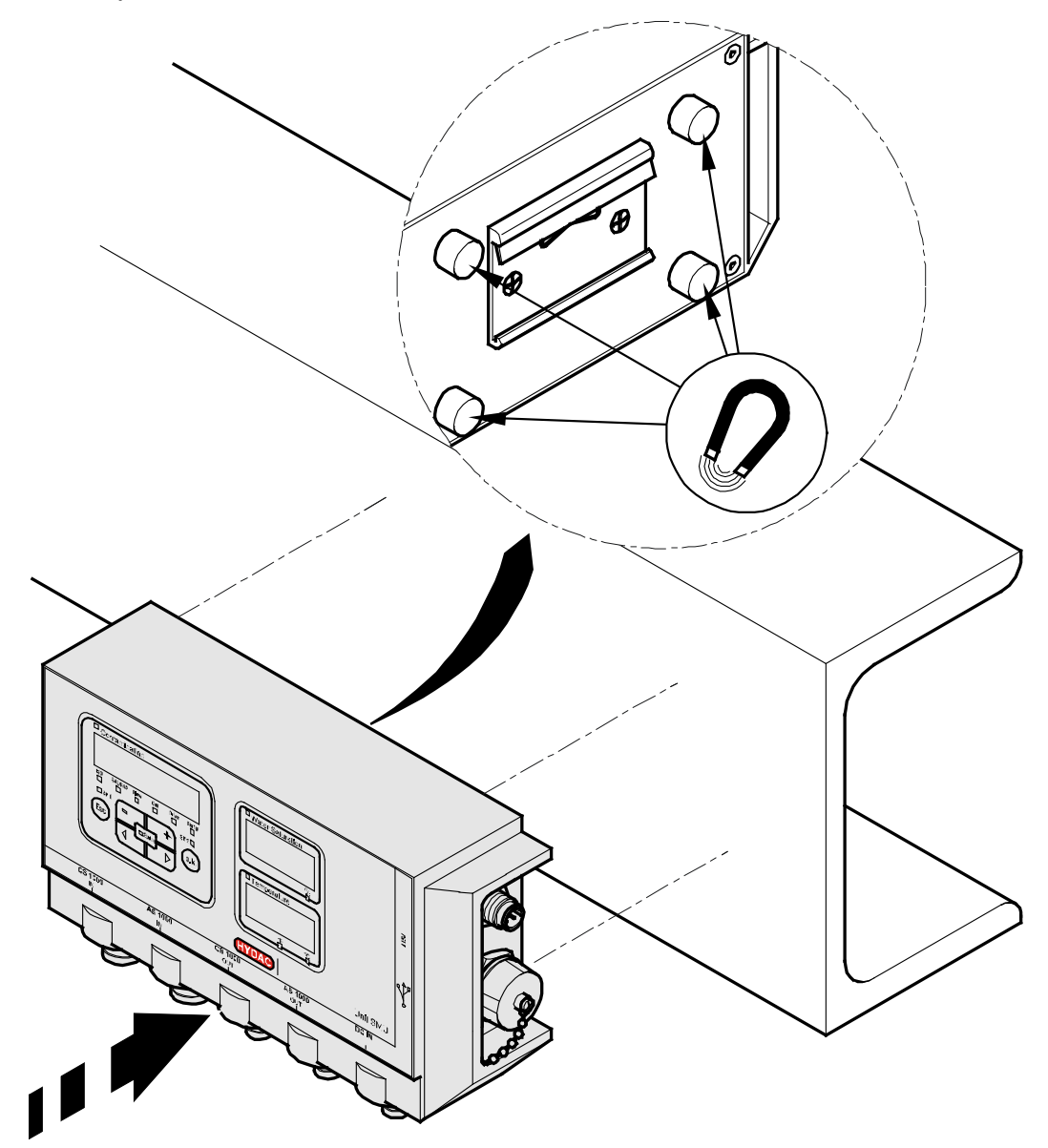

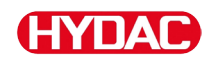

### <span id="page-24-0"></span>**Fixer de manière permanente le SMU sur le rail profilé à chapeau**

Le SMU présente à l'arrière un logement pour rail profilé à chapeau pour une fixation sur un rail profilé à chapeau de 35 mm selon DIN EN 60715 TH35. Pour cela, montez le rail profilé à chapeau fourni par 2 vis à l'endroit souhaité, ou bien utilisez le rail profilé à chapeau installé dans l'armoire de commande.

Suspendez le SMU en insérant le logement pour rail profilé à chapeau en haut dans le rail profilé à chapeau. Tirez doucement le SMU vers le bas et l'arrière jusqu'à ce que le rail profilé à chapeau soit bien inséré dans le guide inférieur du logement. Puis lâchez le SMU. Vérifiez que le SMU est bien fixé sur le rail profilé à chapeau.

Le démontage s'effectue dans l'ordre inverse.

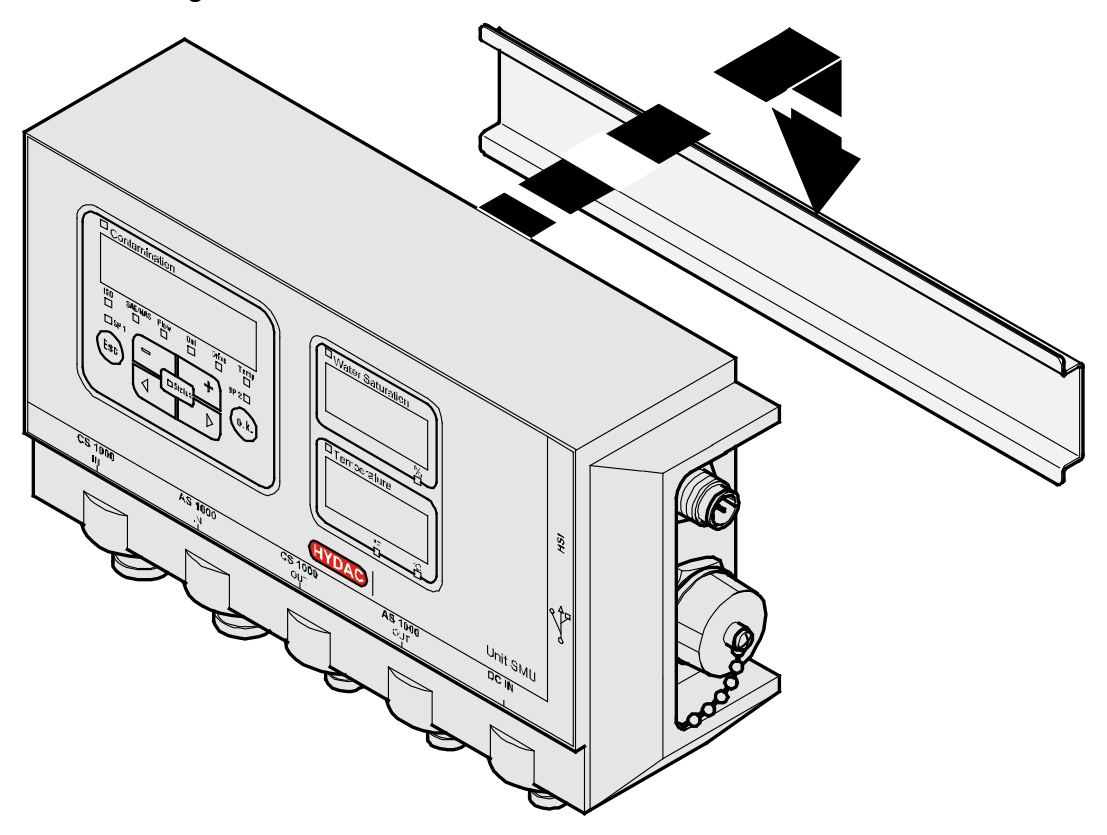

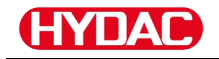

# **Raccordement du SMU**

Avant le raccordement, prenez en compte les différents types d'interface sur le SMU. Vous trouverez sur la vue d'ensemble suivante la description des différents éléments.

#### **Aperçu des interfaces du SMU**

Le SMU dispose d'interfaces pour capteurs et des interfaces désignées ciaprès.

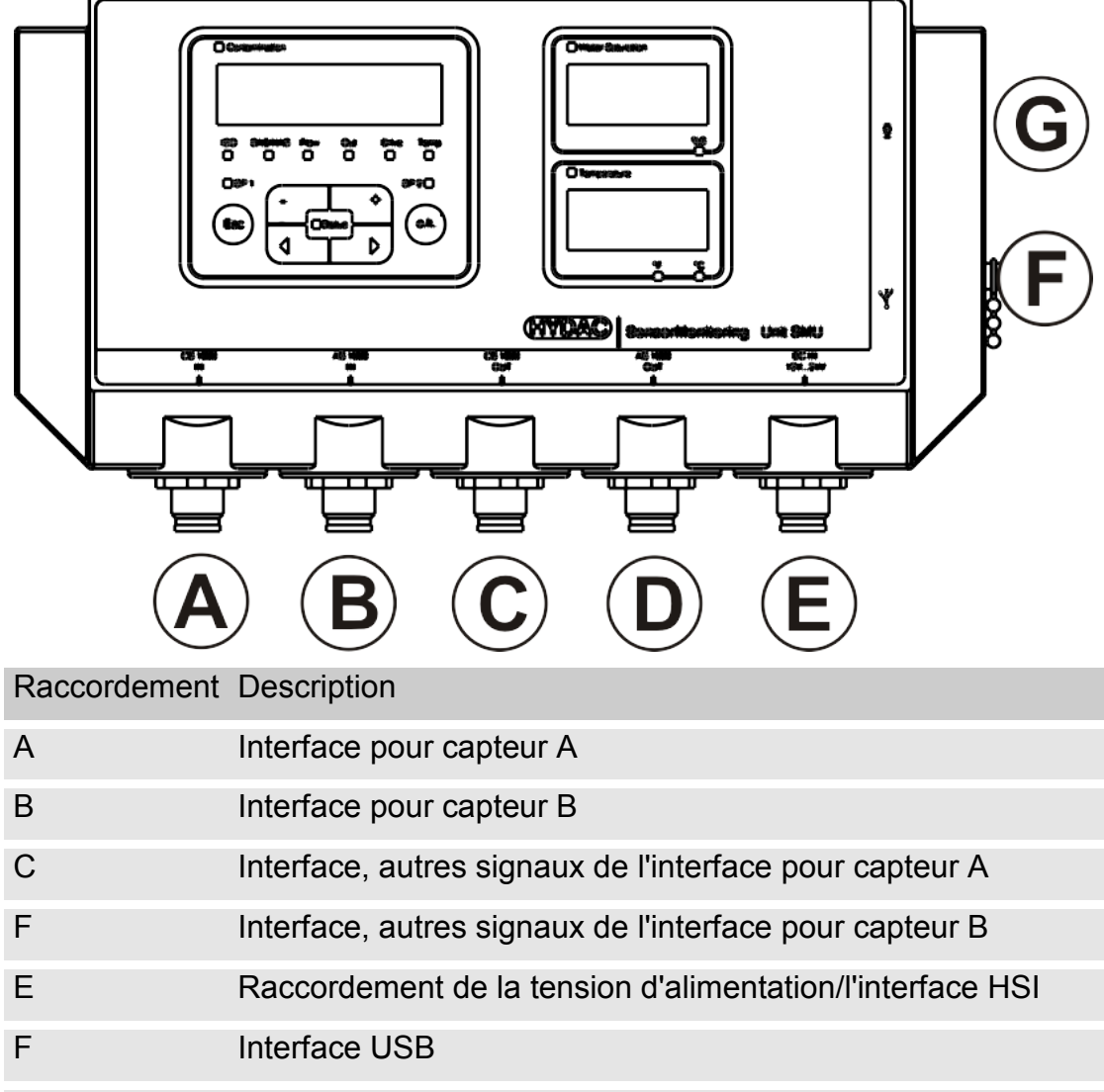

- G Interface HSI sur le SMU 1260...
	- Interface HSI sur le SMU 1270...

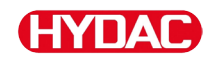

Les interfaces pour capteur A / B sont prévues chacune pour un capteur spécifique.

Le capteur pour l'interface A / B est indiqué sur la façade ou par le code de commande page [92.](#page-91-0)

Aux interfaces C / D arrivent les autres signaux des capteurs de l'interface A  $/B<sub>1</sub>$ 

### **Interface capteur A - CS1000 IN / MCS1000 IN**

Connectez le capteur CS1000 / MCS1000 à ce connecteur.

# **Interface pour capteur B - AS1000 / HLB1400 IN**

Connectez le capteur AS1000 ou HLB1400 à ce raccord.

# **Interface C - CS1000 OUT / MCS1000 OUT**

Il est possible de récupérer ici les signaux de sortie d'un CS1000 ou d'un MCS1000 connecté pour une utilisation ultérieure

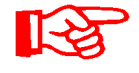

Les signaux de bus tels que RS485 et HSI ne sont pas transmis par le capteur.

Le SMU dispose de sa propre interface HSI (G).

Vous trouverez, dans la liste des accessoires, des câbles de raccordement dans différentes longueurs avec un connecteur et extrémité conductrice ouverte.

L'affectation du câble de raccordement est déterminée comme suit :

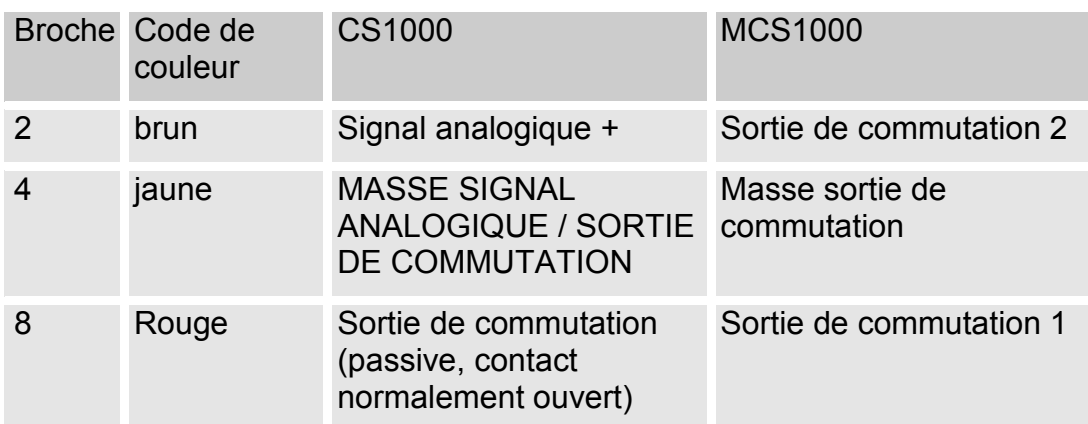

Vous trouverez des informations plus détaillées dans la documentation du capteur.

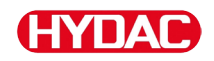

**Codage couleur - câble de jonction 8 pôles, extrémité de câble ouverte :**

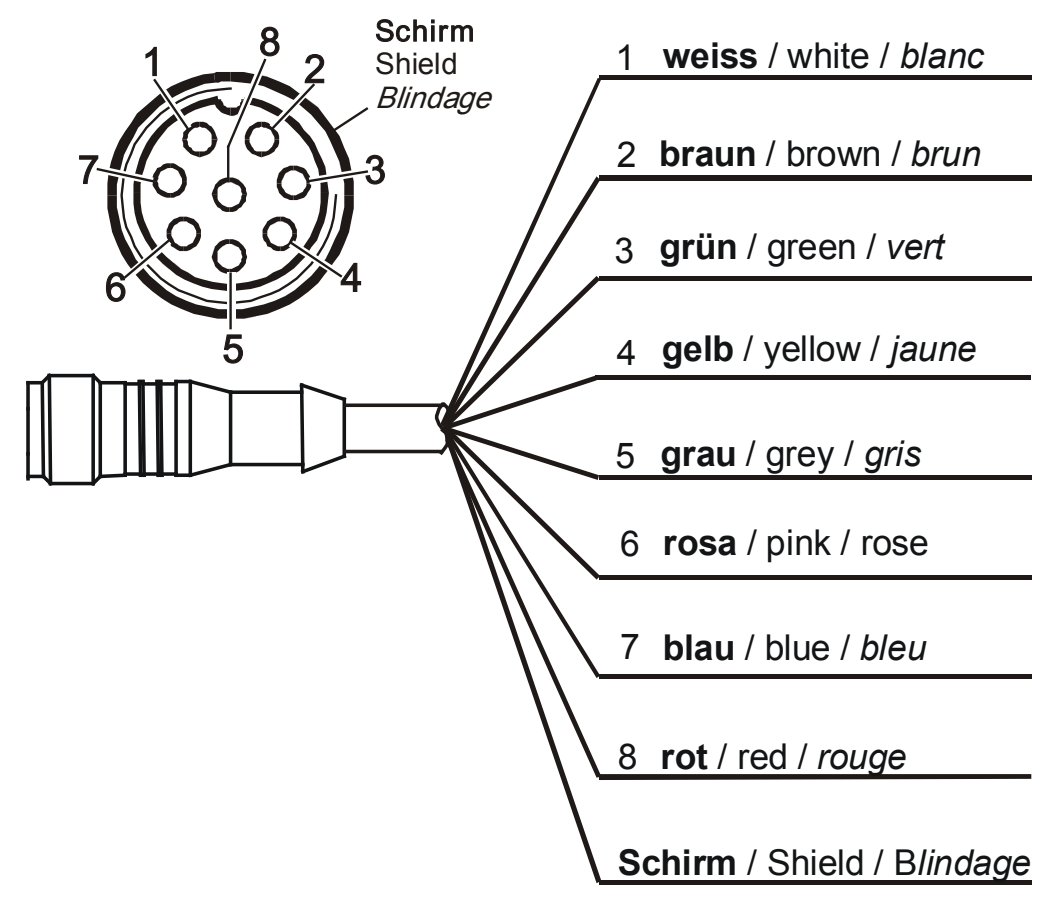

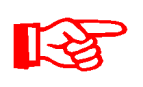

Les codes de couleur des câbles de raccordement valent exclusivement pour les câbles fournis avec SMU ainsi que pour les câbles de rechange originaux.

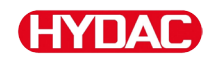

# **Interface D - AS1000 / HLB1400 OUT**

Il est possible de récupérer ici les signaux de sortie d'un AS1000 connecté pour une utilisation ultérieure.

Les signaux de bus tels que RS485 et HSI ne sont pas transmis par le capteur.

Le SMU dispose de sa propre interface HSI (G).

Vous trouverez, dans la liste des accessoires, des câbles de liaison dans différentes longueurs avec un connecteur et l'affectation suivante :

Vous trouverez des informations plus détaillées dans la documentation du capteur.

#### **Connecter AS1000**

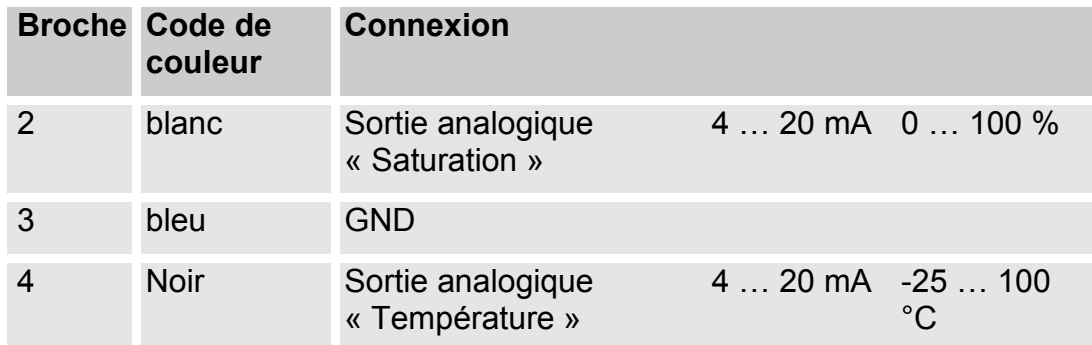

#### **Connecter HLB1400**

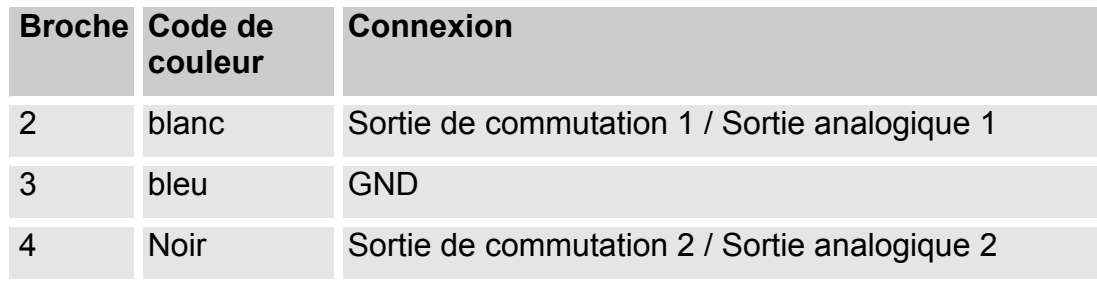

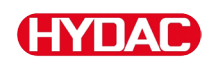

# **Codage couleur - câble de jonction 5 pôles, extrémité de câble ouverte**

Les codes de couleur des câbles de raccordement valent exclusivement pour les câbles fournis avec SMU ainsi que pour

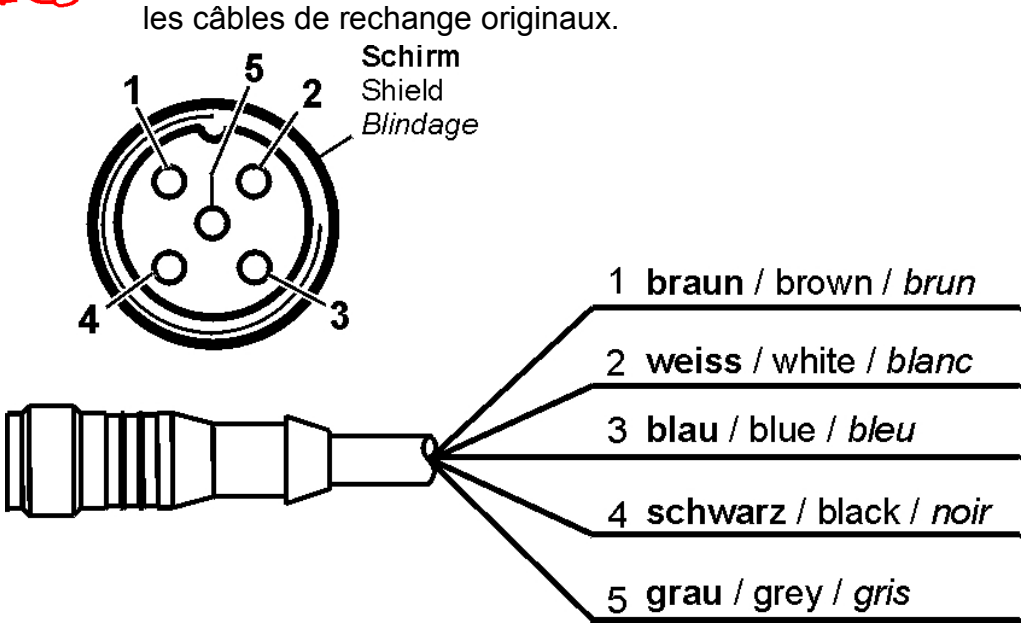

# **Interface E - Tension d'alimentation**

Le câble de raccordement fourni pour l'alimentation doit être affecté selon le tableau suivant :

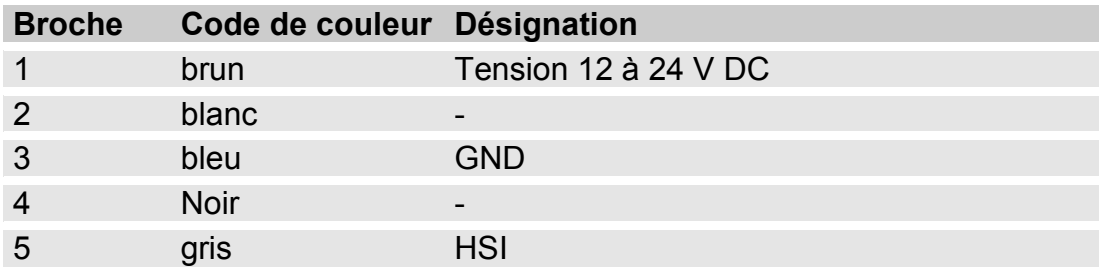

L'affectation de l'interface est déterminée comme suit :

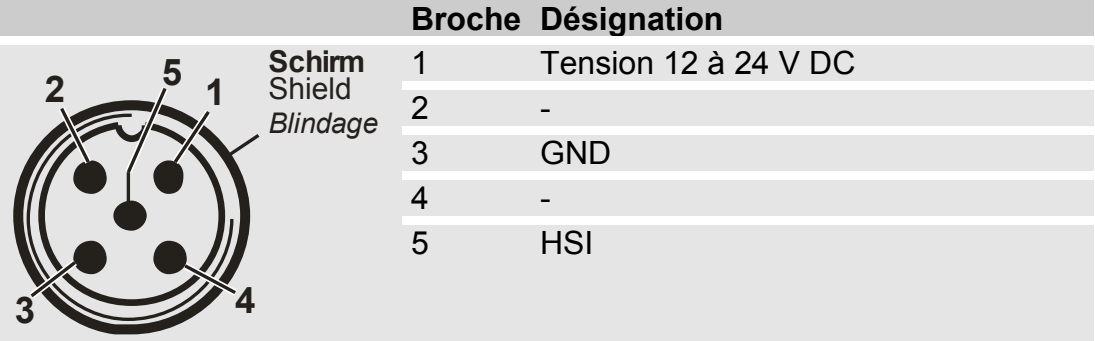

L'adaptateur PS5 correspondant est indiqué dans le chapitre « [Accessoires](#page-93-0) », page [94.](#page-93-0)

# **Interface F - USB**

Vous trouverez d'autres informations au chapitre relatif à l'interface USB, page [74.](#page-73-0)

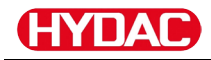

#### **Interface G**

L'interface G se présente comme interface HSI ou Ethernet en fonction du SMU. Tenez compte de la description suivante.

#### **HSI (Hydac Sensor Interface) – SMU 126x …**

L'interface HSI permet de raccorder les appareils HYDAC suivants :

- HMG3000 Appareil de mesure manuel
- CSI-F-10 Module GSM
- CSI-B-2 Convertisseur d'interface HSI -> RS232/USB pour le raccordement à un PC.

L'affectation des câbles est la suivante :

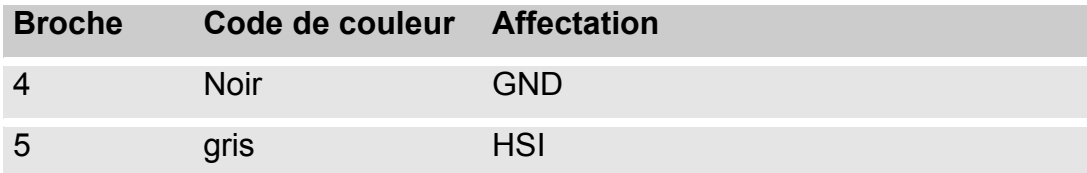

### **ETH (Ethernet) – SMU 127x …**

L'interface Ethernet permet d'intégrer la SMU à un LAN (Local Area Network) par protocole TCP/IP et de consulter les données à l'aide de FluMoS ≥ V 1.50.

Vous trouverez sur la page [54](#page-53-0) le réglage par défaut avec l'adresse IP, le masque de sous-réseau ainsi que la passerelle standard.

Vous pouvez modifier ce réglage par défaut à l'aide du clavier du SMU.

La connexion Ethernet se présente sous forme de prise femelle Industrial Ethernet M12 codée « D » selon CEI 61076-2-101.

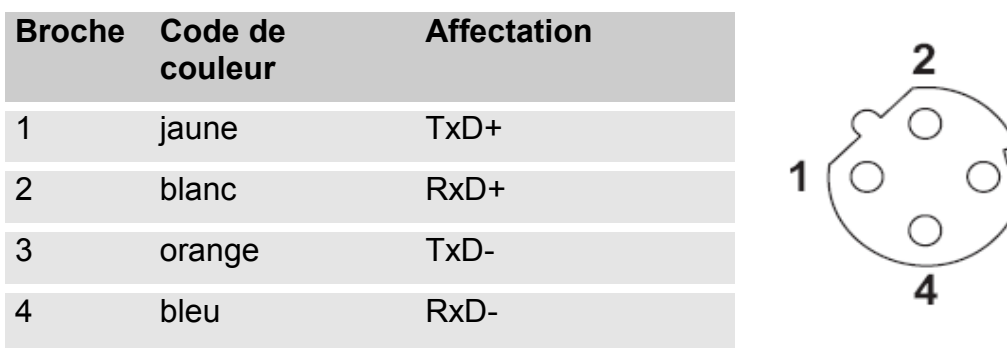

L'affectation des câbles est la suivante :

3

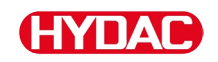

# **Raccordement de capteurs**

Avant le raccordement, vérifiez la désignation ou l'inscription sur les capteurs du SMU afin de vérifier la compatibilité des capteurs que vous avez prévu d'installer. Les capteurs sont raccordés par le connecteur de l'appareil sur la partie inférieure du SMU.

Les sorties analogiques et les sorties de commutation des capteurs sont mises en boucle et sont disponibles au niveau du connecteur de sortie à 8 ou 5 pôles pour les autres utilisations.

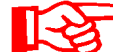

Les signaux de bus sont disponibles via l'interface HSI G.

Le SMU requiert pour tous les capteurs un signal de bus HSI numérique.

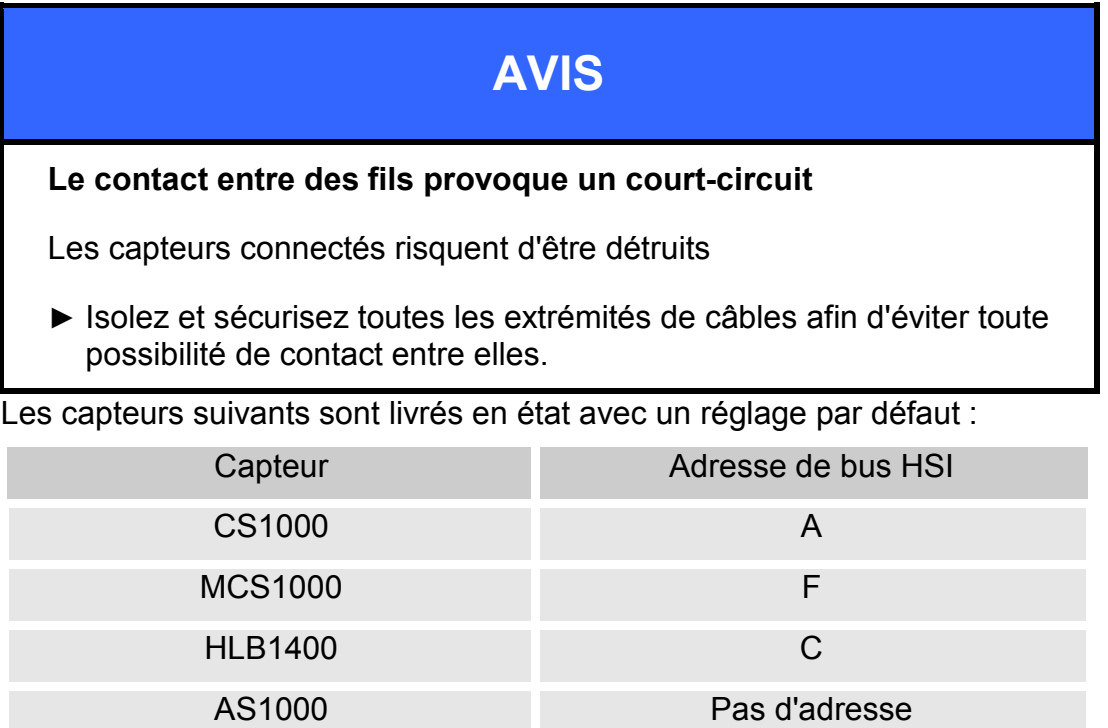

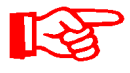

Paramétrez une adresse de bus HSI fixe pour l'AS1000. Paramétrez l'adresse de bus HSI dans PowerUp. Détails en page [61.](#page-60-0)

# **HYDA0**

# **Exemples de raccordement de la SMU**

Vous trouverez dans les chapitres suivants des exemples de raccordement du SMU.

# **SMU126x <-> CS1000 / AS1000**

Tous les câbles nécessaires au raccordement du SMU sont livrés avec lui.

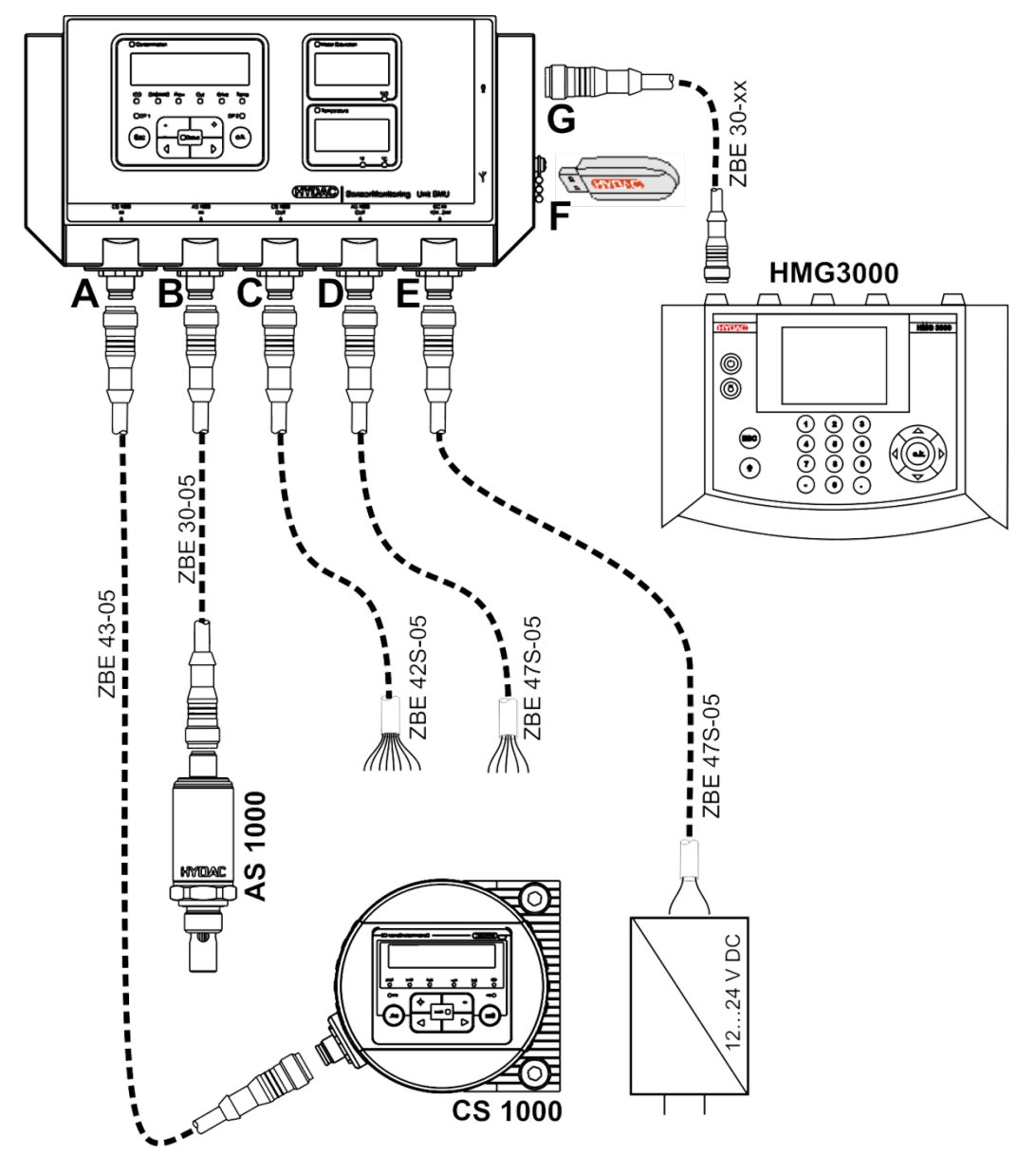

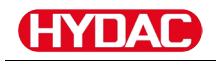

### **SMU12x1 <-> Bluetooth**

Vous trouverez ci-dessous un exemple d'application avec le SMU 12x1, qui envoie les données de mesure à des terminaux via Bluetooth.

Sur les terminaux, vous évaluez les données de mesure avec FluMos light, FluMoS professional ou FluMoS mobile.

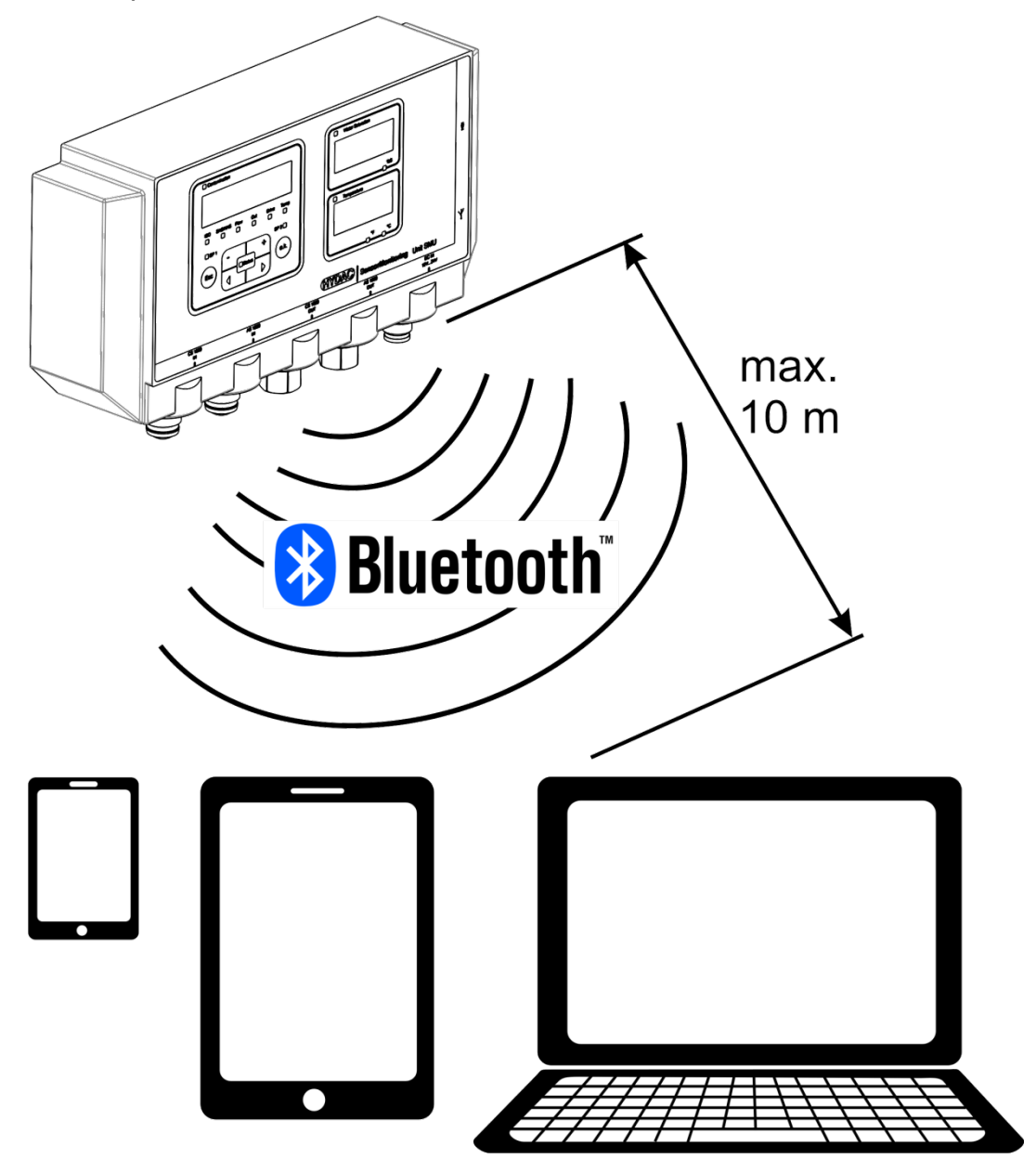

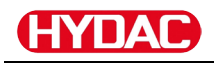

# **SMU127x <-> CS1000 / AS1000 -> LAN**

Vous trouverez ensuite un exemple d'application du SMU127x avec CS ou AS dans un LAN (Local Area Network).

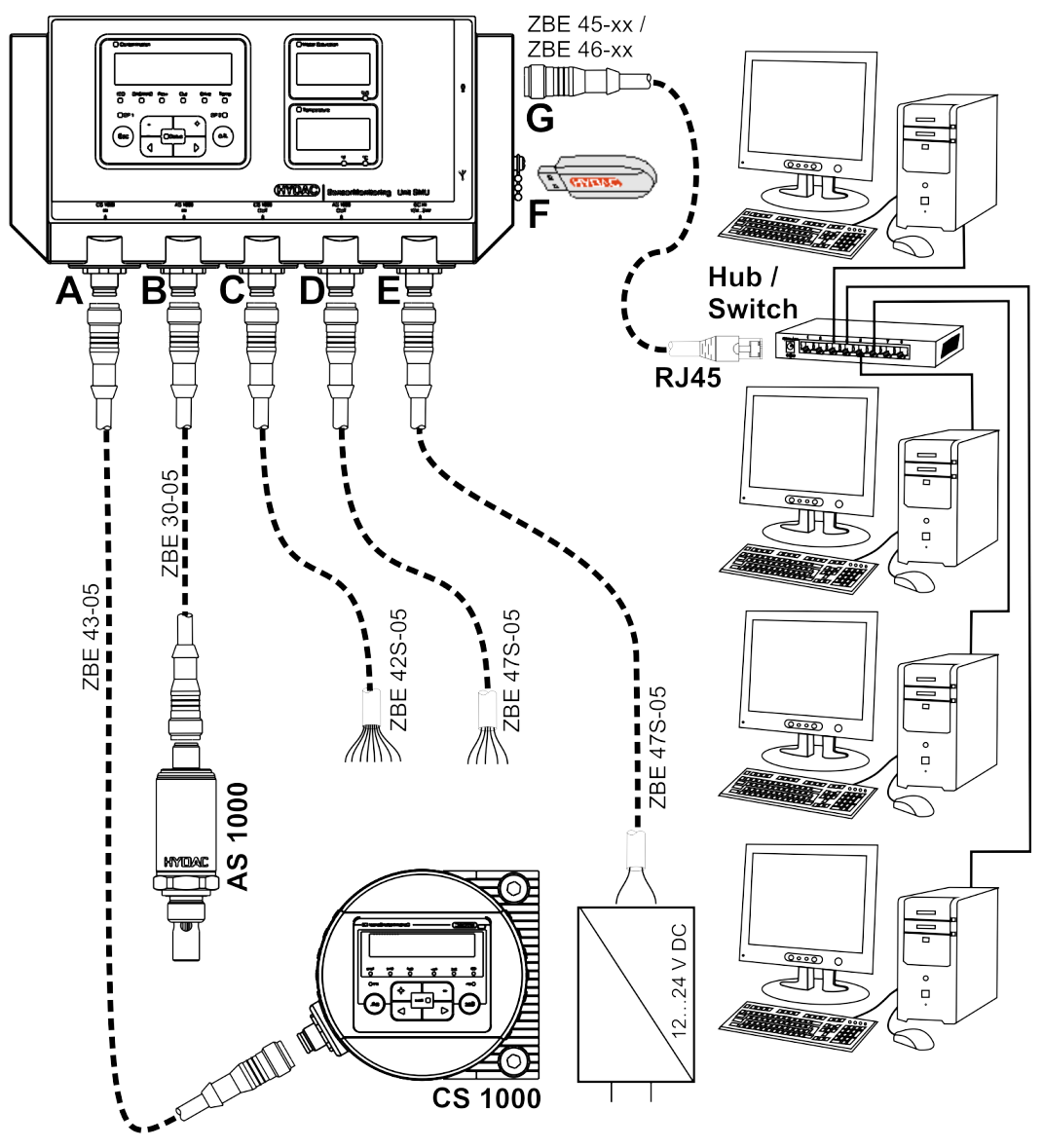
## **Utiliser le SMU**

Si le SMU est alimenté en tension, il est possible alors de l'utiliser et d'effectuer le paramétrage, même si aucun capteur n'est connecté.

L'enregistrement des données de mesure ne commence que s'il y a au moins un capteur de connecté.

Ci-après sont décrits ses différents éléments de commande ainsi que leur utilisation.

#### $\Box$  Fluid Condition  $\Box$  Solid Contamination B И J. H nS/m & %S<br>
Ariation / 1 amperature **ISO** SAE/NAS Flow Out Drive Temp  $\mathbb{R}$ õ F L, ⋤ п D  $\frac{11}{\Box$ SP1  $\overline{3P2}$  $\mathbf{F}$  $o.k.$ Fer ۰c

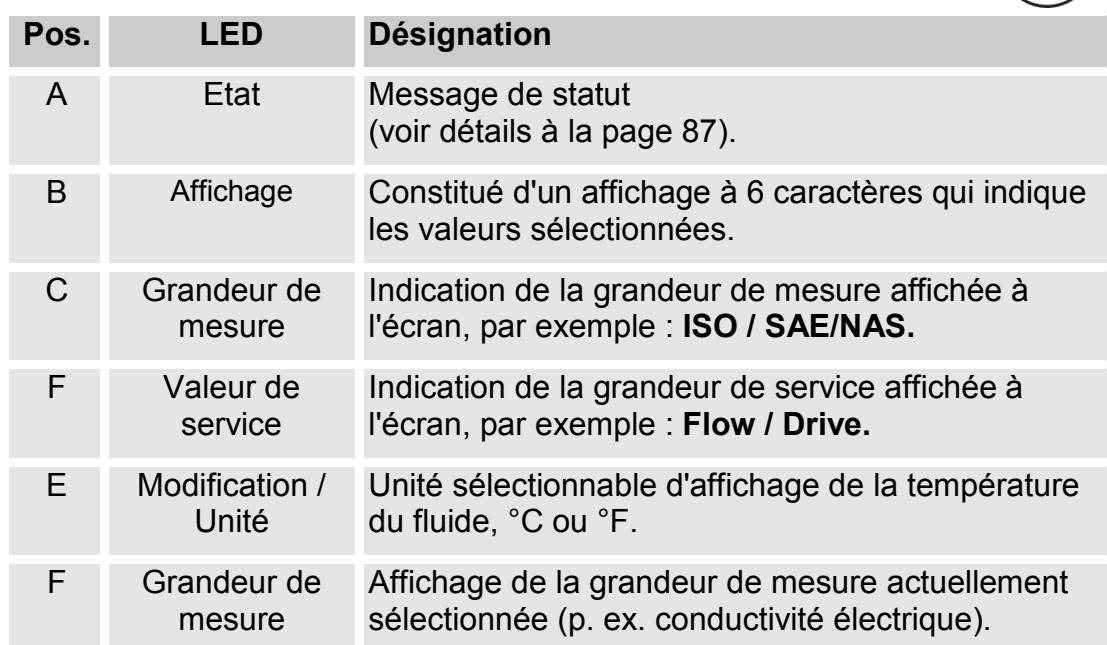

## **Affichage à l'écran (CS1000 / AS1000 et HLB1400)**

## **Affichage à l'écran (MCS1000 et AS1000)**

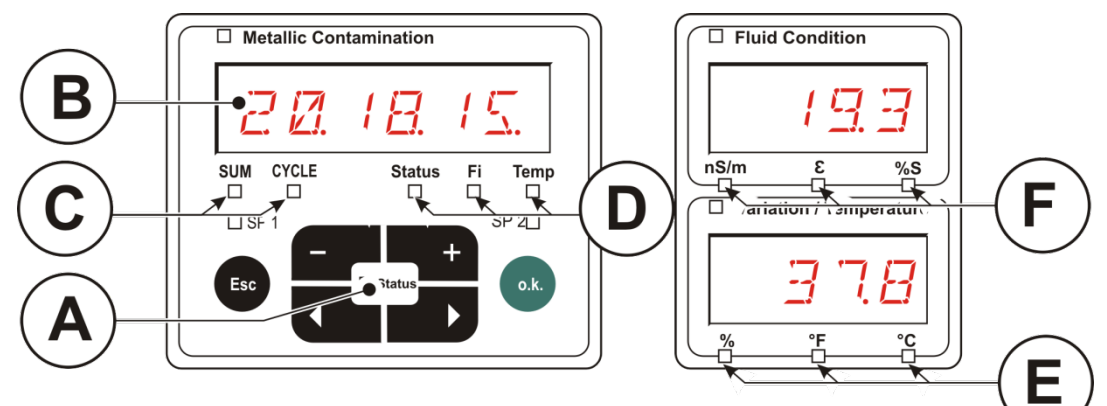

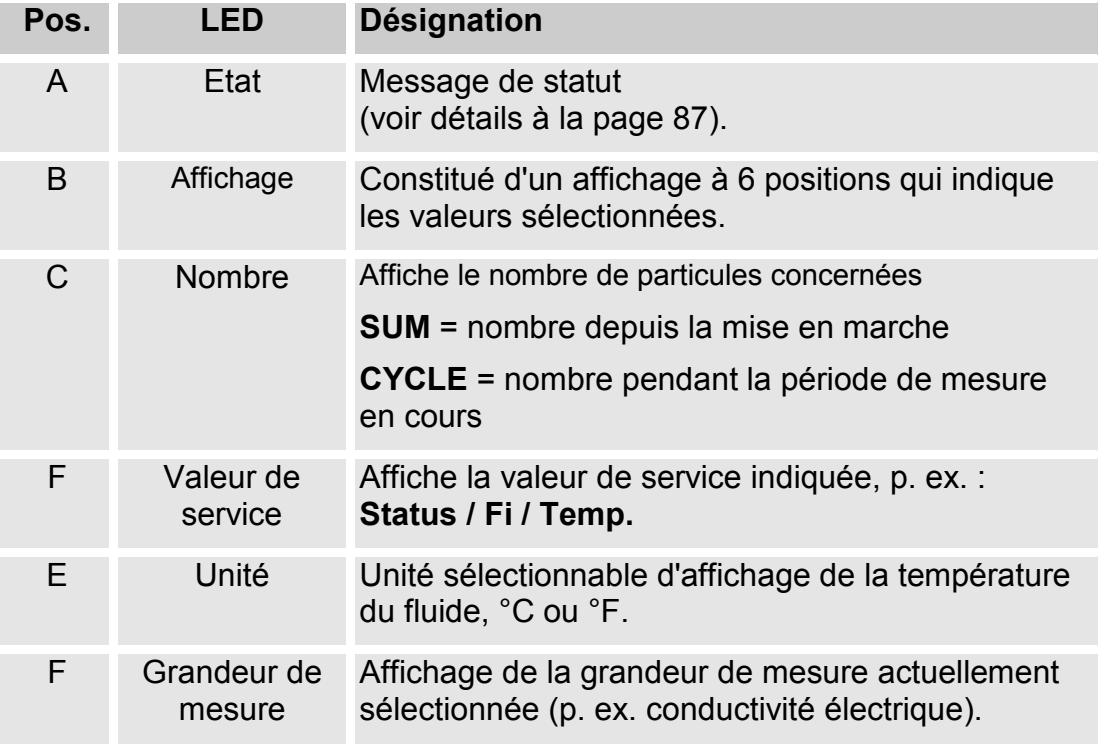

## **Mémoire de données de mesure interne**

Jusqu'à ce qu'elles soient expressément supprimées par la fonction  $\mathbb{Z} E L$ ,  $M \to M$ , toutes les données de mesure sont enregistrées dans la mémoire interne avec la référence au point de mesure.

Un transfert requiert au minimum 10 Mo de mémoire disponible sur le système cible (par exemple un PC ou une clé USB).

La capacité de la mémoire interne dépend de l'intervalle d'enregistrement et des capteurs combinés.

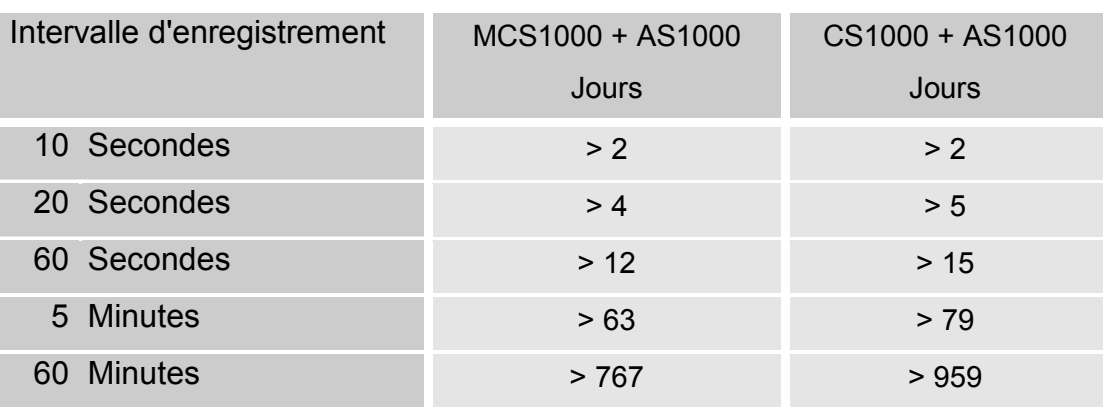

SMU1200 jusqu'au 31/12/2009 – index de matériel A :

SMU1200 jusqu'au 01/01/2010 – index de matériel B :

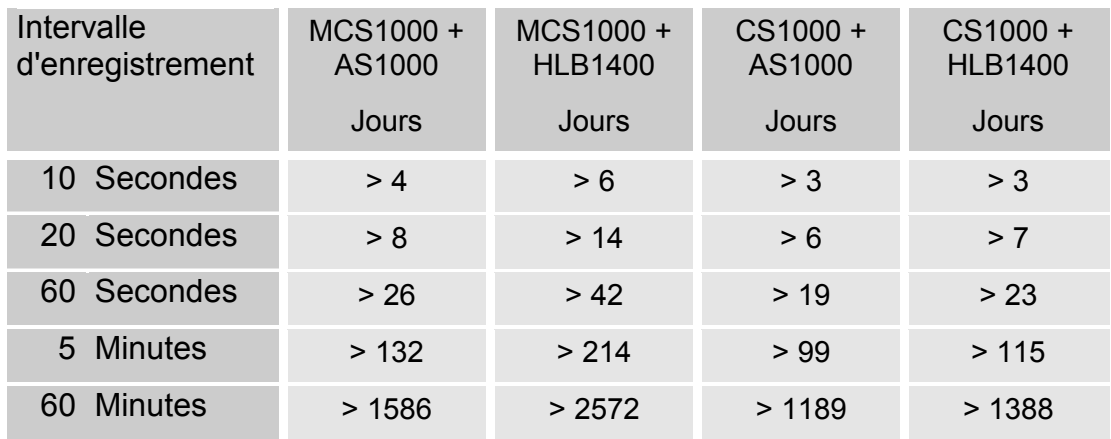

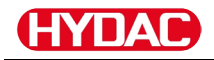

## **Eléments du clavier**

Le clavier comprend six touches. Ces touches permettent d'utiliser le SMU et de naviguer dans la structure hiérarchique des menus.

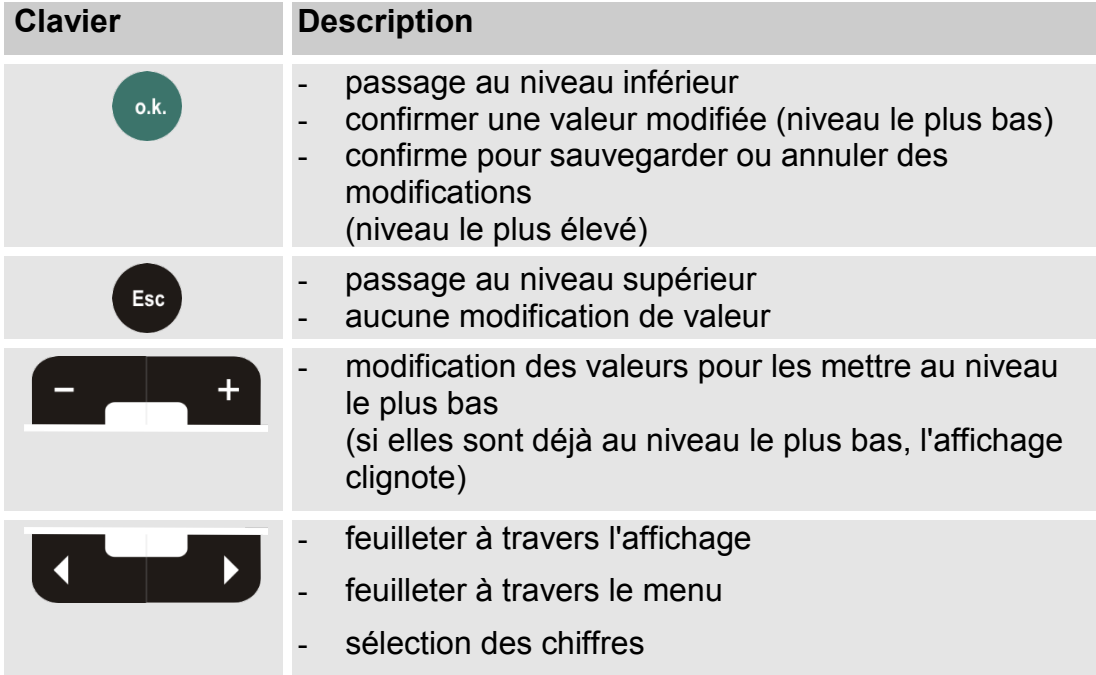

#### **Activation/désactivation du verrouillage des touches**

Verrouillez le clavier pour éviter toute saisie ou commande involontaire/inopinée. Appuyez simultanément sur les deux touches pour activer/désactiver le verrouillage.

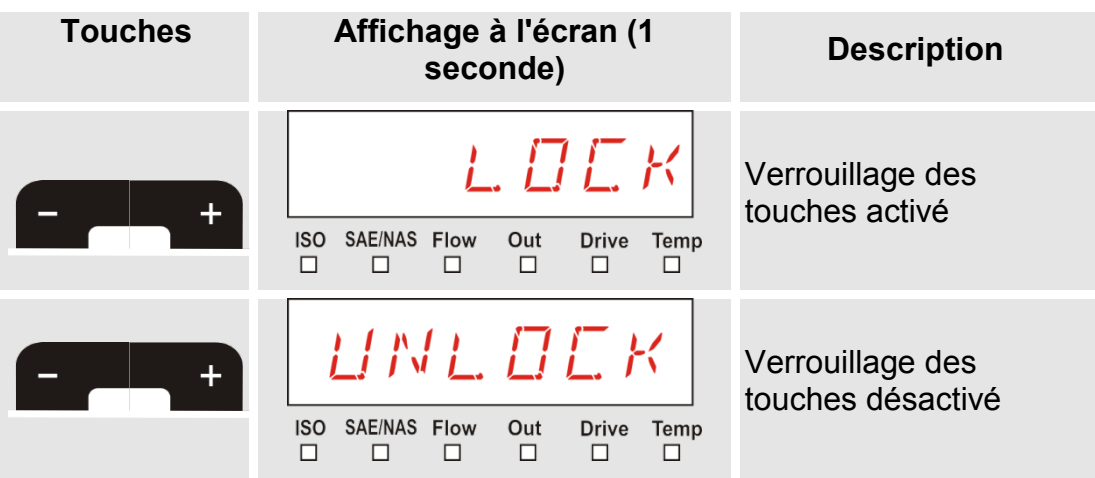

Au bout d'une seconde, l'affichage préprogrammé réapparaît.

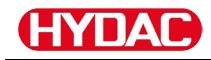

И

## **Activation / désactivation de l'écran**

Vous pouvez désactiver l'affichage à l'écran. Une fois l'écran éteint, seul l'état DEL reste activé.

Pour désactiver l'écran, appuyez simultanément sur les deux touches

. Pour le réactiver, appuyez sur l'une des touches.

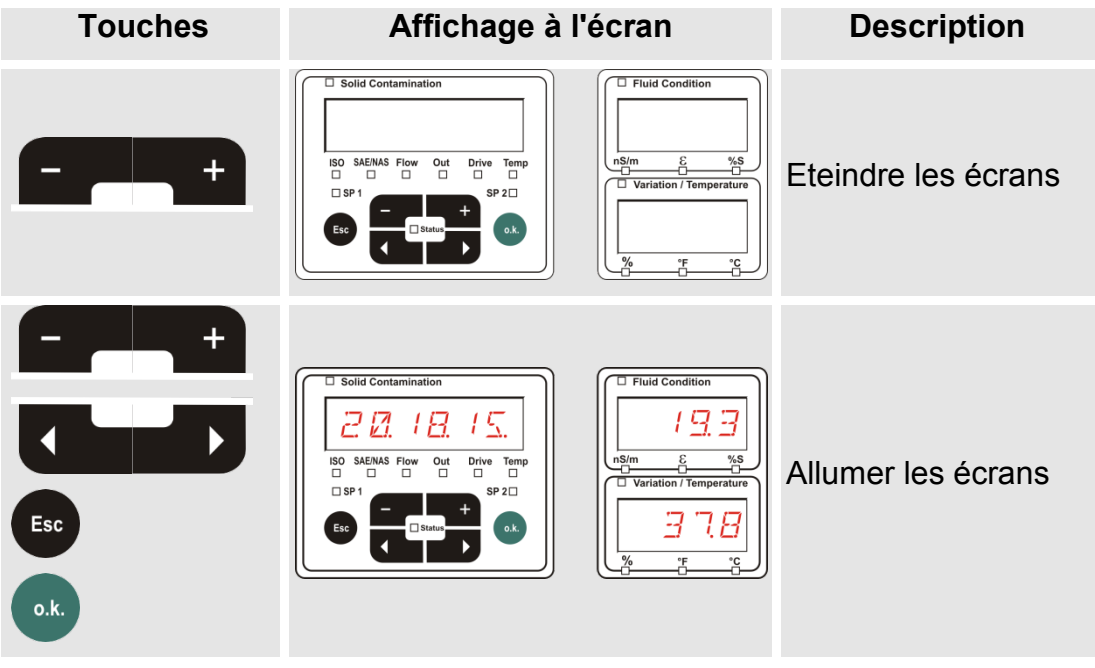

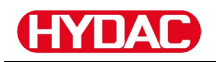

## **Défilement des indications à l'écran**

En fonction du ContaminationSensor connecté (CS1000 ou MCS1000) et des réglages choisis sous  $5EM5 - F$  ou  $5EM5 - F$ , différentes informations seront affichées à l'écran.Vous pouvez faire défiler les

indications à l'écran à l'aide des touches  $\blacksquare$ 

## **Indications concernant le CS1000**

### **Affichage du Code ISO.SAE**

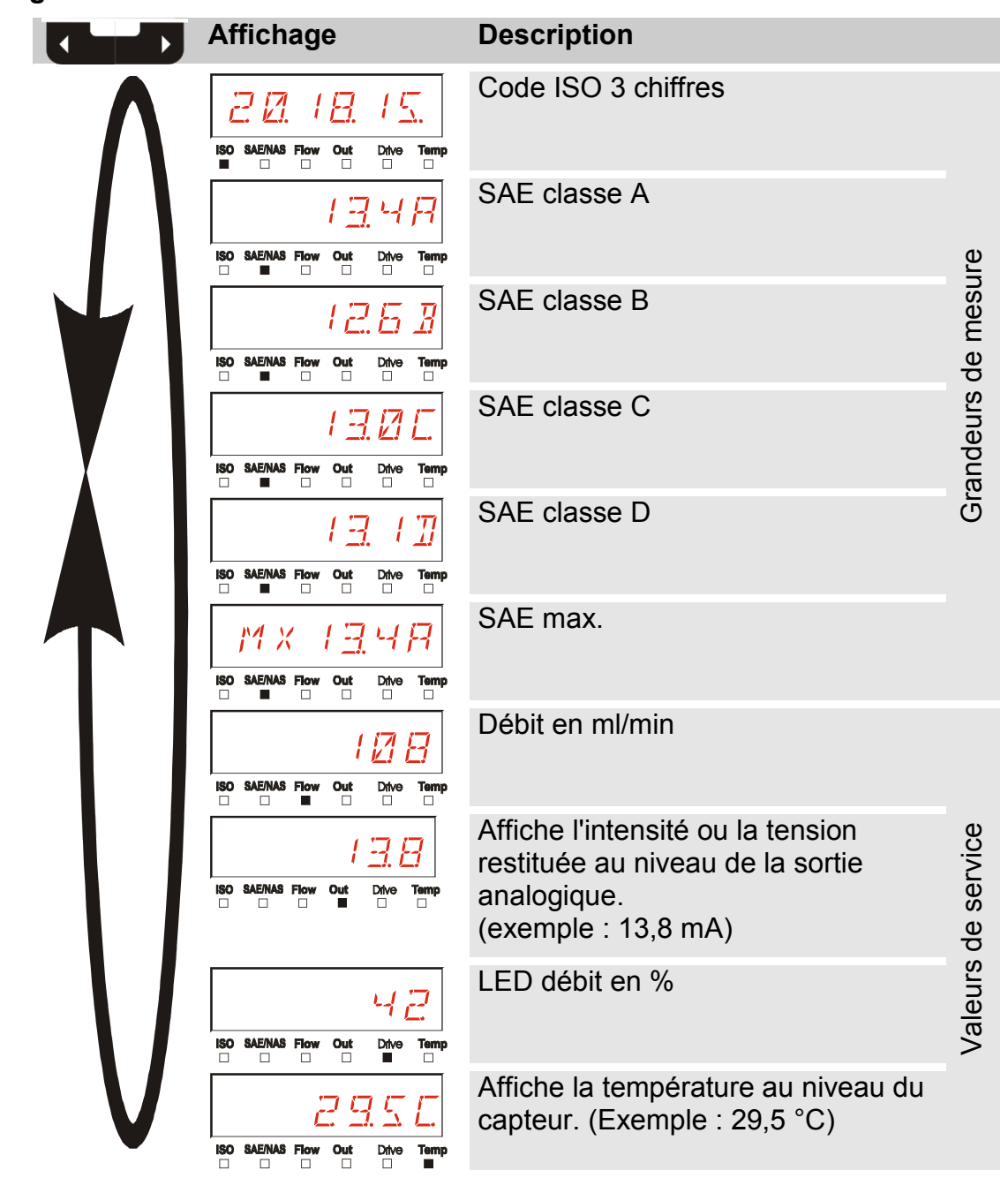

## **Affichage du Code ISO.NAS**

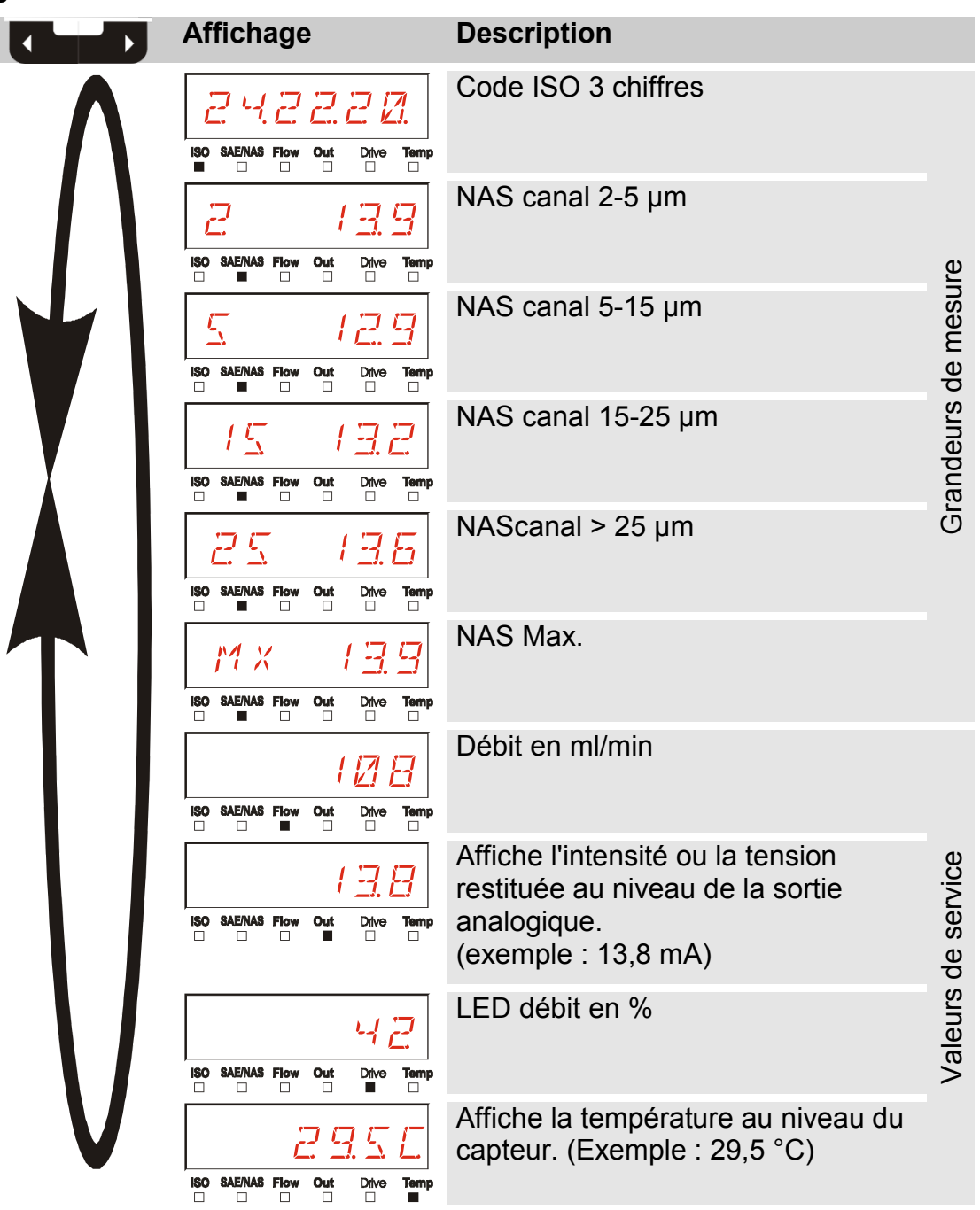

## **Grandeurs de mesure pour le CS1000**

Les grandeurs de mesure fournissent des informations sur la pureté de l'huile de l'installation sur laquelle la mesure est effectuée. Elles sont étalonnées et indiquent une valeur mesurée avec une exactitude de +/- 1/2 code ISO dans la plage étalonnée.

## **Grandeur de mesure « ISO »**

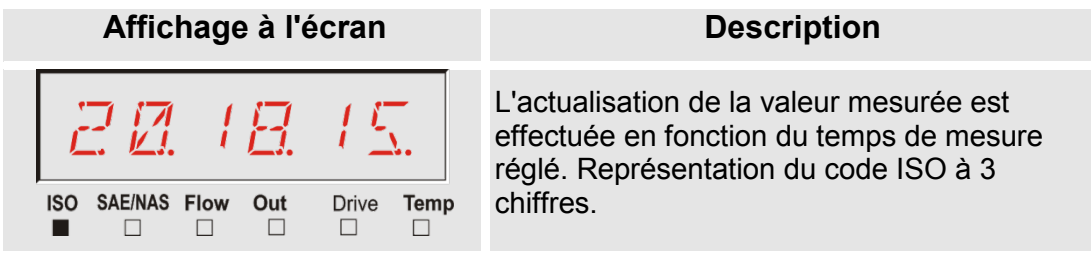

## **Grandeur de mesure « SAE »**

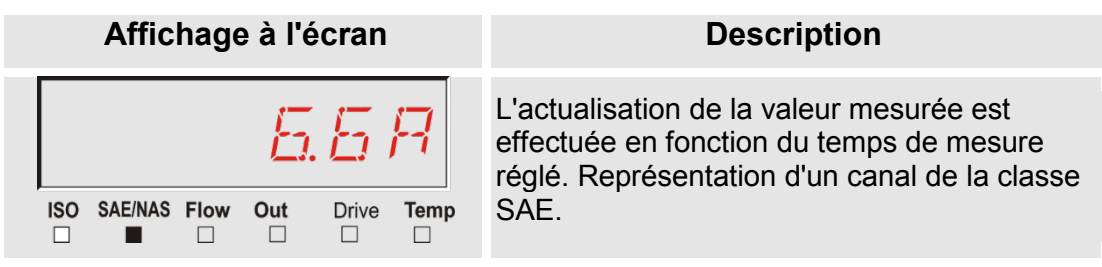

### **Grandeur de mesure « NAS »**

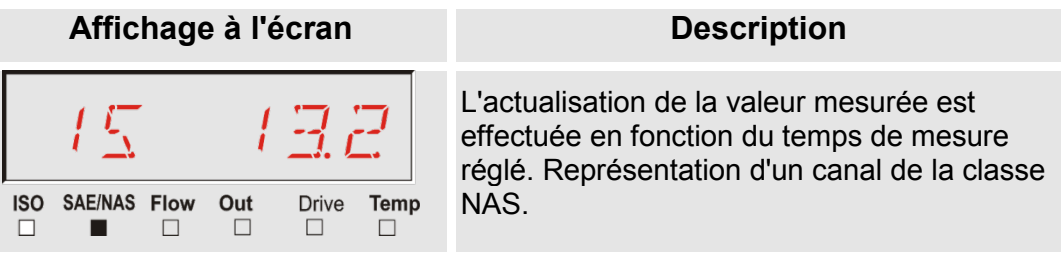

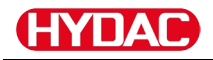

## **Valeurs de service (uniquement pour le CS1000)**

Les valeurs de service fournissent des informations sur le débit actuel et l'éclairage des LED dans le capteur CS1000. Les valeurs de service ne sont pas calibrées.

#### **Valeur de service « Flow »**

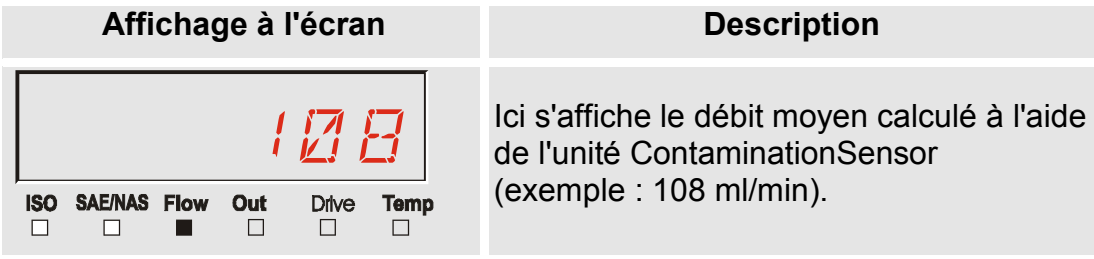

#### **Valeur de service « Out »**

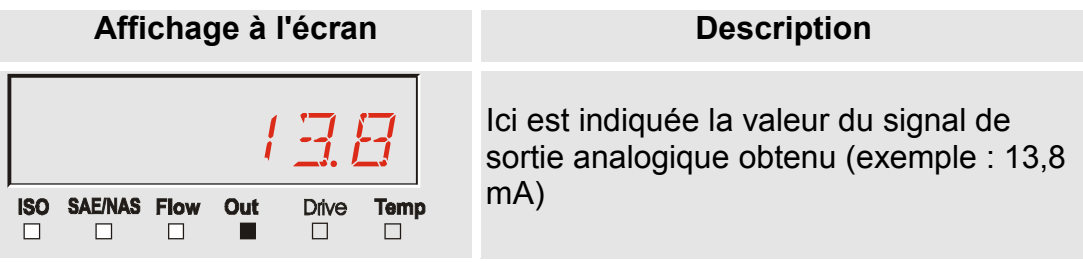

#### **Valeur de service « Drive »**

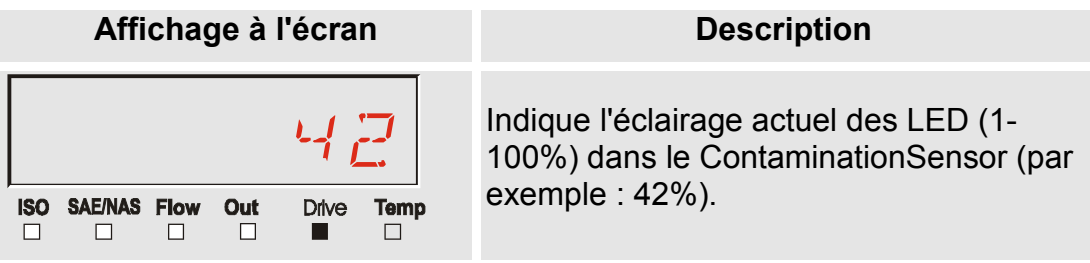

#### **Valeur de service « Temp »**

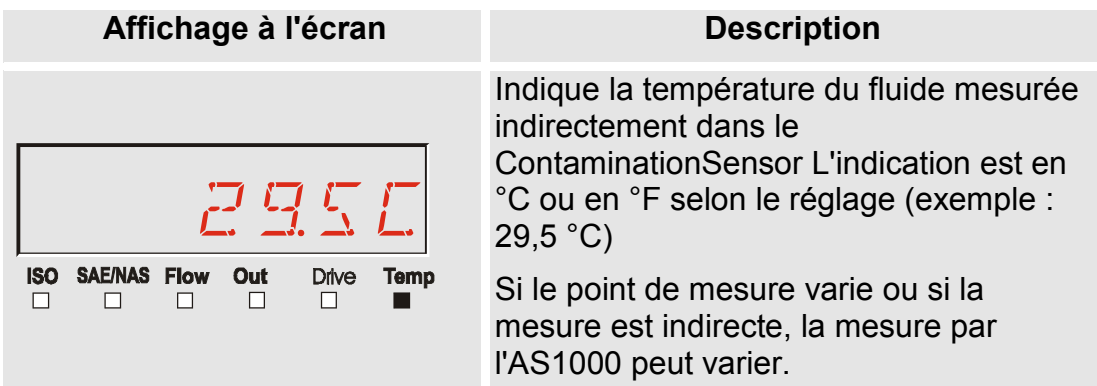

## **Indications concernant le MCS1000**

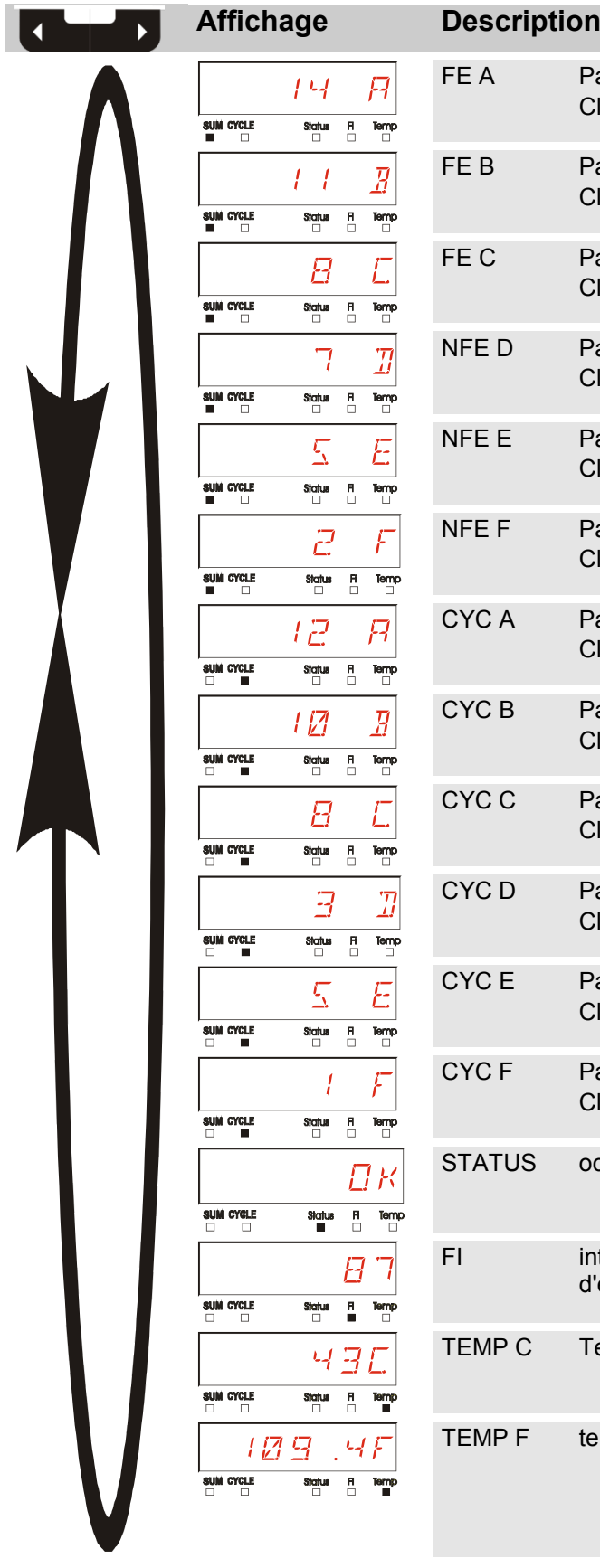

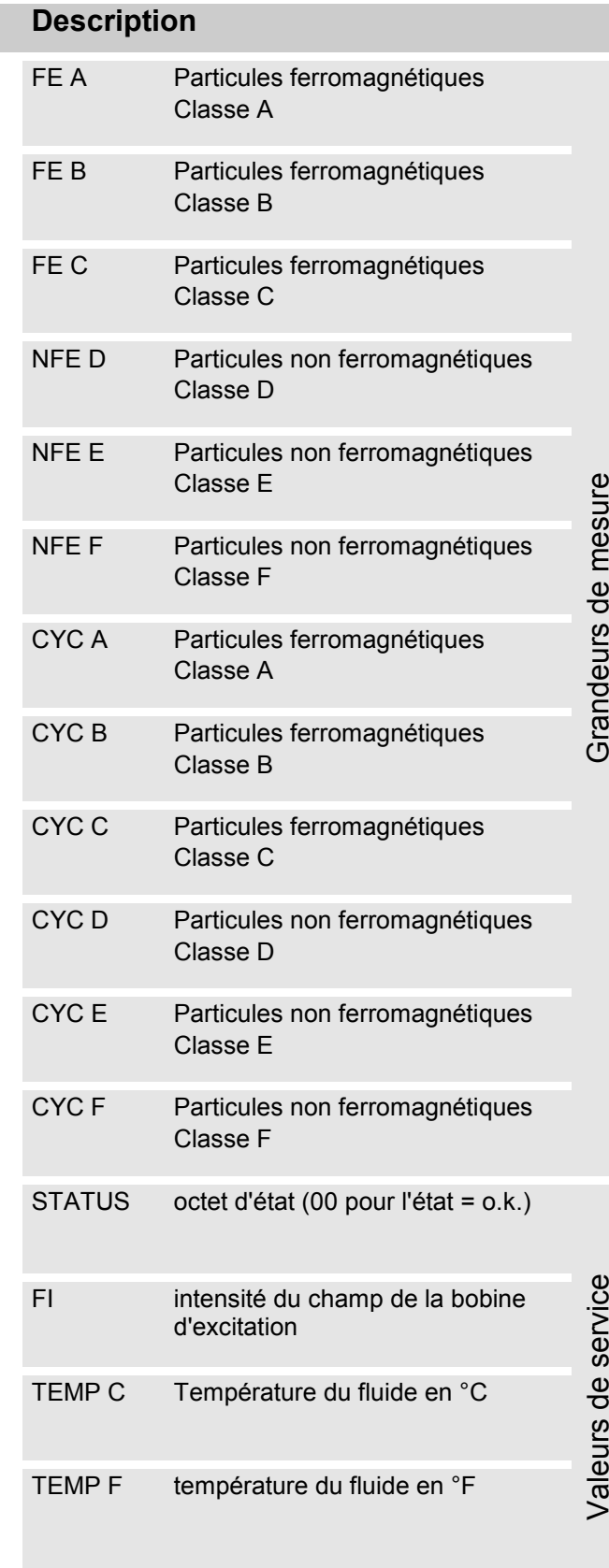

SensorMonitoring Unit - SMU **fr** Frace 26 / 100

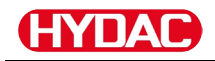

#### **Grandeurs de mesure pour le MCS1000**

Les grandeurs de mesure fournissent des informations sur la pureté de l'huile de l'installation sur laquelle la mesure est effectuée.

#### **Grandeur de mesure « SUM »**

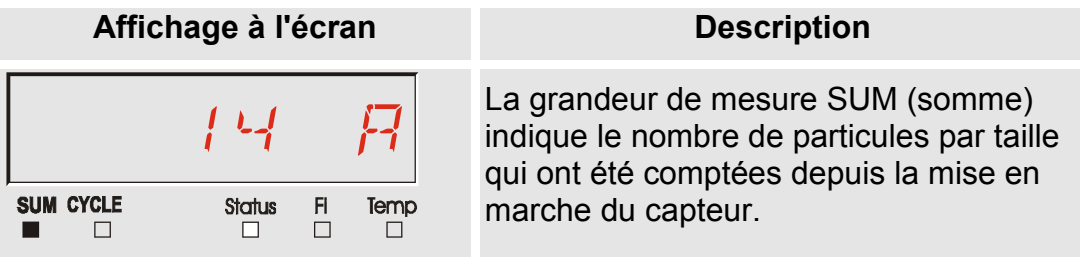

#### **Grandeur de mesure « CYCLE »**

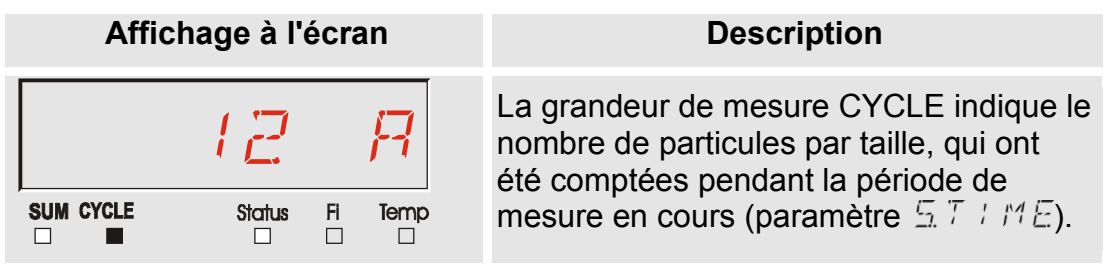

#### **Affichage des nombres supérieurs à 9999**

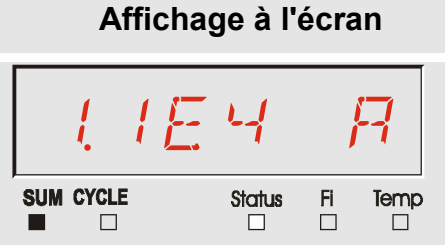

#### **Description**

Si pour l'une des classes affichées, le nombre de particules dépassé 9999, l'affichage passe alors en mode exponentiel.(Exemple : 1.1E4 = 11 000)

### **Valeurs de service (uniquement pour le MCS1000)**

Les valeurs de service vous informent sur l'état actuel et l'intensité du champ pour la détermination des particules du capteur connecté. Les valeurs de service ne sont pas étalonnées.

#### **Valeur de service « Status »**

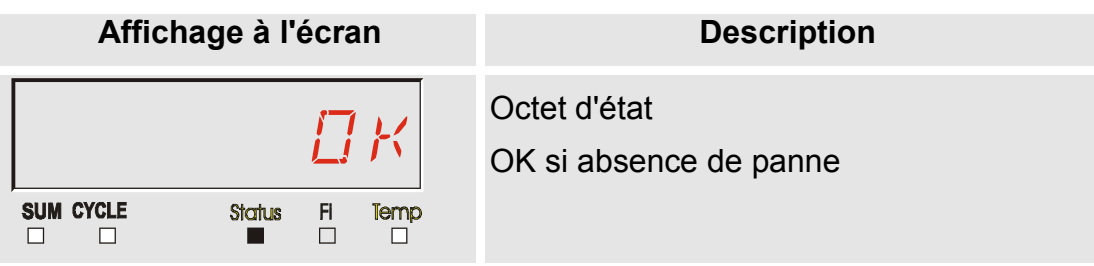

#### **Valeur de service « Fi »**

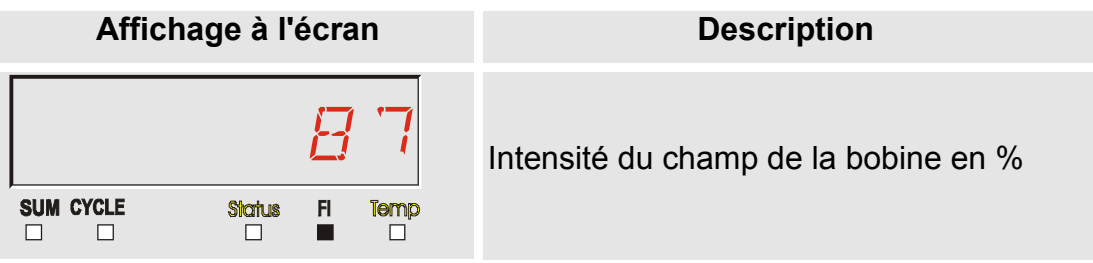

#### **Valeur de service « Temp »**

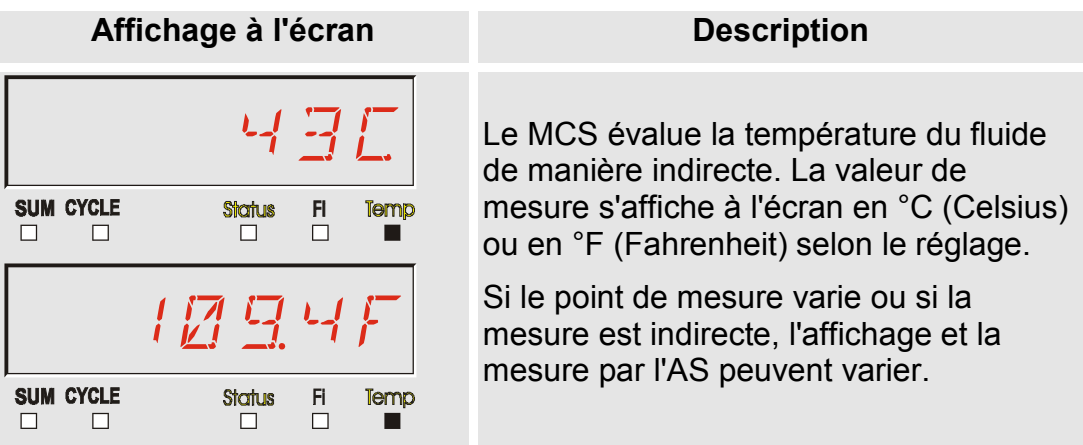

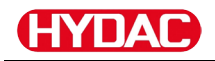

#### **Grandeurs de mesure AquaSensor AS1000**

L'AquaSensor délivre les valeurs de mesure suivantes.

#### **Grandeur de mesure - saturation en eau**

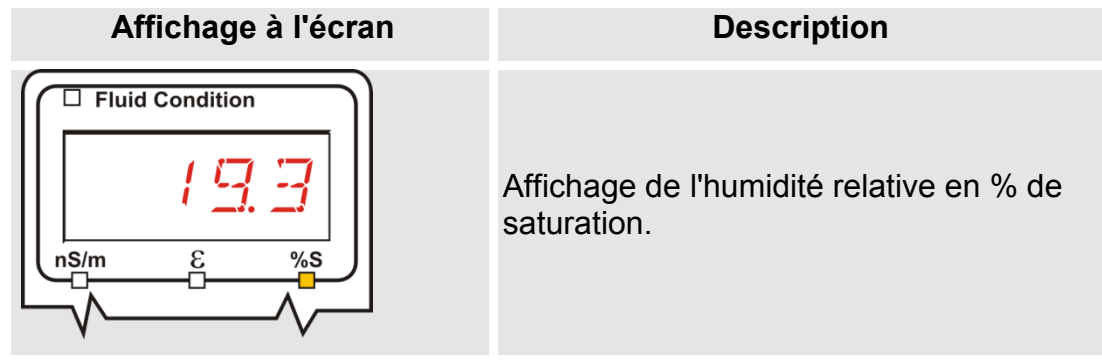

#### **Grandeur de mesure - température**

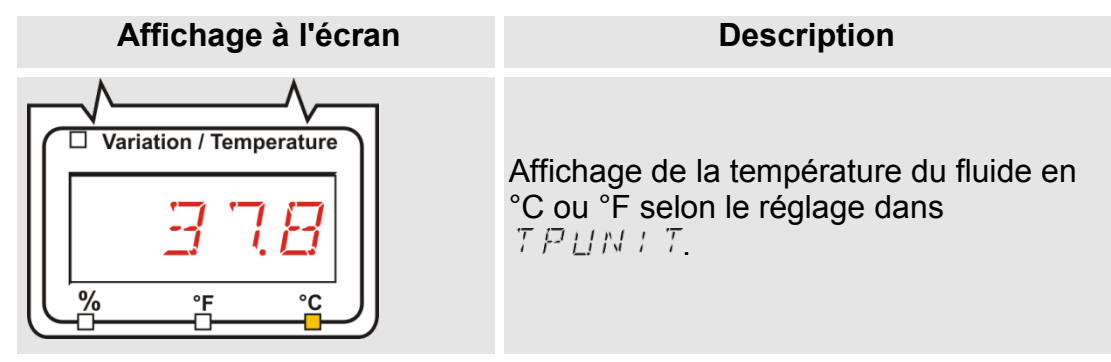

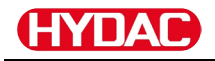

#### **Grandeurs de mesure HYDACLAB HLB1400**

Les valeurs de mesure du HLB1400 s'affichent pendant 5 secondes de manière cyclique.

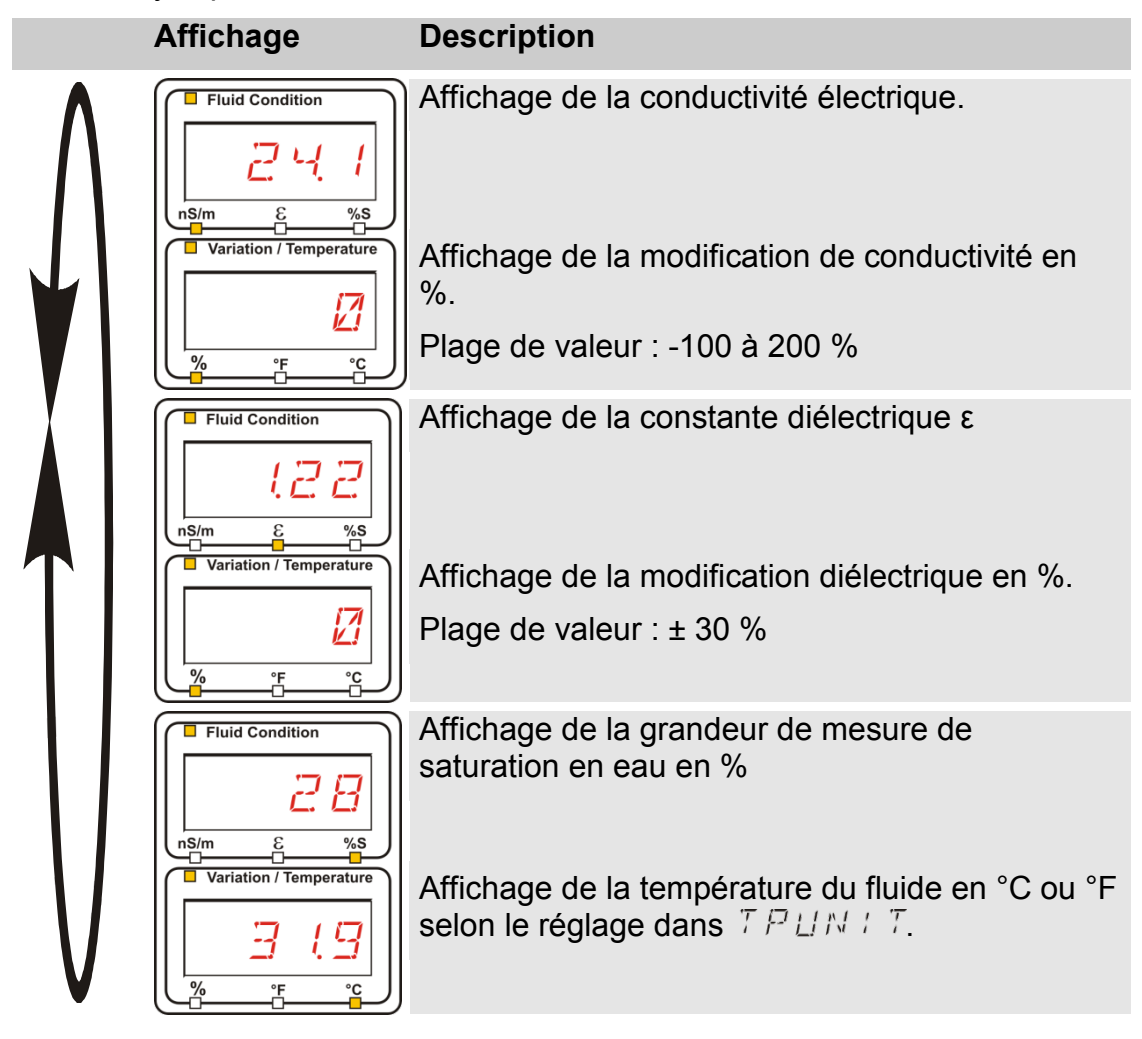

## **Configuration du SMU**

Le SMU présente deux niveaux de commande avec des menus correspondant à la configuration :

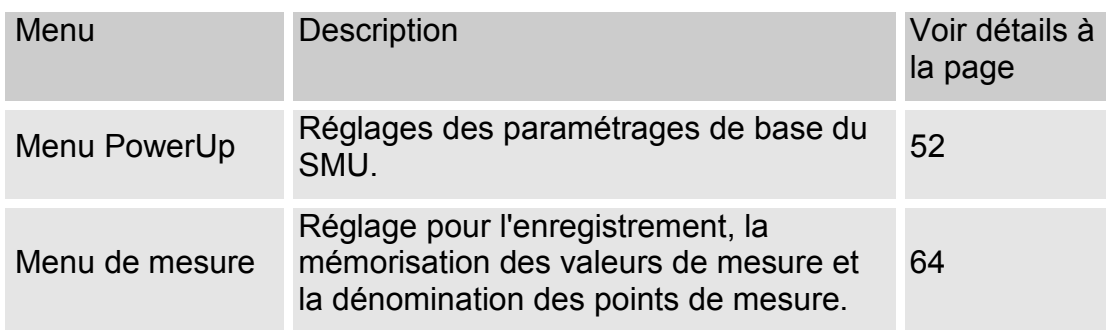

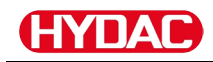

## <span id="page-51-0"></span>**Menu PowerUp**

Les paramétrages de base pour le fonctionnement du SMU sont effectués dans le menu Power Up.

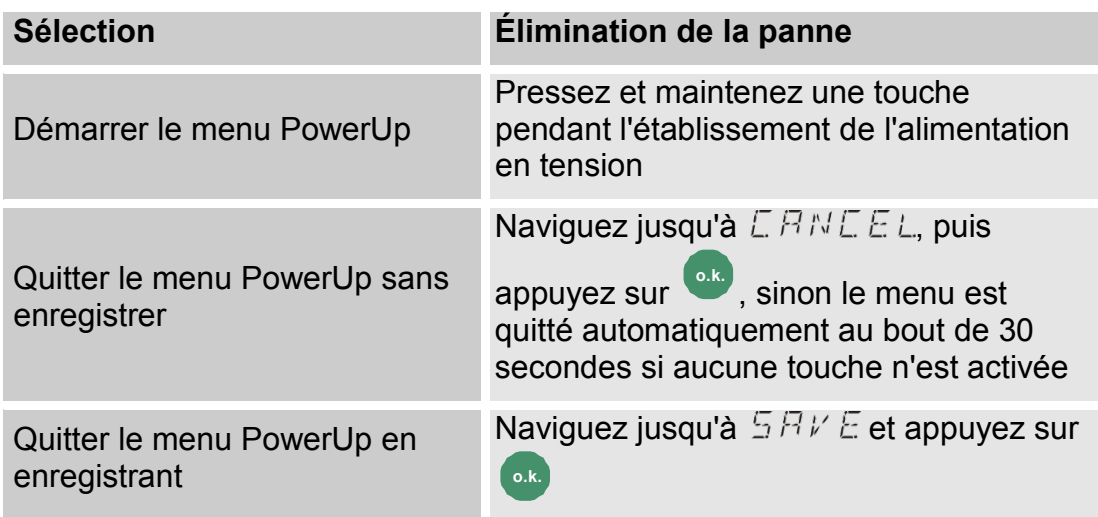

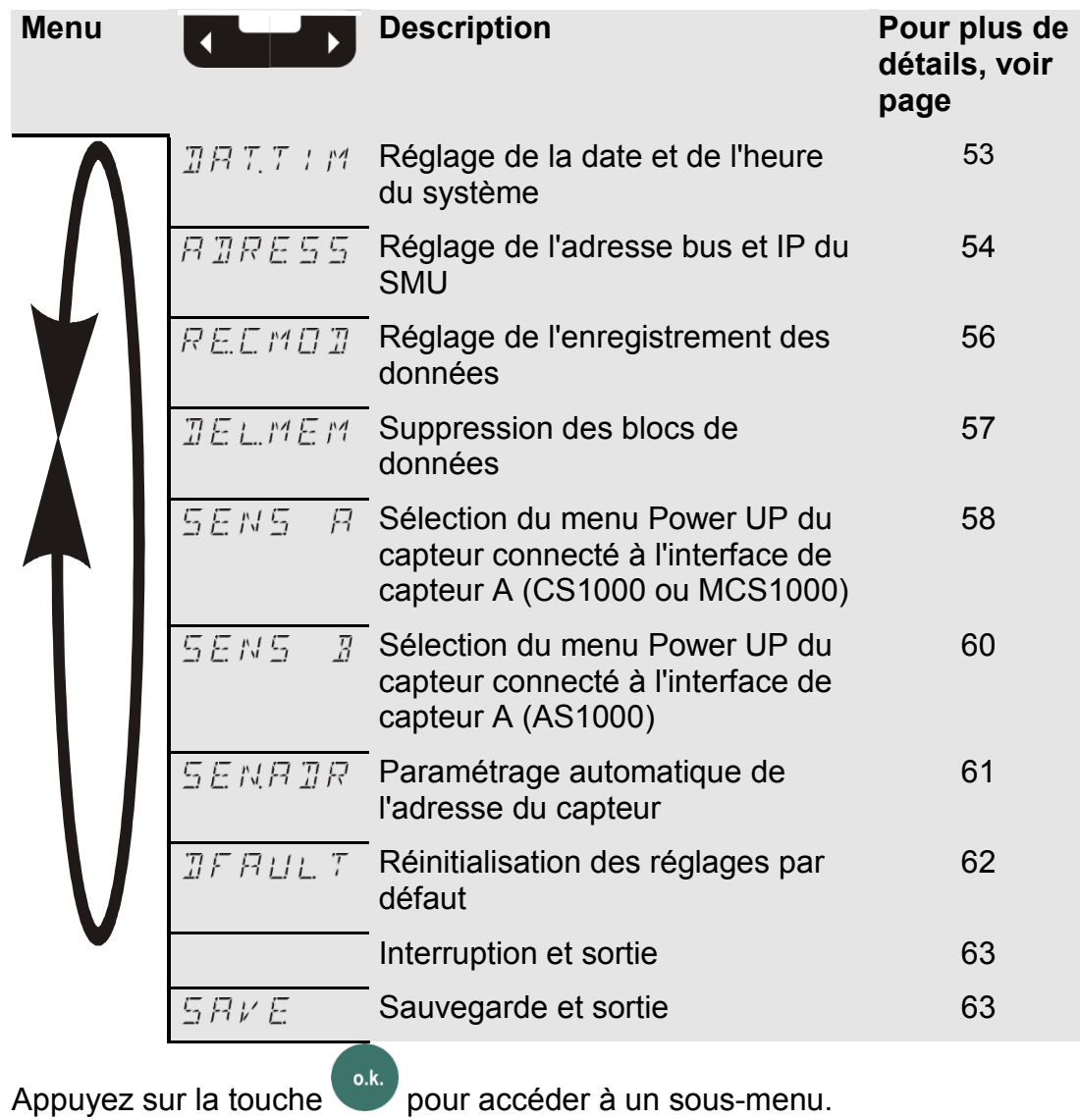

## <span id="page-52-0"></span>**– Date/horaire**

Cet élément du menu permet de régler / modifier la date / l'heure du système.

Si la date n'a pas encore été mise à jour ou si la batterie est déchargée, la date du système sera sera 01.01.2000 et l'heure 00:00.

Le format de la date est : YY.MM.DD => Année / Année / Mois / Mois / Jour / Jour.

Le format de l'heure est sur 24 heures : HH.MM => Heure / Heure / Minute / Minute.

Réglez la date et l'heure à l'aide des touches suivantes :

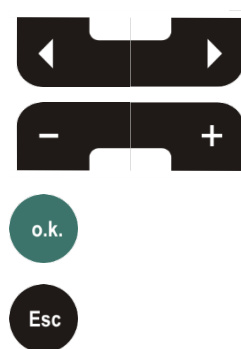

Changer de chiffre

Modifier la valeur

Confirmer les modifications

Annuler et revenir au précédent

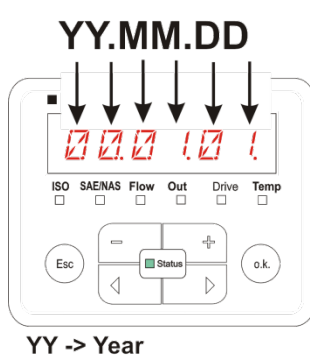

**MM-> Month**  $DD \rightarrow Day$ 

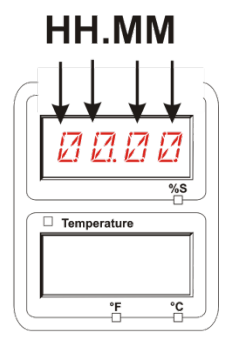

HH -> Hour **MM-> Minutes** 

Water Saturation

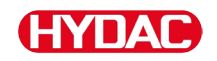

## <span id="page-53-0"></span>**– Adresse de bus HSI / Régler l'adresse TCP/IP**

Sous  $B \, \mathbb{I} R \, E \, 5 \, 5$ , vous réglez l'adresse de bus HSI et/ou l'adresse IP du SMU.

Vous disposez ici de 26 adresses bus de A à Z pour l'adresse de bus HSI. Attention ! Dans un même bus, chaque adresse ne peut apparaître qu'une seule fois.

 $\blacksquare$  Contamination

A

Réglez l'adresse à l'aide des touches suivantes :

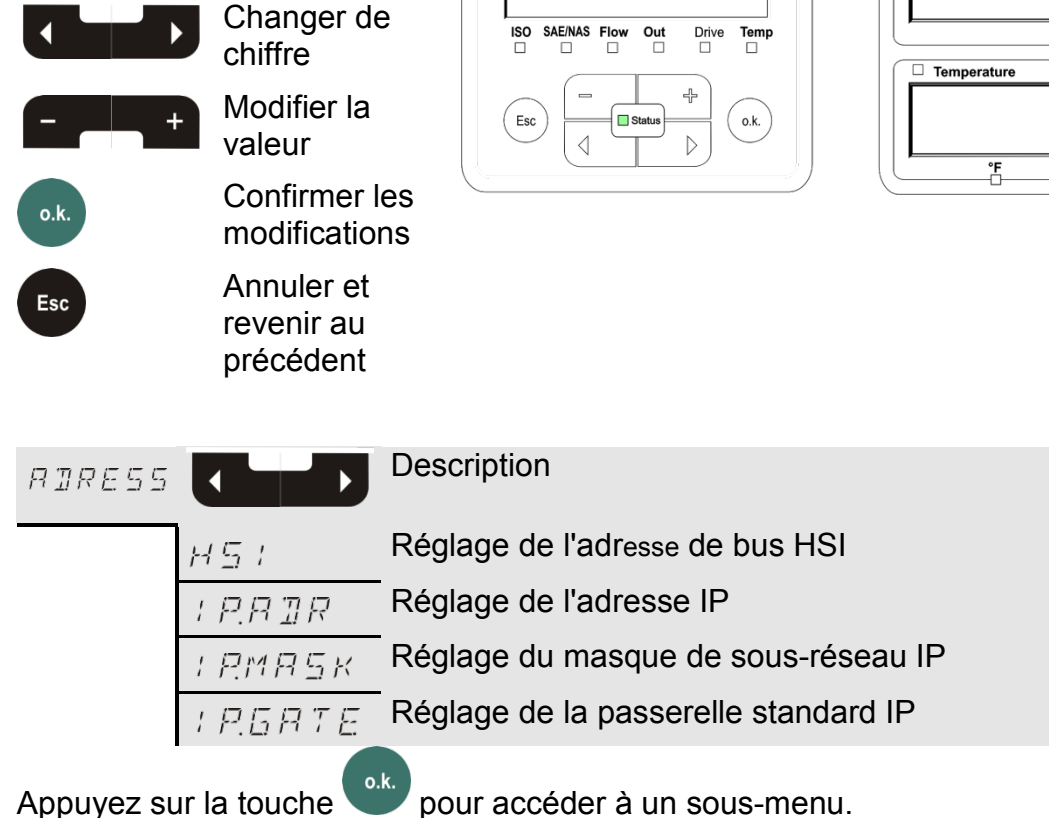

Après modification des paramètres IP, il faut redémarrer le SMU. L'affichage suivant apparaît :

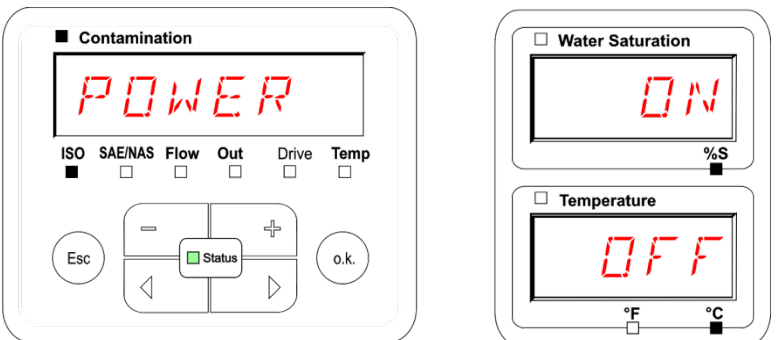

Pour appliquer des paramètres modifiés, redémarrez le SMU. Pour cela, coupez l'alimentation en tension de la SMU pendant à peu près 10 secondes.

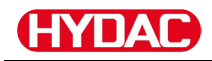

## Les réglages d'usine sous ADRESS sont :

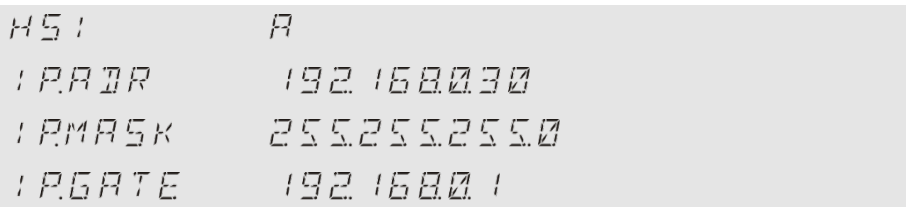

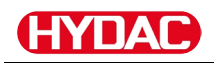

## <span id="page-55-0"></span>**– Réglage de l'enregistrement des données**

La fonction  $R \nsubseteq L$   $\forall$   $\Box$   $\Box$  permet de modifier le mode d'enregistrement des données. Il faut distinguer ici deux variantes.

- $R + N\sqrt{2}$  Les données sont enregistrées en continu. Dès que la mémoire est pleine, les données les plus anciennes sont supprimées pour pouvoir continuer à enregistrer les nouvelles. Ce réglage est recommandé pour une exploitation stationnaire sur un point de mesure. Il n'est alors possible de choisir qu'un seul point de mesure dans le menu de mesure.
- $F : L L$  Les données sont enregistrées jusqu'à épuisement de la mémoire de travail disponible. Ensuite, plus aucune donnée ne sera enregistrée. Le temps qu'il faut pour cela dépend du réglage du paramètre REC.TIM dans le menu de mesure. Ce mode d'enregistrement est prévu pour une utilisation du SMU à différents points de mesure. Pour effacer la mémoire, il faut utiliser la fonction DEL.MEM.

Réglez le mode d'enregistrement à l'aide des touches suivantes :

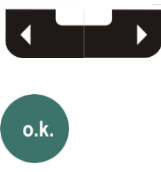

Esc

réglage Confirmer les modifications

Annuler et revenir au précédent

Modifier le

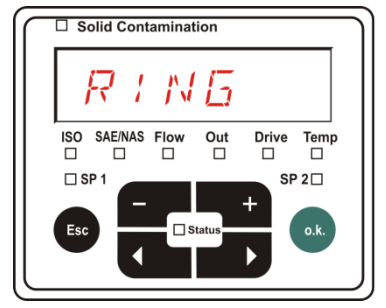

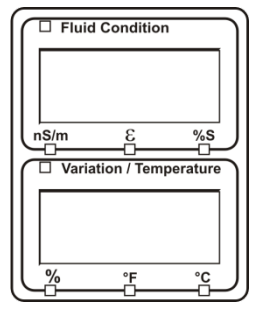

Le réglage par défaut du mode d'enregistrement est :

 $R/N5$ 

Avant de modifier le réglage puis d'effacer la mémoire, sauvegardez les données sur la clé USB.

Si après la modification du réglage du  $RELIMUT$  la mémoire n'est pas effacée, la SMU indique alors un message  $NGLL$   $\overline{B}$ .

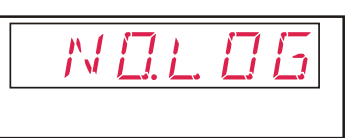

Si le réglage du  $R \nsubseteq L$   $\forall$   $L \nsubseteq R$  a déjà été modifié, vous pourrez sauvegarder les données à l'aide d'une clé USB. Pour les sauvegarder d'une autre manière, rétablissez les paramétrages d'origine.

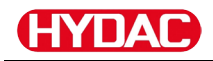

## <span id="page-56-0"></span>**– Delete Memory (effacer mémoire)**

Avec  $\mathbb{\mathit{TE}}$  L.  $\mathit{M}\mathit{E}$   $\mathit{M}$ , vous supprimez de manière irréversible tous les blocs de données de mesure de la mémoire interne.

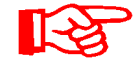

Avant de les supprimer, sauvegardez tous les blocs de données de mesure sur la clé USB.

Appuyer sur les touches suivantes pour :

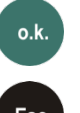

Confirmer la suppression

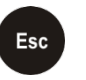

Annuler et revenir au précédent

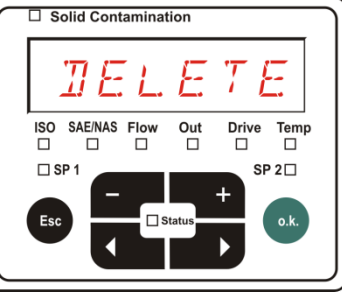

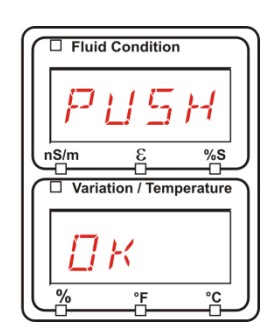

Quittez le menu PowerUp avec  $CHNLE$  L ou  $SHVE$ .

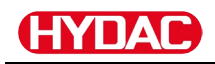

## <span id="page-57-0"></span>**– Menu PowerUp du capteur A**

Le paramètre  $5EM5 - B$  vous permet d'accéder au menu PowerUp pour le capteur connecté à l'interface A (CS1000 ou MCS1000).

Les points du menu dépendent respectivement du capteur connecté.

Vous trouverez la description des points du menu dans la notice d'utilisation et de maintenance du capteur concerné.

Tant que le menu PowerUp du capteur A est sélectionné, l'affichage de droite indique  $5EMR$  et  $PMUP$ .

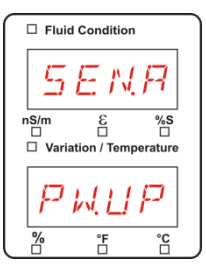

S'il n'y a pas de menu PowerUp pour le capteur connecté, le message  $NQ5E$   $N5$  apparaît pendant ≈ 2 secondes.

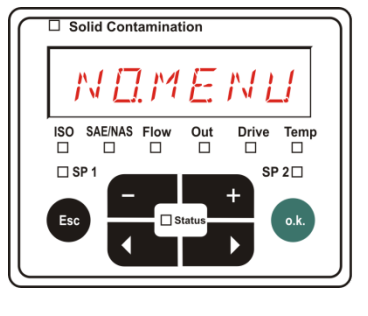

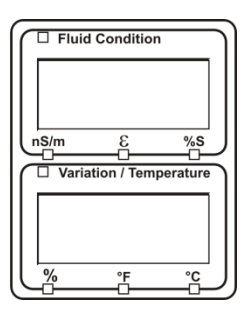

Si aucun capteur n'est connecté à l'interface A, l'affichage indique  $NLT$   $E NLI$ 

L'affichage disparaît au bout de 10 secondes si la LED du SMU est verte.

.

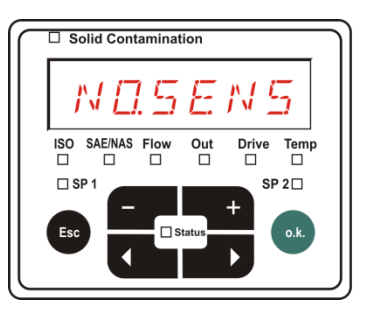

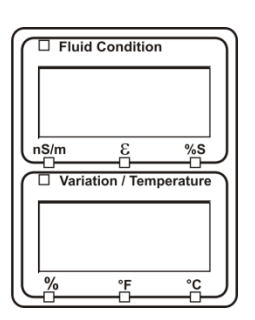

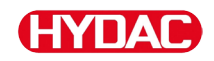

Réglez les points du menu à l'aide  $\Box$  Solid Contamination des touches suivantes : **A**Modifier la valeur Changer de point du Temp ISO SAE/NAS Flow Out **Drive**  $\blacktriangleright$  $\Box$  $\Box$  $\Box$  $\Box$  $\Box$  $\Box$ **m**enu  $\square$  SP 1  $SP 2\square$ Sélectionner le point de o.k. menu Esc  $\Box$  Status o.k. Confirmer les modifications Annuler et revenir au Esc précédent

Réglage par défaut : Voir la notice d'utilisation et de maintenance du capteur connecté.

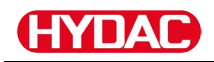

## <span id="page-59-0"></span>**– Menu PowerUp du capteur B**

Le paramètre  $5EM5 - B$  vous permet d'accéder au menu PowerUp pour le capteur connecté à l'interface B.

Vous trouverez la description des points du menu dans la notice d'utilisation et de maintenance du capteur concerné.

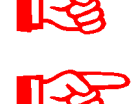

L'AS1000 n'a pas de menu Power Up. Ce point est réservé à une utilisation ultérieure avec d'autres capteurs.

Le menu PowerUp du HLB1400 n'est pas pilotable via la SMU. Exécutez les modifications de paramètres nécessaires via un HMG ou via CMWIN. Détail, voir la notice du HLB.

S'il n'y a pas de menu PowerUp pour le capteur connecté, le message  $NQMEMQ$  apparaît. (Affichage pendant ≈ 2 secondes).

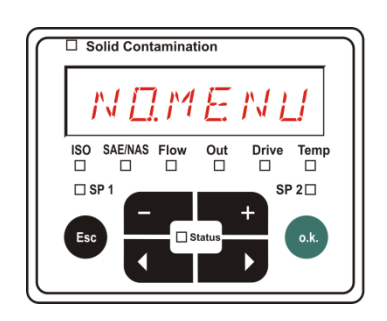

 $\Box$  Solid Contamination

 $\begin{array}{|c|c|c|}\n\hline\n\text{ISO} & \text{SAE/NAS} & \text{F}\n\hline\n\Box & \Box & \Box\n\end{array}$ 

 $\square$  SP

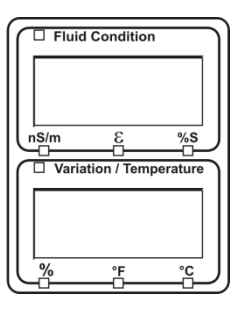

 $\Box$  Eluid Condition

ξ

□ Variation / Temperature

nS/n

NIJ

 $\frac{9}{10}S$ 

Si aucun capteur n'est connecté à l'interface B, l'affichage indique  $N \Box 5 \to N \Box$ .

L'affichage disparaît au bout de 10 secondes si la LED du SMU est verte.

Réglage par défaut : Voir la notice d'utilisation et de maintenance du capteur connecté.

 $SP 2\square$ 

 $_{\square}^{Out}$ 

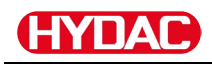

## <span id="page-60-0"></span>**– Réglage de l'adresse du capteur**

Ce point de menu permet de redéfinir l'adresse des capteurs connectés. Cela est nécessaire lorsqu'un AS est utilisé à l'interface B ou qu'un autre capteur sans adresse fixe ou avec la même adresse qu'à l'interface A est utilisé.

Pour modifier l'adresse du capteur, procédez comme suit :

Connectez le CS1000 ou le MCS à l'interface A et l'AquaSensor AS à l'interface B.

Ouvrez le menu Power Up.

$$
\overline{A} \longrightarrow
$$

Changer de point du menu

Demander la  $0.6<sub>h</sub>$ modification de l'adresse

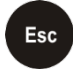

Annuler et revenir au précédent

Le SMU détermine l'adresse du capteur connecté à l'interface capteur A.

Débranchez le capteur de l'interface A et confirmez par o.k.

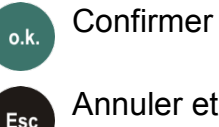

Annuler et revenir au précédent

Le capteur à l'interface B (AS1000) est reparamétré.

 $R$  /  $\bar{T}$  s'affiche alors à l'écran.

L'adresse bus du capteur à l'interface B est paramétrée automatiquement.

Pour l'AS, l'adresse bus est réglée sur B. Si cette adresse bus est déjà attribuée, l'adresse C est sélectionnée pour l'AS.

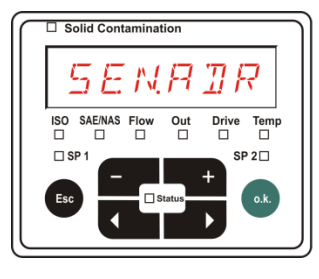

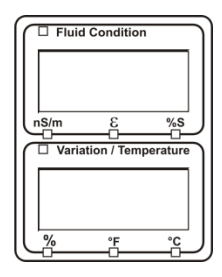

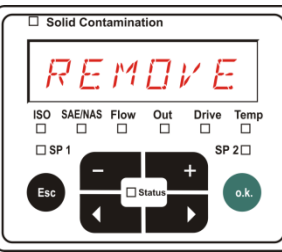

ISO SAE/NAS F

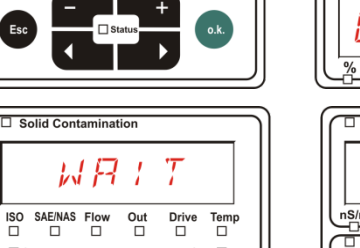

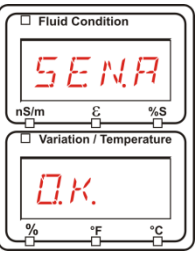

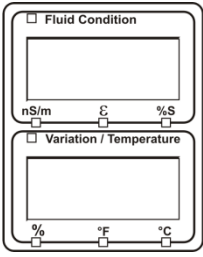

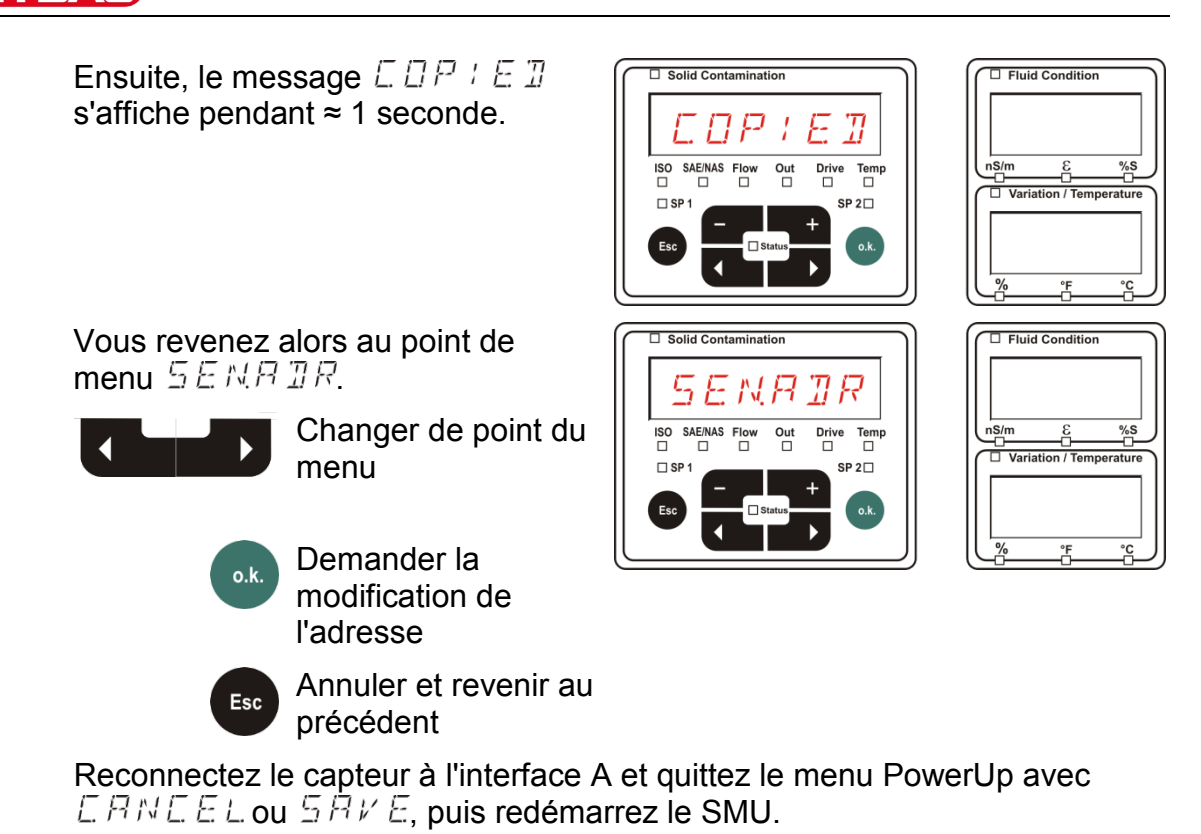

## <span id="page-61-0"></span>**– Restauration des réglages par défaut**

 $I\Gamma F H L L T$  permet de réinitialiser le SMU avec les réglages par défaut.

 $\Box$  Solid Contamination

Utilisez les touches suivantes :

Aucune fonction F 'AUL ISO SAE/NAS Flow<br>□ □ □ Drive Temp<br>  $\Box$  $SP 2\square$ Passer à l'élément  $\Box$ du menu suivant Confirmer les modifications Annuler et revenir au **Fsc** précédent

Réglage par défaut : Voir tableau page [93.](#page-92-0) Le réglage des capteurs connectés n'est pas modifié.

 $\Box$  Fluid Condition

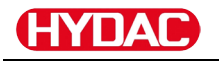

## <span id="page-62-0"></span>**- Annuler**

 $E H N E E L$  permet d'annuler toutes les modifications et de quitter le menu PowerUp.

Utilisez les touches suivantes :

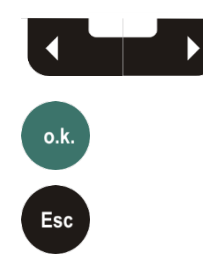

Passer à l'élément du menu suivant

Confirmer

Annuler et revenir au précédent

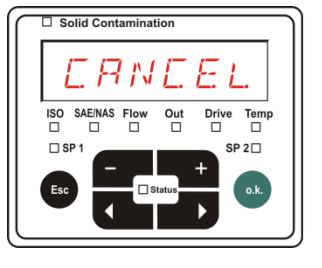

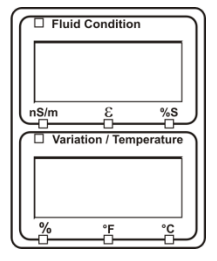

## <span id="page-62-1"></span>**– Sauvegarder les données**

 $SFRV$  E permet d'enregistrer toutes les modifications et de quitter le menu PowerUp.

Utilisez les touches suivantes :

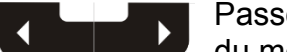

Passer à l'élément du menu suivant

Confirmer

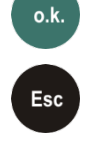

Annuler et revenir au précédent

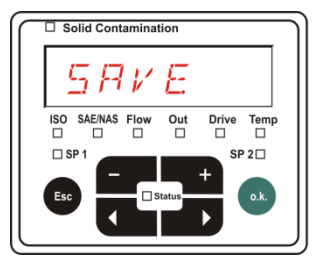

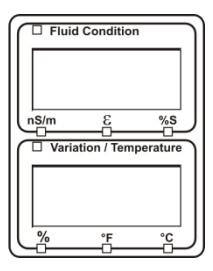

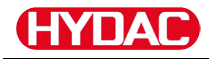

#### <span id="page-63-0"></span>**Menu de mesure**

Le menu de mesure permet d'effectuer des réglages pendant le fonctionnement de l'appareil.

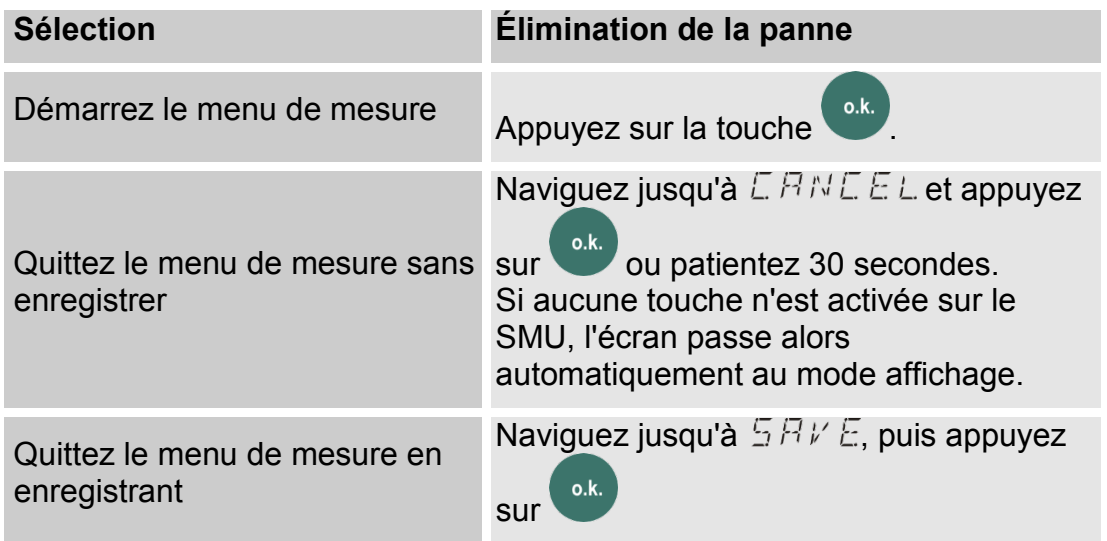

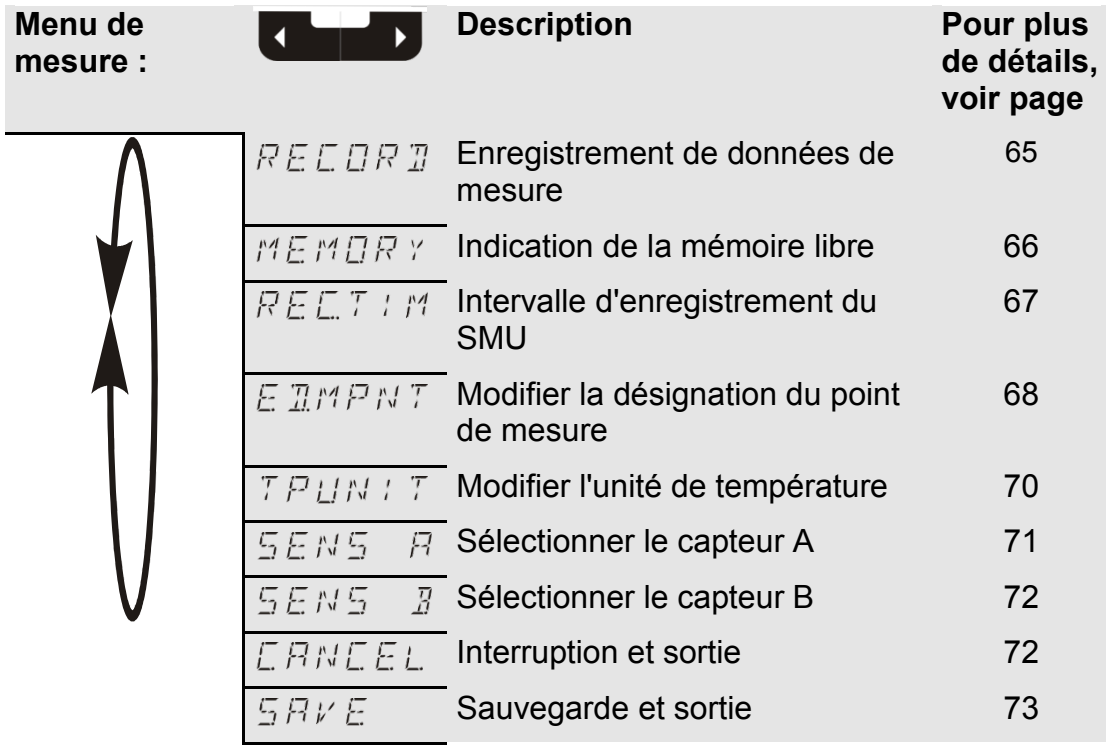

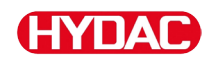

## <span id="page-64-0"></span>**– Enregistrement des données de mesure**

Le point  $R \n\in \mathbb{Z} \n\sqcup R \n\sqcup R$  permet de définir sous quel point de mesure seront enregistrés les prochains protocoles.

Si sous le point  $R \n\in \mathbb{Z}$   $\mathbb{M} \n\mathbb{Z}$  du menu PowerUp, le réglage  $R \cup NB$  (par défaut) est sélectionné, alors seul le  $M \bar{P} N \bar{T} B B$ est disponible.

Dans ce mode, une seule désignation de point de mesure est disponible.

Pour le réglage sélectionné sous le point  $R \nsubseteq L$   $M \nsubseteq T = F \nsubseteq L$ , les consignes suivantes s'appliquent :

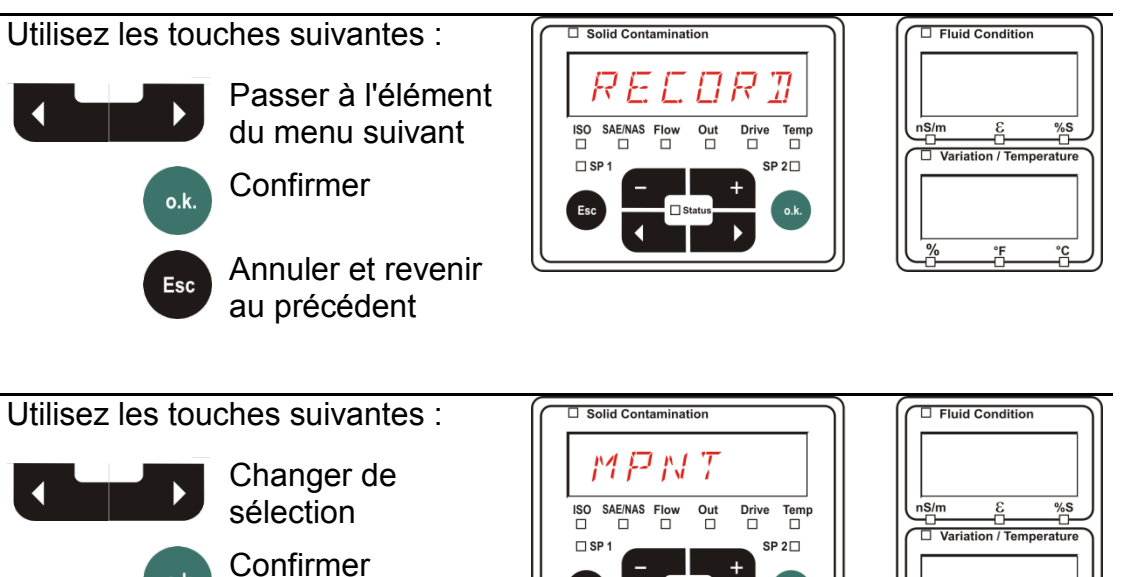

20 points de mesure définissables sont disponibles sous MNPT. A la livraison, les points de mesure sont désignés par à .

Annuler et revenir au précédent

o k

Esc

Cette désignation de point de mesure peut être choisie librement comme décrit au point  $E \mathbb{R}^n \cap F$ .

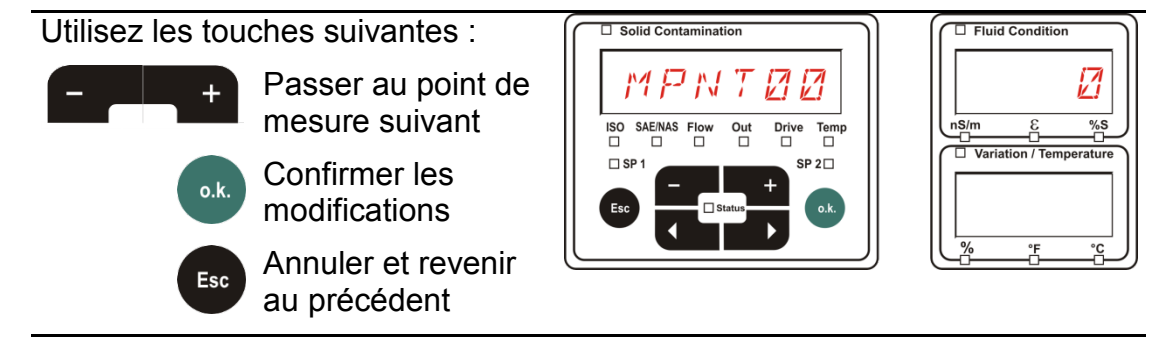

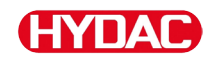

Sélectionnez  $57P.57B$  pour créer un nouveau fichier dans la mémoire

interne du SMU sous le nouveau point de mesure. Appuyez sur <sup>e.k.</sup>,

l'affichage passe alors à  $5$ *R*  $\nu$  *E*. Appuyez à nouveau sur  $\frac{6.8}{3}$ .

Utilisez les touches suivantes :

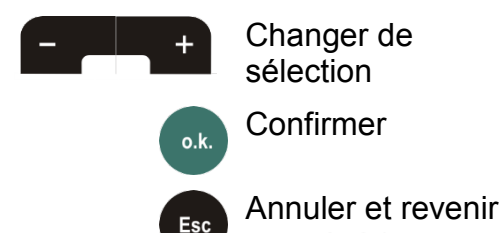

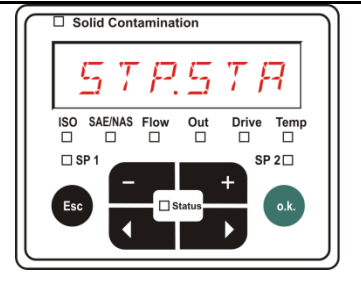

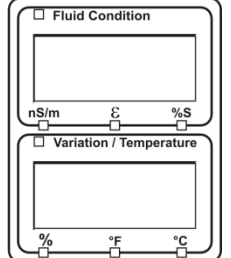

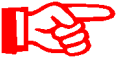

Si sous le point  $R \n\in \mathbb{C}$   $\mathbb{R}$   $\mathbb{Z}$  du menu PowerUp, le réglage RING (par défaut) est sélectionné, alors le point de menu  $5.7P.57P$  n'est pas disponible.

## <span id="page-65-0"></span>**– Affichage de l'espace mémoire libre**

au précédent

 $P \nsubseteq P \nsubseteq R$   $\vee$  permet de vérifier la place disponible dans la mémoire interne du SMU en %.

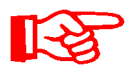

Ce point n'est disponible que si le réglage pour l'enregistrement est  $F: L L$  dans le point de menu  $F \to L L$   $H \to T$ . Si le réglage est  $R \cup NB$ , le point de menu  $MEMDR$   $Y$  n'apparaît pas dans la sélection.

Si le réglage est  $F \nmid L$  L dans le point de menu  $R \nsubseteq L$   $\land \Box \nsubseteq R$ , sachez que plus aucun bloc de données de mesure ne pourra être enregistré dès qu'il n'y aura plus de mémoire disponible.

Exemple : 97% de mémoire libre.

Utilisez les touches suivantes :

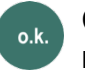

Esc

Confirmer les modifications

Annuler et revenir au précédent

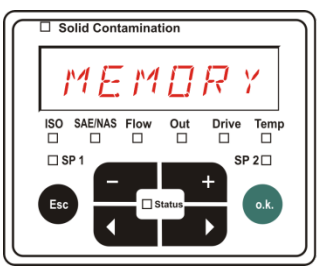

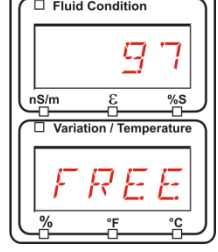

Enregistrez les blocs de données de mesure déjà lus comme indiqué page [56.](#page-55-0) Puis, supprimez les blocs de données de mesure de la mémoire interne avec comme décrit à la page .

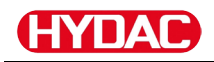

## <span id="page-66-0"></span>**– Réglage de l'intervalle d'enregistrement**

Sous  $R \, E \, E \, T \neq M$ , vous pouvez régler la fréquence d'enregistrement de la valeur actuelle mesurée par les capteurs connectés dans la mémoire du SMU.

Sélectionnez un intervalle entre 10 et 3600 secondes.

Réglez le temps de mesure à l'aide des touches suivantes :

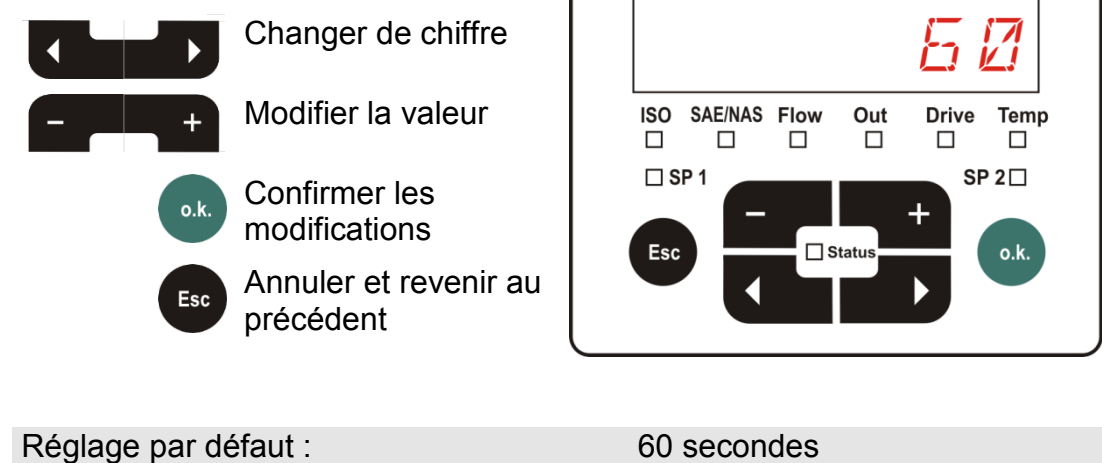

 $\Box$  Solid Contamination

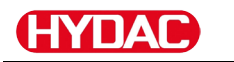

## <span id="page-67-0"></span>**– Modification de la désignation du point de mesure**

 $E \mathbb{Z}$  M N  $P$  T permet de modifier la désignation du point de mesure selon vos exigences.

Vous pouvez utiliser jusqu'à maximum 6 caractères pour cette désignation. Par exemple : , , etc.

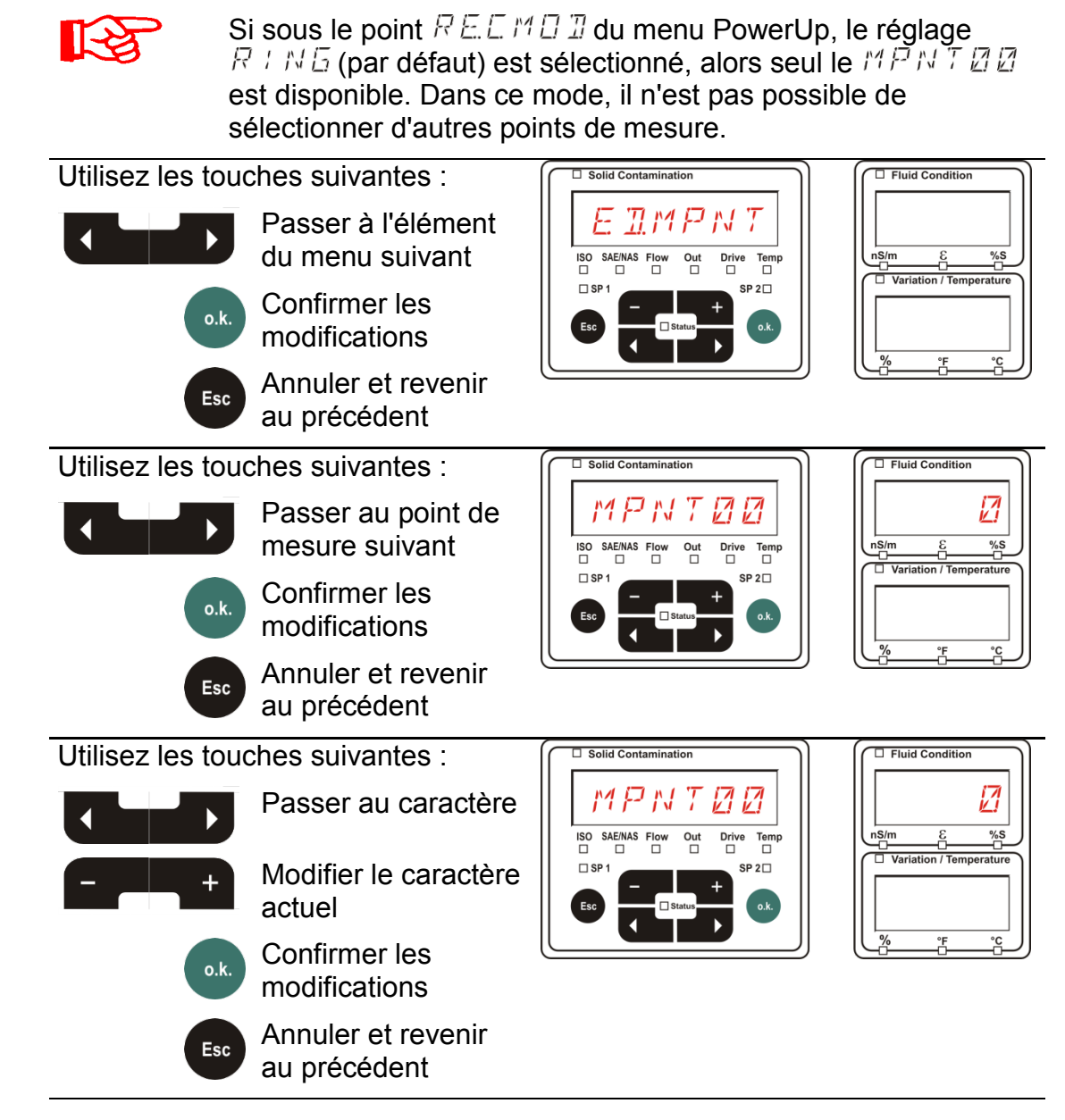

Les caractères suivants apparaissent en boucle sur actionnement de la touche  $\begin{array}{ccc} \hline \end{array}$   $\begin{array}{ccc} \hline \end{array}$   $\begin{array}{ccc} \hline \end{array}$   $\begin{array}{ccc} \hline \end{array}$ RBCDEFGHTUKLMNOPORSTUVWXYZØ 123456789\_

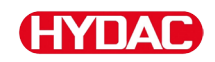

Le caractère d'espacement se trouve entre le 9 et le A et ne peut être réglé qu'à partir de la 6e position vers la gauche. Cela vous permet de saisir des désignations de points de mesure avec moins de 6 caractères.

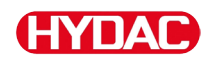

## <span id="page-69-0"></span>**– Modification de l'unité de température °C / °F**

permet de régler l'unité d'affichage de la température du fluide. Vous pouvez choisir les °C (Celsius) ou °F (Fahrenheit).

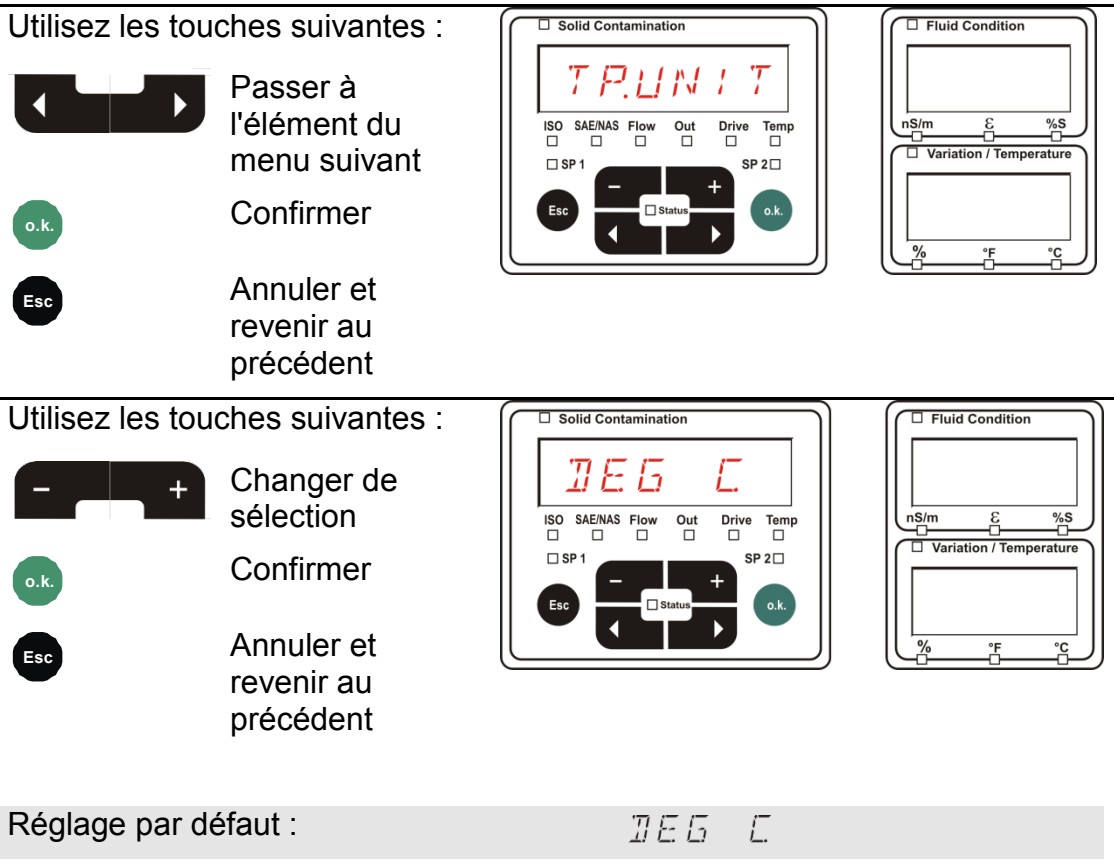

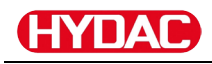

## <span id="page-70-0"></span>**– Menu de mesure du capteur A**

Le paramètre  $5EMS - B$  vous permet d'accéder au menu de mesure pour le capteur connecté à l'interface A (CS1000 ou MCS100).

Les points du menu dépendent respectivement du capteur connecté.

Vous trouverez la description des points du menu dans la notice d'utilisation du capteur concerné.

Tant que le menu de mesure du capteur A est sélectionné, l'affichage de droite indique **SENRet MENU** 

S'il n'y a pas de menu de mesure pour le capteur connecté, le message  $NQMEMQ$ apparaît pendant ≈ 2 secondes.

Si aucun capteur n'est connecté à l'interface A, l'affichage indique  $NQ5E N5$ .

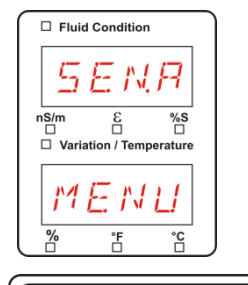

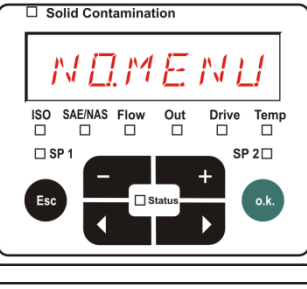

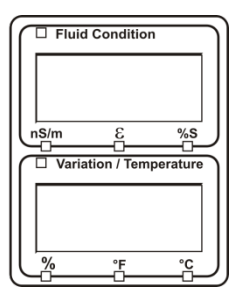

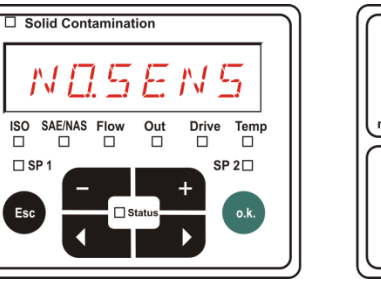

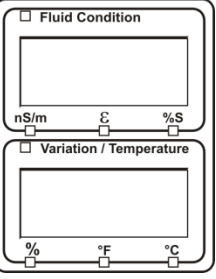

Réglez les points du menu à l'aide des touches suivantes :

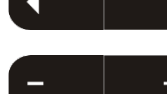

Changer de point du menu

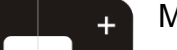

Modifier la valeur

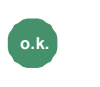

**o.k.** Sélectionner le point de menu

Confirmer les modifications

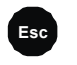

**Esc** Annuler et revenir au précédent

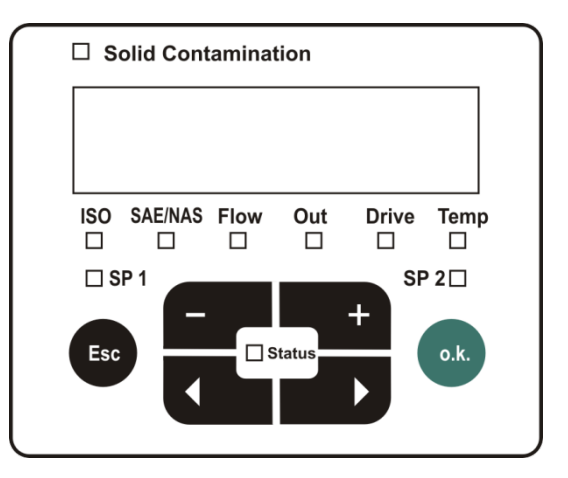

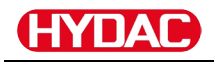

## <span id="page-71-0"></span>**– Menu de mesure du capteur B**

Le paramètre  $5EMS - B$  vous permet d'accéder au menu de mesure pour le capteur connecté à l'interface B.

Vous trouverez la description des points du menu dans la notice d'utilisation du capteur concerné.

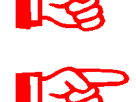

L'AS n'a pas de menu de mesure. Ce point est prévu pour une utilisation ultérieure avec d'autres capteurs.

Le menu de mesure du HLB1400 n'est pas pilotable via la SMU. Exécutez les modifications de paramètres nécessaires via un HMG ou via CMWIN. Détail, voir la notice du HLB.

S'il n'y a pas de menu de mesure pour le capteur connecté, le message  $N\Box M \to N\Box$  apparaît pendant ≈ 2 secondes.

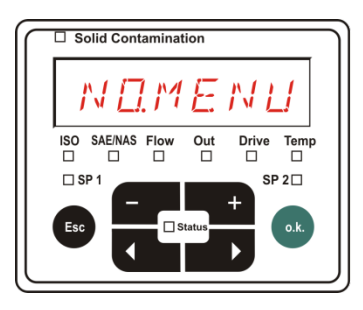

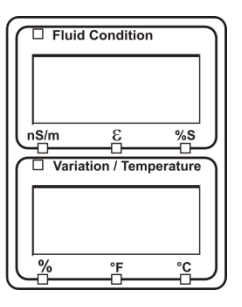

Si aucun capteur n'est connecté à l'interface B, l'affichage indique  $NLR5EM5$ .

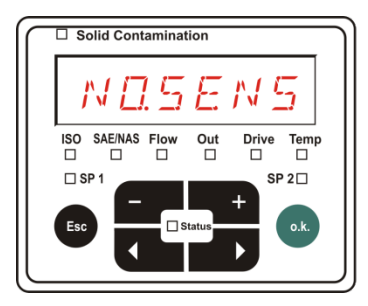

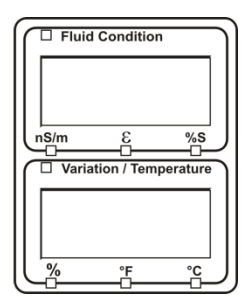

# <span id="page-71-1"></span>**- Annuler**

 $E B N E E L$  permet d'annuler toutes les modifications et de quitter le menu de mesure.

Utilisez les touches suivantes :

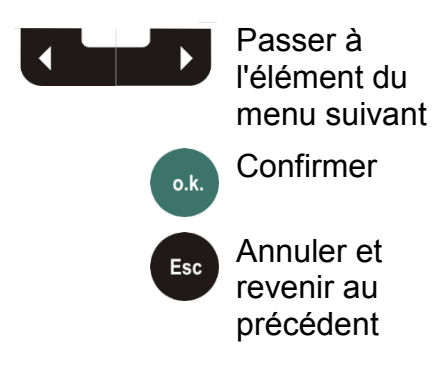

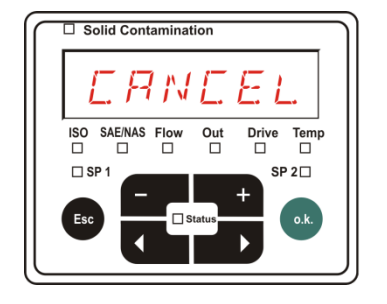

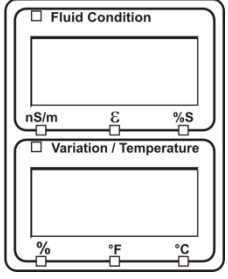
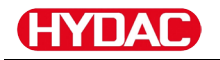

## **– Sauvegarder les données**

 $B \times E$  permet d'enregistrer toutes les modifications et de quitter le menu de mesure.

Utilisez les touches suivantes :

Passer à  $\blacktriangleright$ l'élément du menu suivant

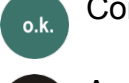

Esc

Confirmer

Annuler et revenir au précédent

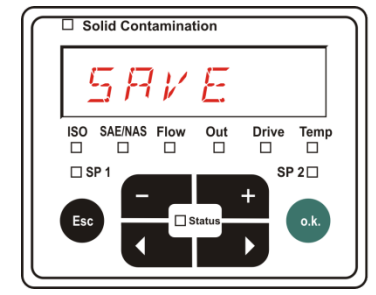

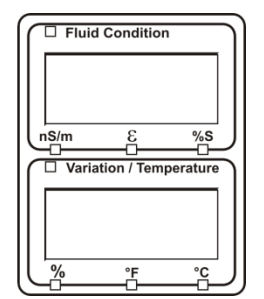

## **Interface USB**

### **Copier les valeurs de mesure sur la clé USB**

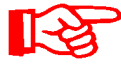

La compatibilité avec d'autres clés USB disponibles sur le marché n'est pas garantie, étant donné que le SMU communique directement avec le microprocesseur. Cela signifie qu'aucun logiciel n'interceptera une éventuelle erreur lors du transfert comme le fait le système d'exploitation sur un PC par exemple.

Nous recommandons d'utiliser la clé USB HYDAC fournie avec l'appareil que nous avons testée à plusieurs reprises avec succès dans de nombreuses combinaisons de systèmes d'exploitation et de PC.

Vous trouverez un récapitulatif des autres clés USB testées à la page [96.](#page-95-0)

**Nous n'assumons aucune garantie ni responsabilité quant à la fonctionnalité et la compatibilité de la clé USB avec le système de l'utilisateur. Il ne dispose par conséquent d'aucun droit à des prestations d'assistance ou de remplacement.**

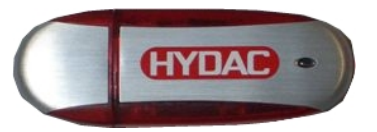

(Identique à la photo) Code article HYDAC : 3442973

Les données de mesure enregistrées peuvent être sauvegardées sur la clé USB fournie avec l'appareil. Vérifiez que toutes les données de mesure de la mémoire interne ont bien été copiées sur la clé USB. Les données restent dans la mémoire interne même après avoir été copiées sur la clé USB.

Durant le téléchargement, aucune donnée de mesure n'est stockée dans la mémoire interne. Après un nouveau téléchargement, les données de mesure correspondant à la période du téléchargement sont absentes.

Supprimez les données dans la mémoire interne. Pour plus de détails, consultez le point de menu  $\overline{\mathcal{I}}E \sqcup \mathcal{M}E \mathcal{M}$ , page [57.](#page-56-0)

Avant une première utilisation de la clé USB, nous recommandons de la formater. Pour cela, connectez-la à un port USB libre sur votre PC. Puis ouvrez le gestionnaire de fichiers (par exemple Explorer) et formatez la clé USB au format FAT32. Vous trouverez des détails dans la documentation correspondante de votre système d'exploitation.

Il faut au moins 10 MB disponibles sur la clé USB.

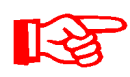

Pour pouvoir copier des données sur la clé USB, il faut régler le REC.MOD sur le paramétrage avec lequel les données ont été enregistrées.

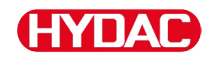

 $\Box$  Eluid Conditiv

 $\Box$  Fluid Condition

 $\mathcal{Q}$ 

П Б

Pour enregistrer les valeurs de mesure sur la clé USB, procédez comme suit :

1. Ouvrez le cache de protection de l'interface USB en le tournant dans le sens inverse des aiguilles d'une montre.

> Insérez la clé USB dans le port. Attention, elle ne rentre que dans un sens.

Elle doit pouvoir être insérée facilement.

- 2. Une fois la clé USB insérée, le SMU détecte le support de données et lance immédiatement la copie des données de mesure.
- 3. A l'écran de gauche s'affiche le nombre de blocs de données de mesure à copier (par exemple : 339)

A l'écran supérieur droit s'affiche le nombre de protocoles (par exemple : 4). Si le réglage est  $R + N\sqrt{5}$ , seul le nombre 1 est affiché ici.

4a. **Réglage pour l'enregistrement :**

> Si le SMU détecte des protocoles sur la clé USB, le message suivant apparaît à l'écran.

Exemple : le SMU a détecté le protocole numéro 4 sur la clé USB.

Cette fonction est particulièrement adaptée pour synchroniser les données copiées avec la mémoire interne du SMU. Les protocoles présents sont affichés.

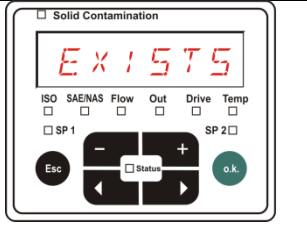

 $\Box$  Solid Contami

 $\Box$  Solid Contamina

ISO SAE/NAS Flow<br>□ □ □

 $\overline{\mathit{I}}$  will

 $\Box$ 

339  $\begin{tabular}{|c|c|} \hline \text{Drive} & \text{Temp} \\ \hline \Box & \Box \\ \hline \end{tabular}$ 

 $SP 2\square$ 

 $Temp$ 

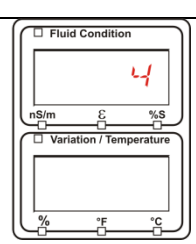

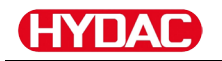

4b. **Réglage pour l'enregistrement :**

> Si le SMU détecte sur la clé USB un fichier ayant la même date et le même numéro pour le même point de mesure, l'extension du fichier est alors incrémentée de 1.

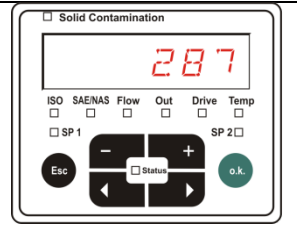

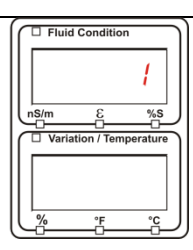

(Exemple : le fichier 09\_02\_06.001 devient le fichier 09\_02\_06.002)

5. Une fois les protocoles copiés avec succès, le message suivant s'affiche à l'écran.

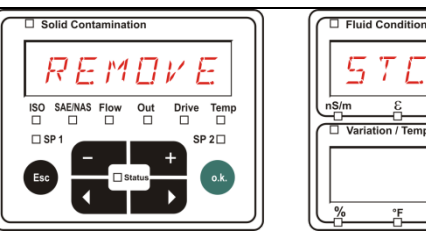

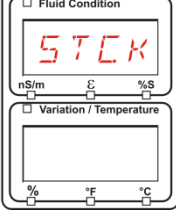

6. Retirez maintenant la clé USB du port en la tirant doucement.

Remettez le cache de l'interface USB en place en le tournant dans le sens des aiguilles d'une montre.

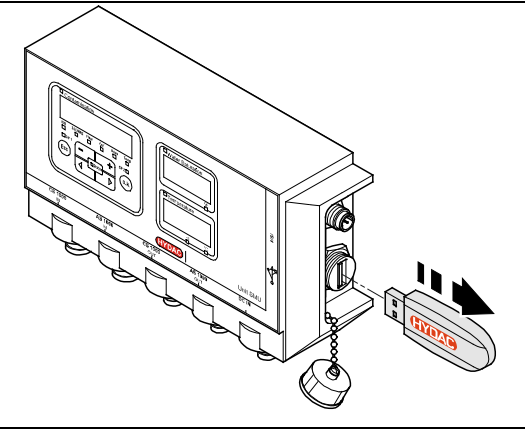

## **Echec du transfert des données –**

Si une erreur survient pendant la copie ou si vous retirez la clé USB avant la fin de l'enregistrement, le message suivant apparaît à l'écran.

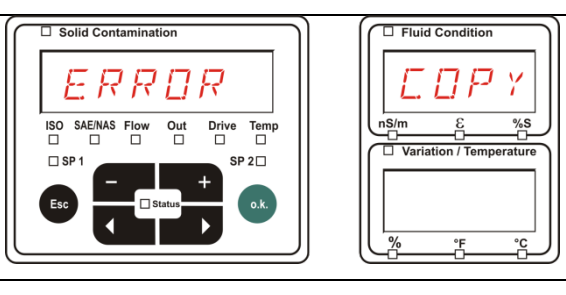

Pour éliminer l'erreur, procédez comme suit :

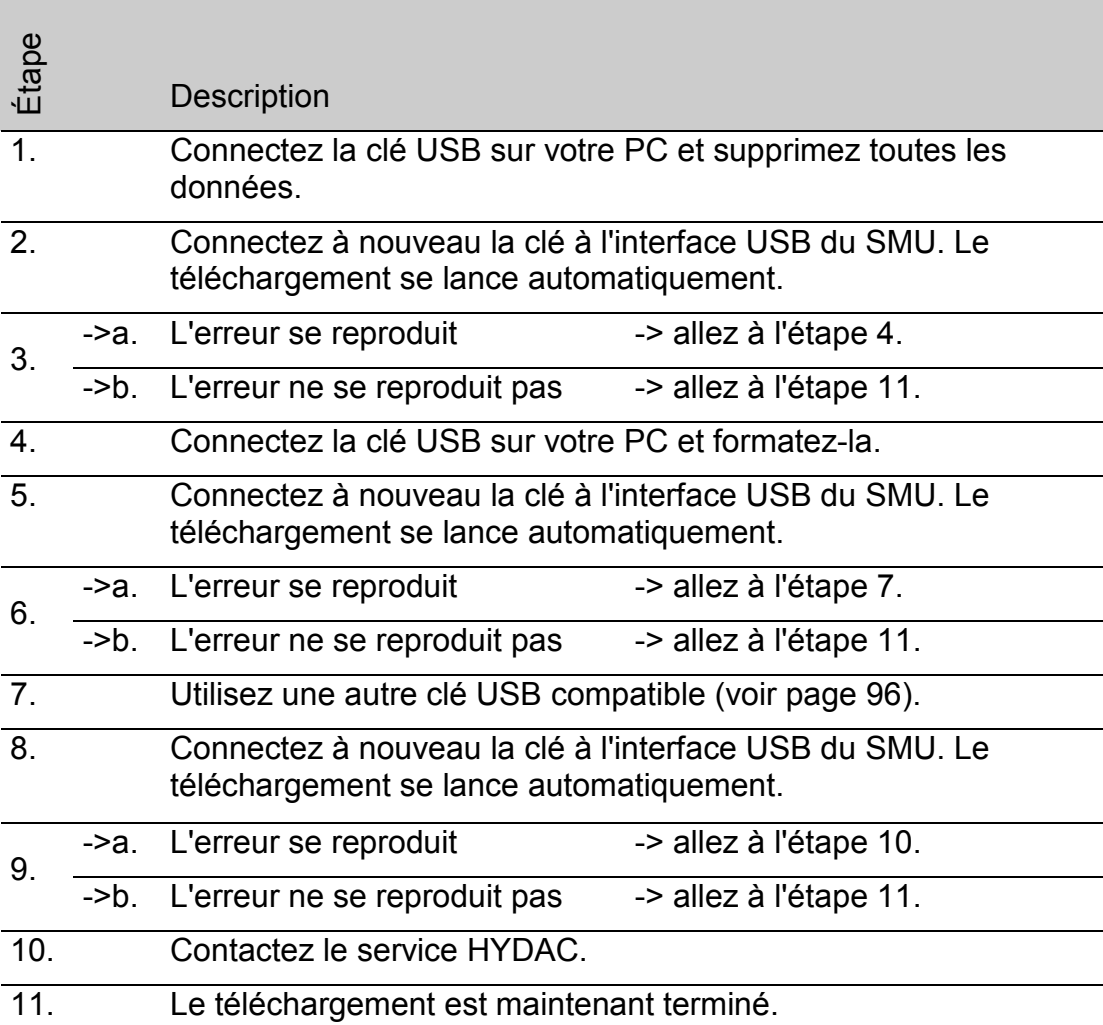

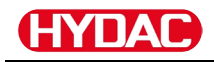

## **Interface Bluetooth**

L'interface Bluetooth du SMU 1200 repose sur la **version Bluetooth 1.2** et est conçue en **classe 3**. Cela signifie :

• **Bluetooth, version 1.2** :

est peu sensible aux parasites statiques (par exemple WLAN), la vitesse maximum de transmission des données s'élève à 732,2 kBit/s.

• **Classe 3:**

une puissance maximale de 1 mW ou 0 dBm suffit pour obtenir une portée de 10 m à l'air libre. Cette portée dépend en grande partie des parasites et des obstacles dans l'environnement du SMU.

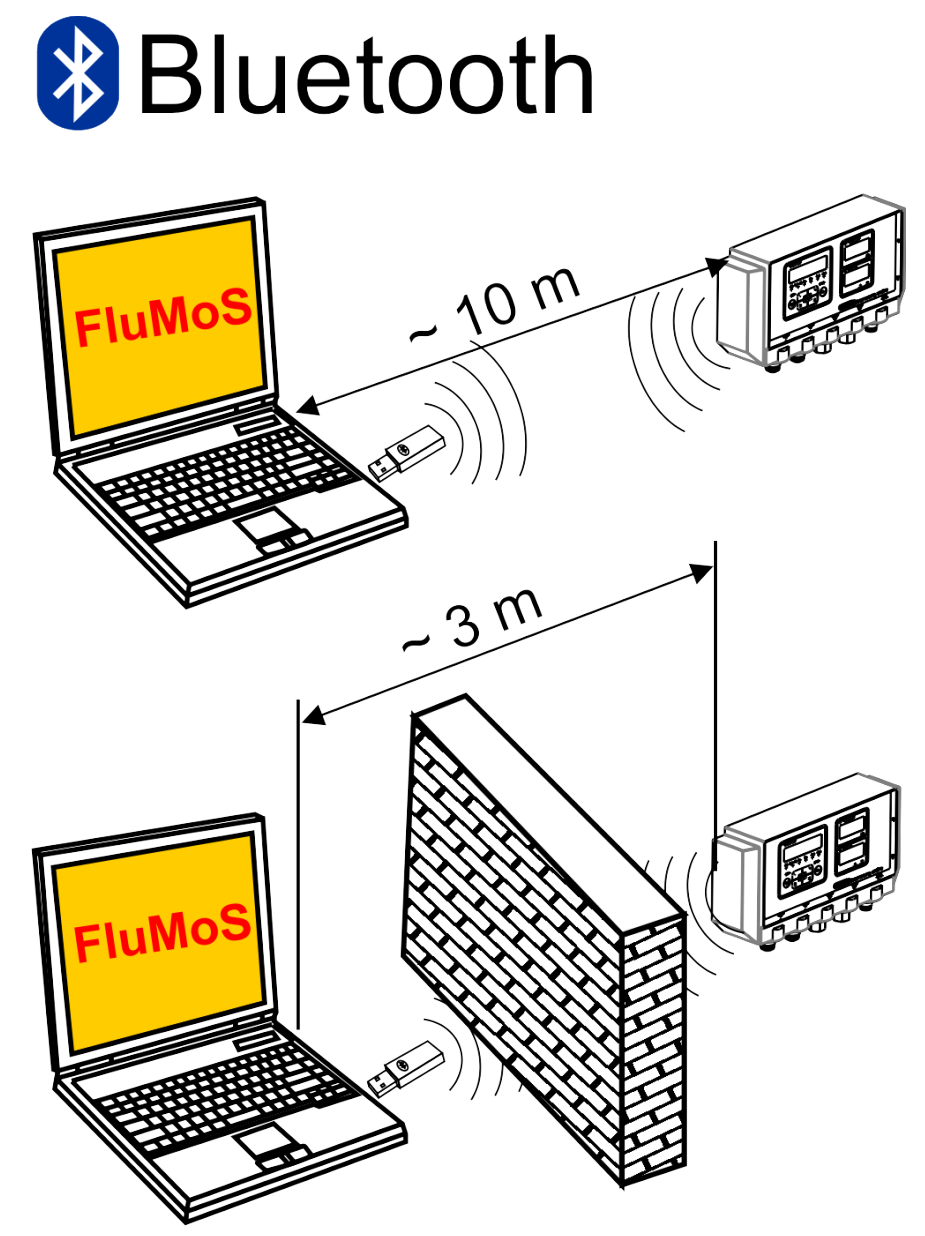

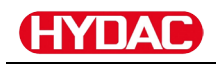

## **Installation de l'adaptateur USB Bluetooth**

Si votre PC est déjà équipé d'une interface Bluetooth, utilisez exclusivement celle-ci pour établir une connexion avec le SMU.

Avant l'installation d'un nouveau logiciel Bluetooth, il est expressément recommandé de désinstaller tous les pilotes Bluetooth déjà installés. L'utilisation parallèle de différentes interfaces Bluetooth engendre des conflits entre les pilotes.

Si des problèmes devaient survenir, consultez le manuel de l'adaptateur Bluetooth USB ou adressez-vous au fabricant de votre équipement informatique.

Nous recommandons d'utiliser l'adaptateur USB HAMA « Nano » que nous avons testé à plusieurs reprises avec succès dans de nombreuses combinaisons de systèmes d'exploitation et de PC.

**HYDAC n'assume aucune garantie ni responsabilité quant à la fonctionnalité et la compatibilité de l'adaptateur USB Bluetooth avec votre système. Vous ne disposez par conséquent d'aucun droit à des prestations d'assistance ou de remplacement.**

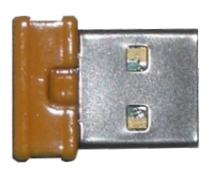

(Identique à la photo) Code article HYDAC, voir page [94](#page-93-0) au chapitre « Zubehör »

## **Garantie et responsabilité concernant l'adaptateur USB Bluetooth**

Toute garantie ou responsabilité est exclue pour cet article, quel qu'en soit le motif. Cette clause de non-responsabilité ne s'applique pas en cas de fait volontaire ou de négligence grave. Elle ne s'applique pas non plus en cas de vices volontairement cachés ainsi qu'en cas de responsabilité dans la mise en danger de la vie, de l'intégrité physique et de la santé de personnes. Nous déclinons toute responsabilité pour les dommages intervenus sur d'autres objets que celui concerné par la livraison.

## **Connexion du SMU via Bluetooth**

Le SMU1200 s'annonce dans l'environnement Bluetooth sous la désignation **SMUxxxx**.

Si la connexion au SMU est établie via Bluetooth, les valeurs de mesure peuvent être lues via FluMoS p.ex.. Le protocole HSI sert à la communication avec le SMU.

La transmission de données par la liaison Bluetooth dépend de votre équipement informatique et des logiciels qui y sont installés. Il existe sur le marché un nombre importants de modules Bluetooth et de pilotes de logiciels qui, en partie, ne répondent pas entièrement aux spécifications IEEEE 802.15.

**Le code de confirmation est le suivant : 0000**

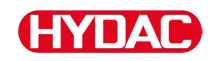

## **Evaluation des protocoles enregistrés**

Les protocoles de mesure lus à partir du SMU et enregistrés sur la clé USB sont définis comme suit :

## **Répertoires de protocoles**

#### **Réglage pour l'enregistrement**

Cet enregistrement est effectué en fonction des points de mesure si, dans le menu PowerUp, le réglage  $\frac{1}{2}$   $\frac{1}{2}$  L. L. est sélectionné pour le paramètre  $R \mathbb{E} \mathbb{E} \mathbb{M} \mathbb{I} \mathbb{I}$  (voir page [56\)](#page-55-0)

Si des données de mesure ont été enregistrées sous un point de mesure  $MPMI$ , le SMU crée automatiquement un répertoire pour ce point de mesure et y classe les protocoles.

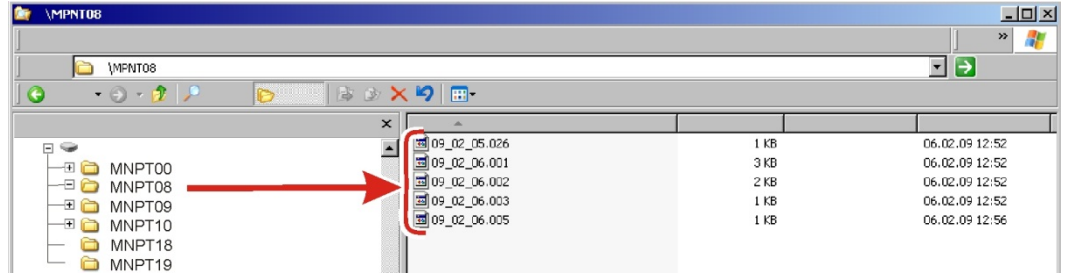

Les nouveaux fichiers de mesure sont créés dans le mode  $\overline{V}$  i L L dès que :

- le SMU a été éteint puis rallumé ;
- la clé USB a été insérée dans le port USB pour le transfert de données ;
- le point de menu  $57P.57R$  a été activé dans le menu de mesure

sous  $REELB R$  à l'aide de la touche est afin de créer un nouveau fichier de mesure.

## **Réglage pour l'enregistrement**

Cet enregistrement est effectué dans le répertoire du point de mesure  $B \cap B \cap B$  si, dans le menu PowerUp, le réglage  $B \cap B$  is  $\overline{B}$  est sélectionné pour le paramètre  $E \nsubseteq E \nmid \Box \Box$  (voir page [56\)](#page-55-0).

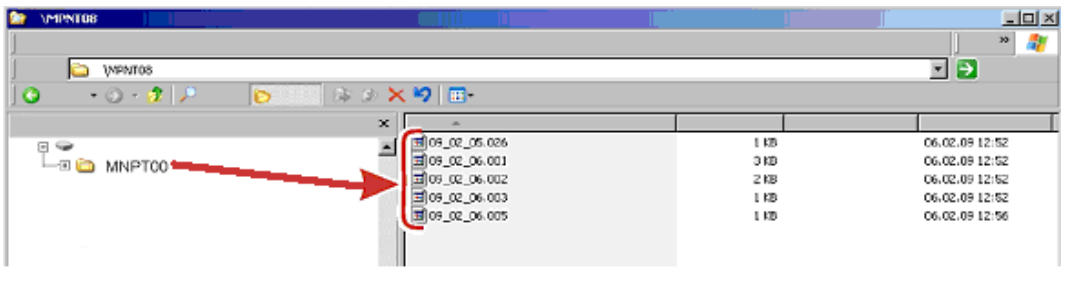

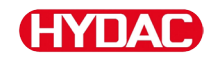

.

Si, lors de la copie, le SMU détecte un bloc de données déjà enregistré, l'extension du fichier est alors incrémentée de 1.

De cette manière, le fichier chargé ne peut pas être écrasé involontairement. Le tout dernier fichier chargé présente l'extension avec le nombre le plus élevé.

L'écriture se poursuit en continu dans le fichier de mesure en mode  $R \cap M$ 

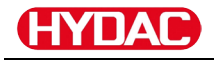

## **Nom de fichier du protocole**

Le nom de fichier du protocole est constitué de la date AA  $\rightarrow$  année, MM  $\rightarrow$ mois,  $JJ \rightarrow$  jour, ainsi que d'un nombre incrémenté en continu.

09 \_ 02 \_ 05 . 026 AA MM JJ . nombre incrémenté en continu

Si le réglage correspond à  $R \nsubseteq L$   $m \nsubseteq I$  =  $F \nsubseteq L$ , un nouveau protocole est créé après :

- une requête effectuée via  $57P57R$
- un redémarrage
- un téléchargement des données sur la clé USB

Pour chaque nouveau protocole, le nombre en fin de dénomination est incrémenté de un.

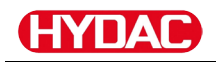

## **Evaluation du fichier de données de mesure**

Le fichier des données de mesure a une extension telle que par exemple « .026 ». Si votre PC ne reconnaît pas l'extension du fichier, vous devrez alors indiquer à votre PC que ce fichier devra toujours être ouvert avec MS-Excel.

Ouvrez le fichier du protocole avec MS-Excel par un clic droit sur le fichier et en choisissant « Ouvrir ». Une boîte de dialogue apparaît où vous devez sélectionner un programme pour ouvrir le fichier.

En principe, vous pouvez le faire pour chaque extension de « .000 » à « .999 » des fichiers de protocoles du SMU.

Un fichier des données de mesure est constitué de deux parties :

Partie Table des matières

- 1 Informations générales concernant l'enregistrement, les capteurs et les appareils.
- 2 Après le mot \***Data\*,** les données de mesure effectives sont représentées ligne par ligne. La première ligne contient le titre de la colonne.

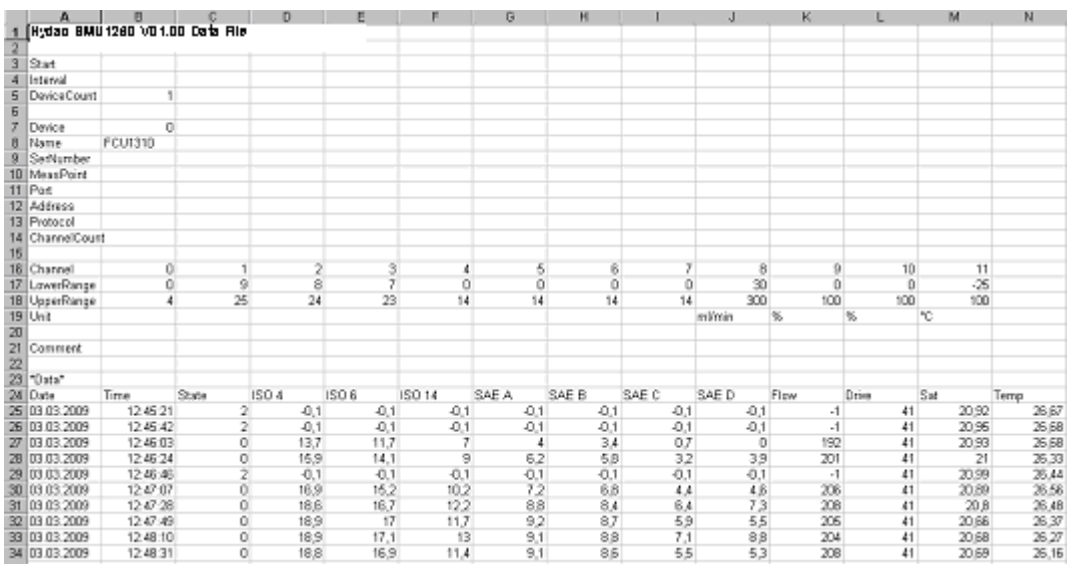

Les erreurs sont représentées par des valeurs négatives comme par exemple  $-0,1$  ou  $-1$ .

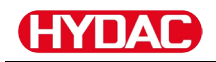

Le statut peut avoir les valeurs suivantes :

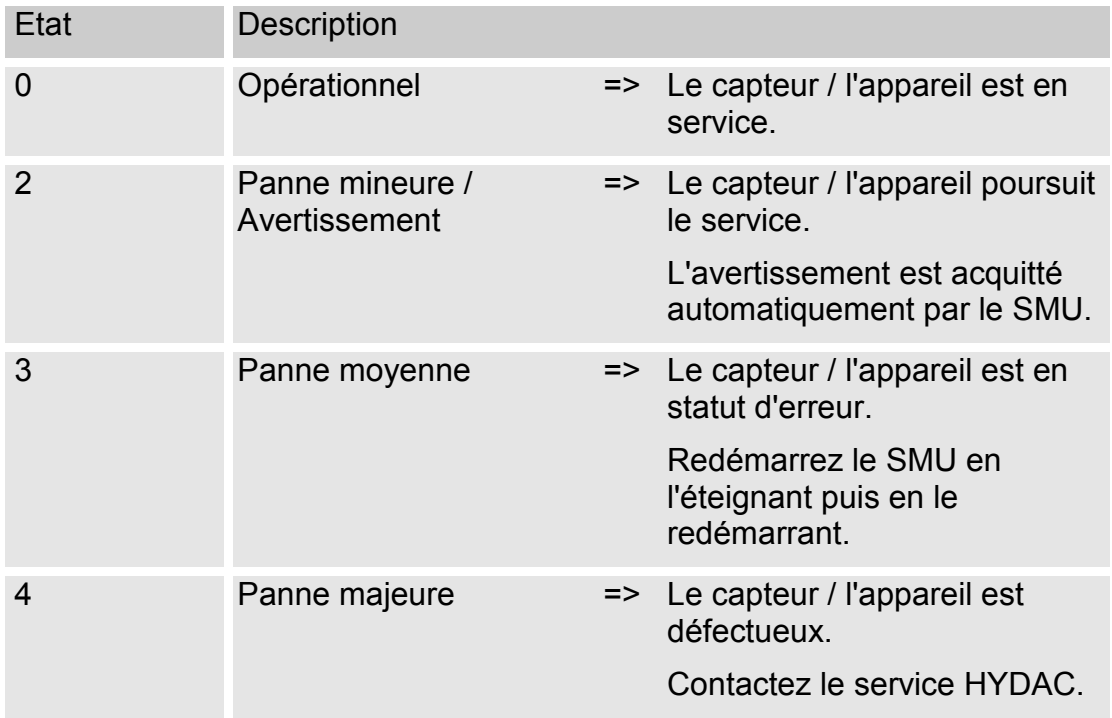

Vous trouverez la description de toutes les erreurs à la page [87.](#page-86-0)

Les valeurs pour les résultats de mesure ainsi que les unités dépendent des réglages spécifiques à chaque capteur.

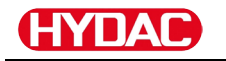

#### **Les données de mesure s'affichent comme des dates**

Quand le fichier est ouvert, tous les nombres décimaux apparaissent comme des dates. Pour rétablir l'affichage normal, procédez comme suit :

- 1. Ouvrez le programme Excel.
- 2. Utilisez la commande « Ouvrir » de la barre de menus.

Ouvrez le fichier des données de mesure souhaité.

3. S'ouvre alors :

l'assistant de conversion de texte - étape 1 sur 3

Vérifiez les réglages.

Confirmez la fenêtre en appuyant sur « Suivant > ».

4. Assistant de conversion de texte - étape 2 sur 3.

Vérifiez les réglages.

Confirmez la fenêtre en appuyant sur « Suivant > ».

5. Assistant de conversion de texte - étape 3 sur 3.

Appuyer sur le bouton « Suivant ».

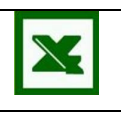

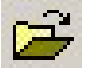

Type de données d'origin

**Assistant de conversion de texte – étape 1 sur 3**

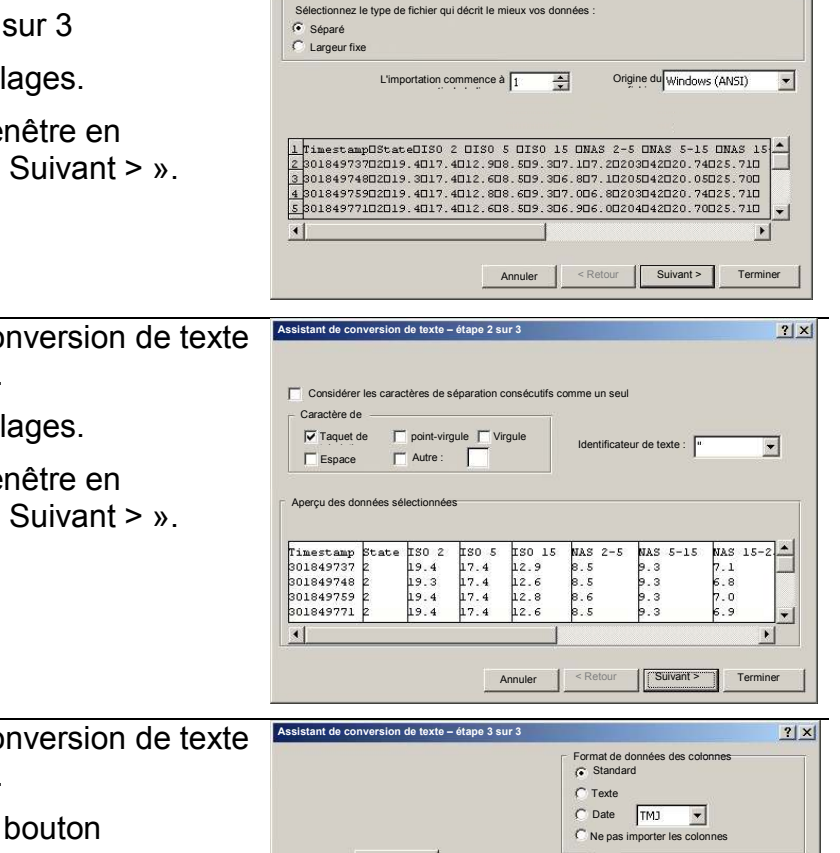

Aperçu des données sélectionnées

Suivant

Suivant > Terminer

**NAS 15-**

**Principal Explored Property** NAS 2-5<br>8.5<br>8.5<br>8.6

**ISO 15** 

 $12.9$ <br> $12.6$ <br> $12.8$ <br> $12.6$ 

 $NAS$   $S-1S$ 

 $\frac{9.3}{9.3}$ 

 $2|X|$ 

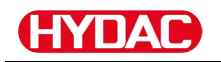

6. Modifiez les réglages suivants :

Définissez le point comme caractère décimal et la virgule comme séparateur de millier.

Confirmez les modifications avec OK.

7. Cliquez sur « Terminer » pour terminer l'importation des données de mesure.

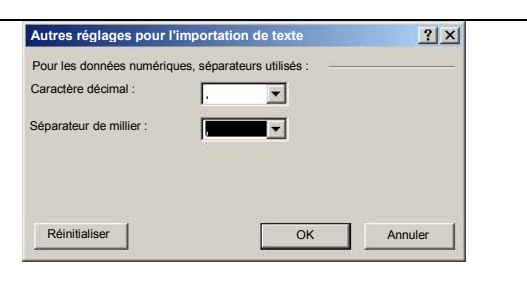

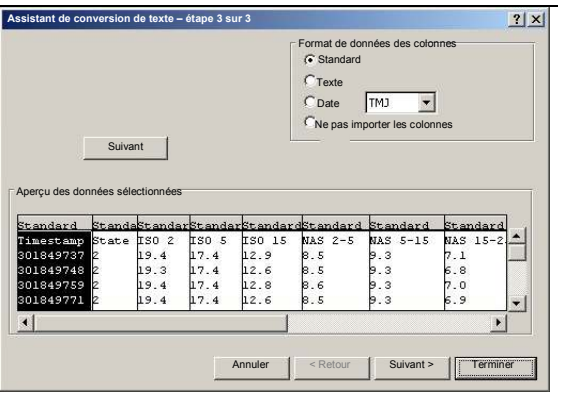

8. L'affichage des nombre décimaux est maintenant correct.

## **Lecture des valeurs de mesure avec FluMoS**

Le FluidMonitoring Software FluMoS sert à lire et évaluer les valeurs des mesures.

La version FluMoS light est disponible gratuitement sur le CD joint à l'appareil ou sous forme téléchargeable sur la page d'accueil d'HYDAC [www.hydac.com.](http://www.hydac.com/)

Vous pouvez en plus obtenir FluMoS mobile pour votre terminal mobile ou la version payante, FluMoS professional, pour une analyse approfondie de plusieurs capteurs.

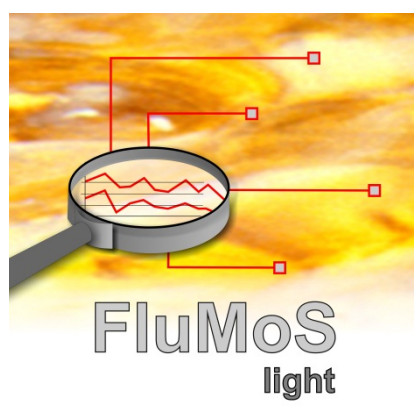

## <span id="page-86-0"></span>**Messages indicateurs de statut / messages d'erreur**

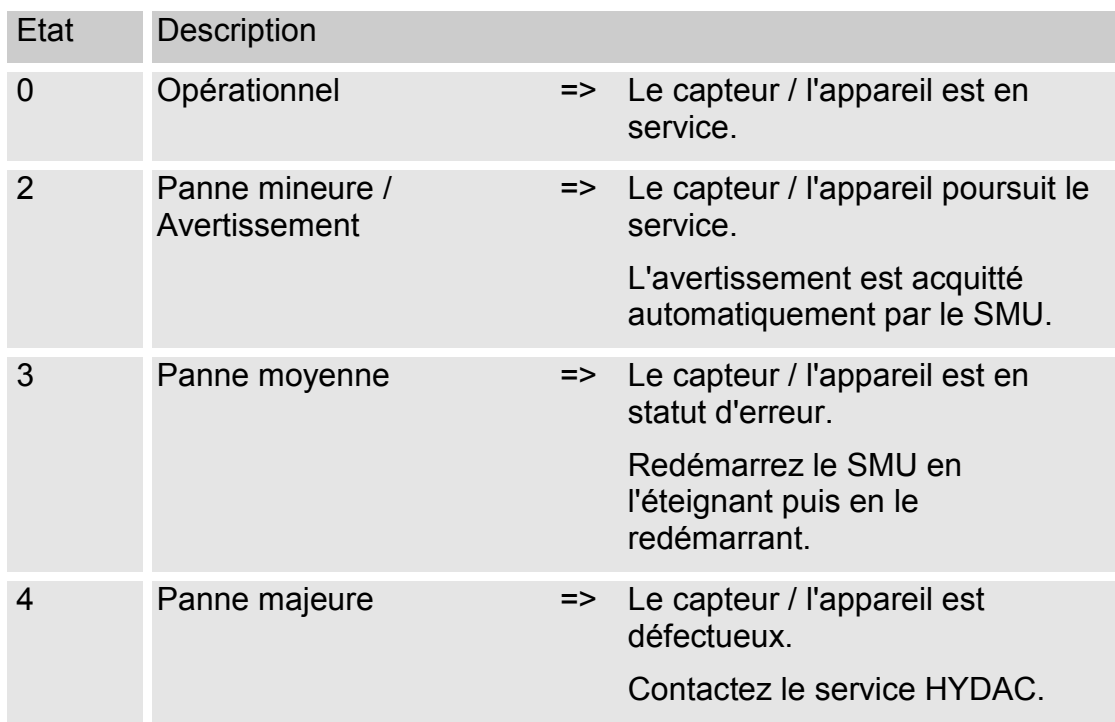

Le SMU peut afficher les états suivants :

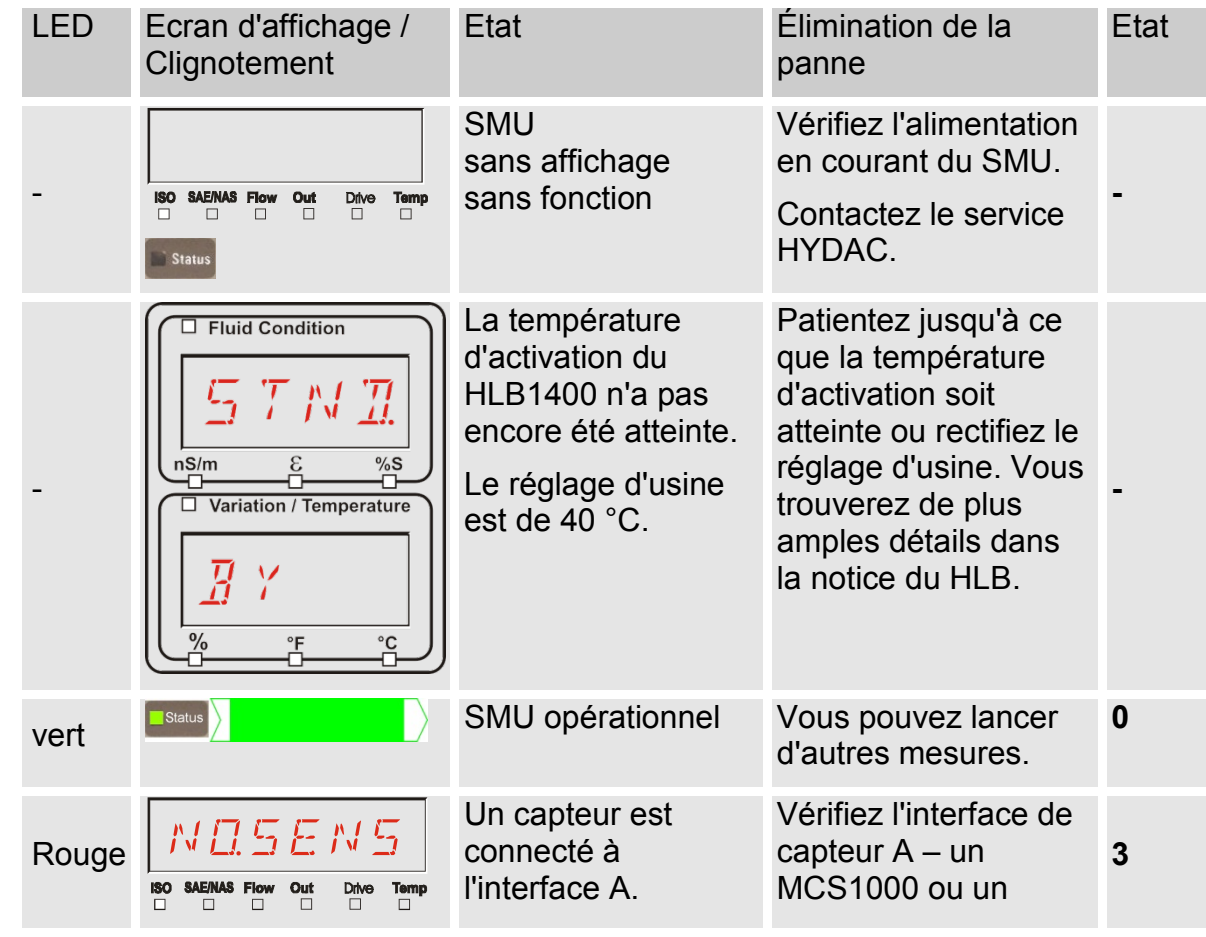

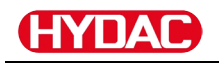

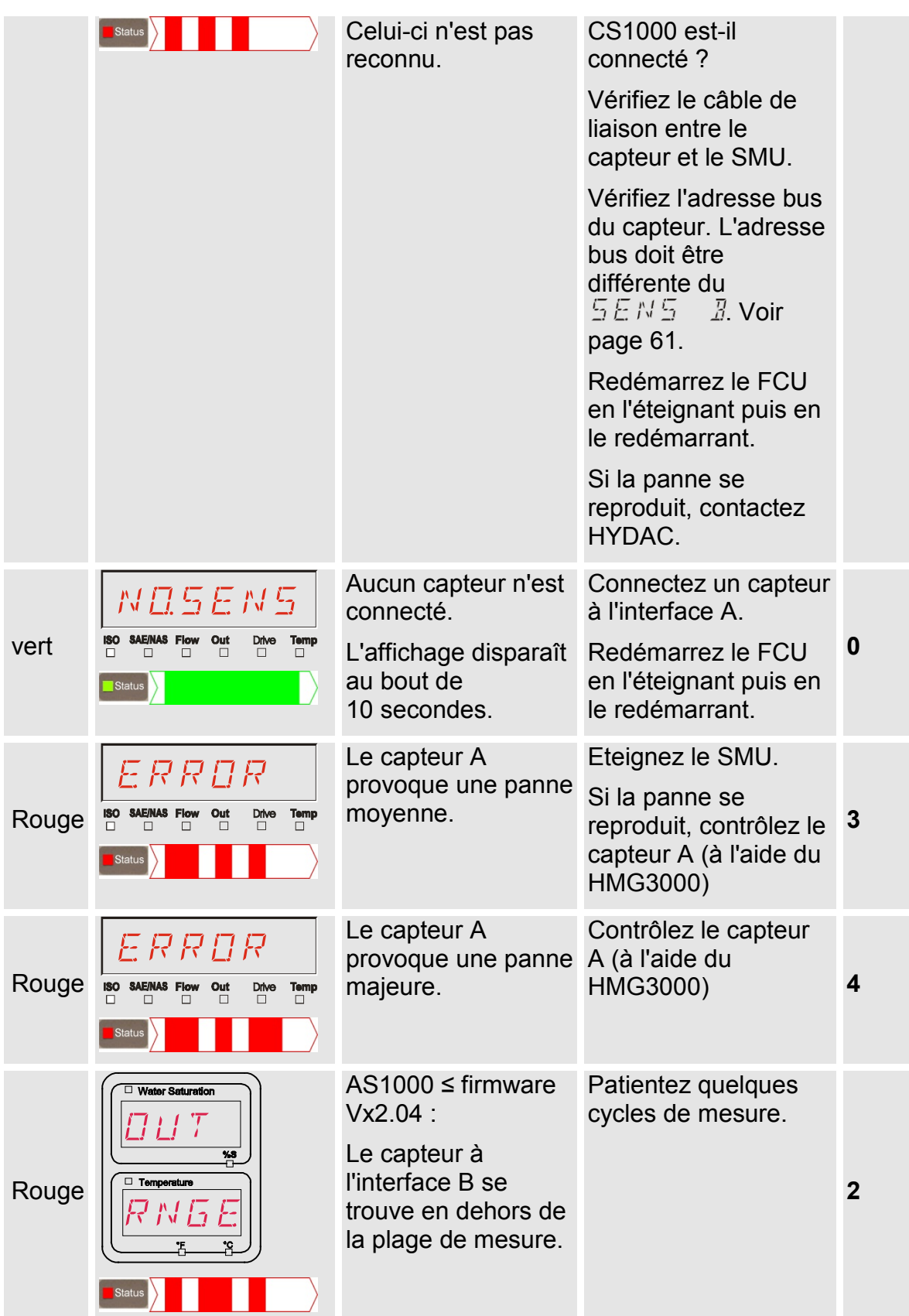

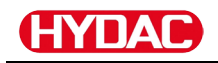

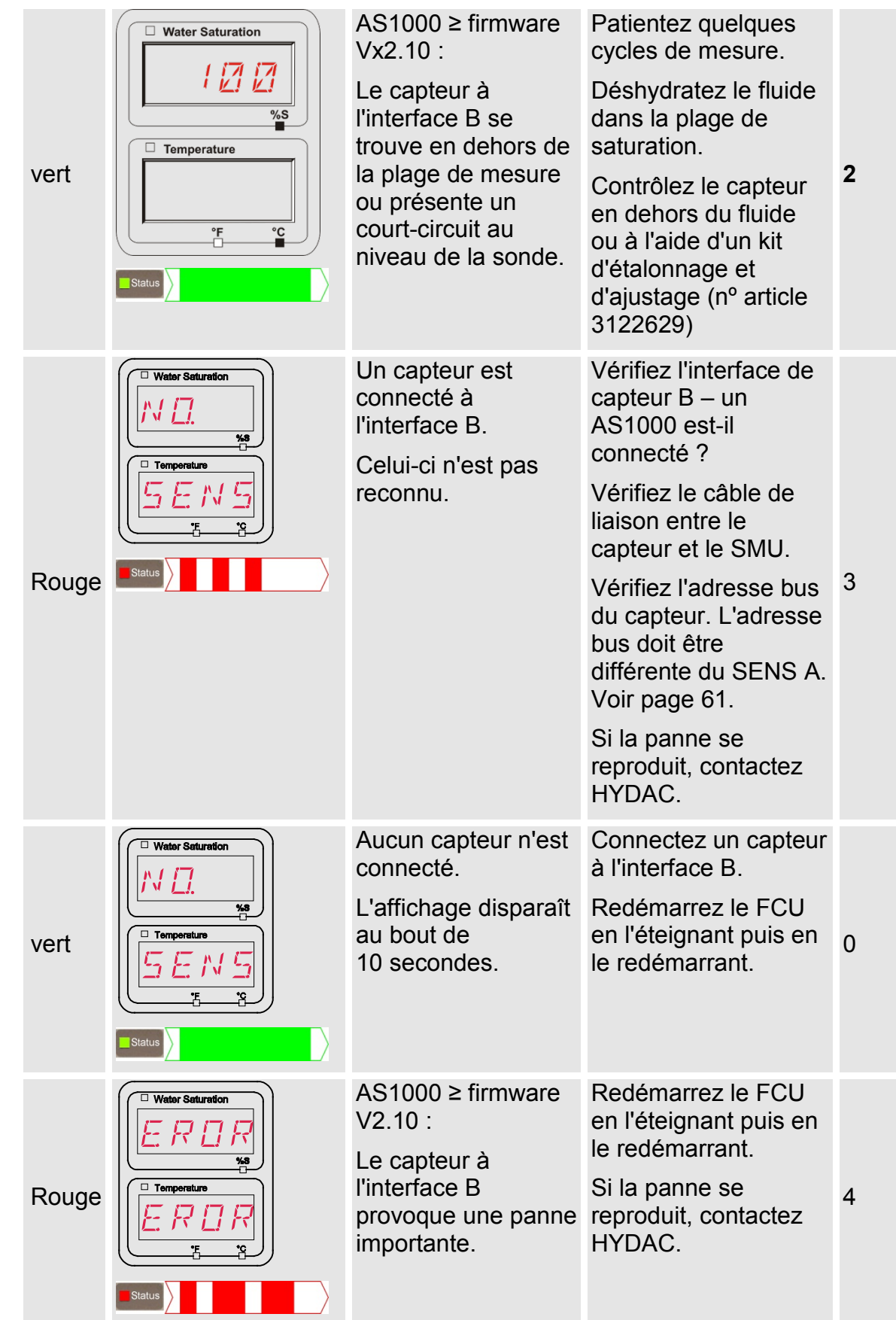

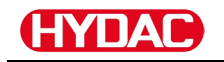

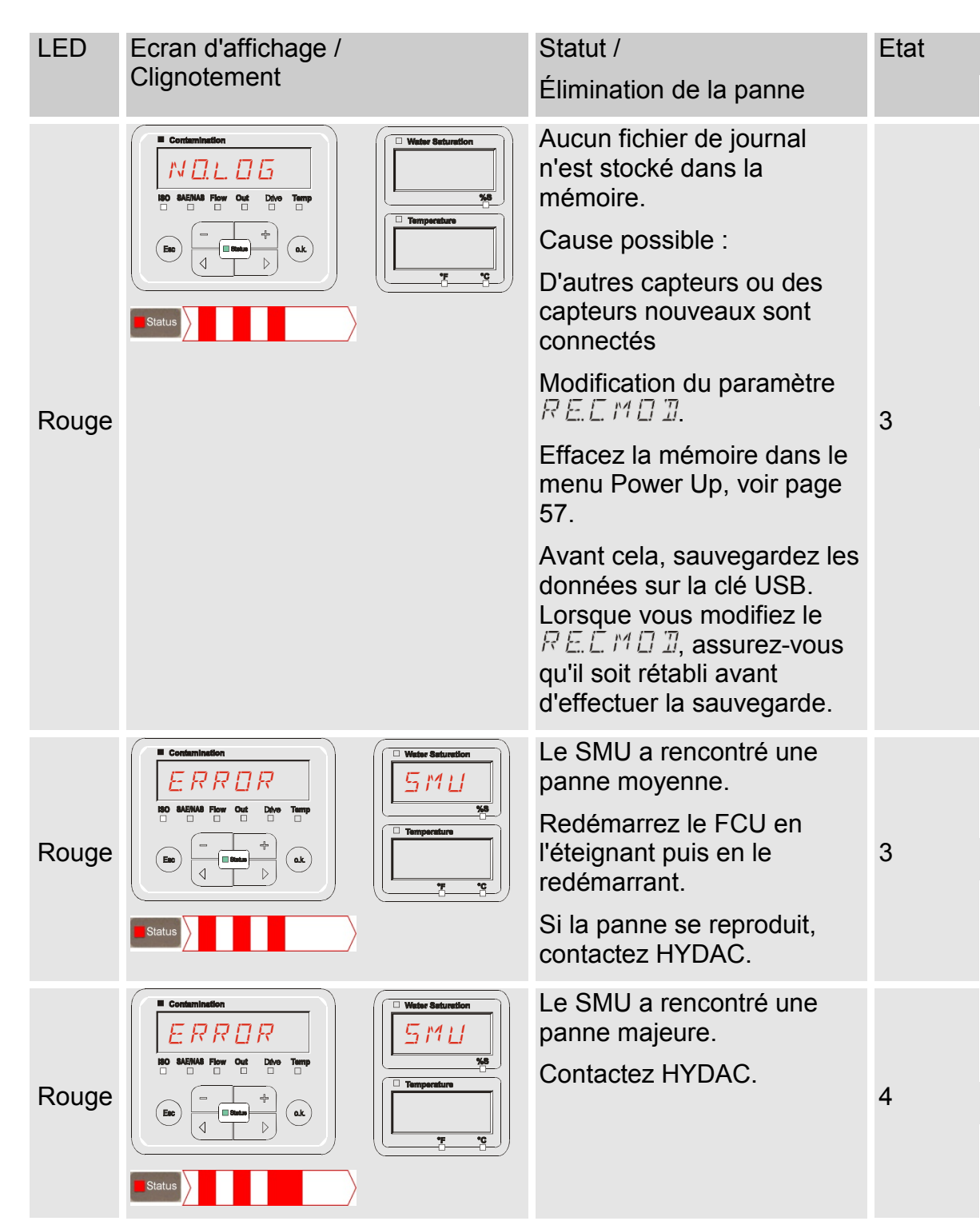

Selon les capteurs qui sont connectés, les messages de ces capteurs seront également affichés à l'écran.

Ces messages sont décrits dans la notice d'utilisation et de maintenance du capteur connecté.

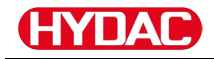

## **Elimination du SMU**

Éliminez le matériel d'emballage dans le respect de l'environnement.

Après avoir démonté et trié toutes les pièces par catégories, éliminez le groupe dans le respect de l'environnement.

## **SAV / Service**

HYDAC Service GmbH Friedrichstaler Str. 15A, Werk 13 66540 Neunkirchen-Heinitz

Allemagne

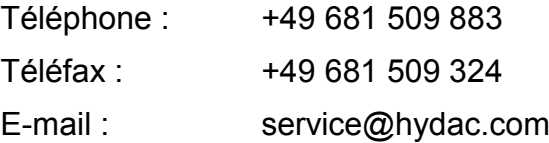

## **Code de commande**

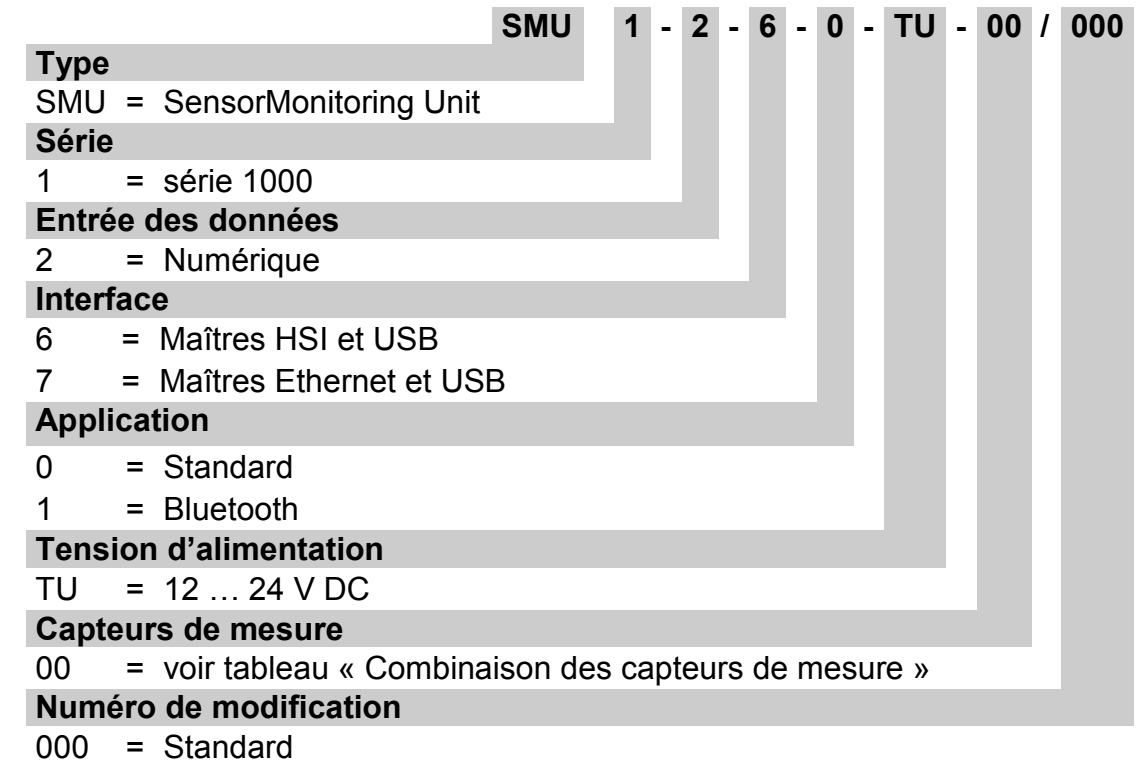

## **Capteurs de mesure**

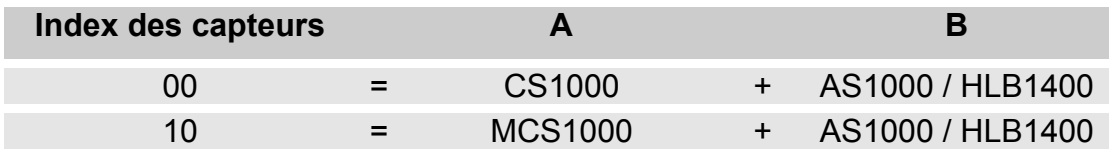

# **Réglages d'usine**

Si une réinitialisation est effectuée avec la fonction  $\mathbb{Z} \digamma \mathbb{R} \sqcup \sqcup \top$ , les valeurs correspondantes sont restaurées pour les réglages suivants :

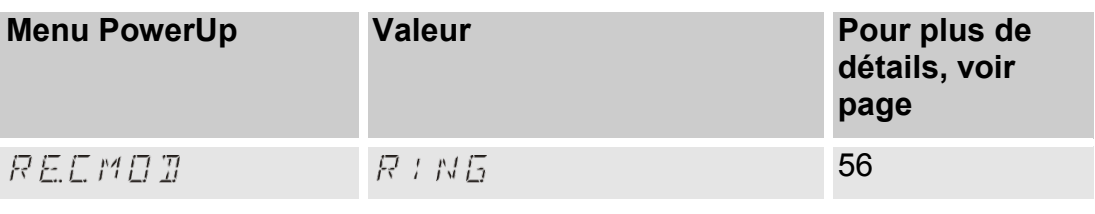

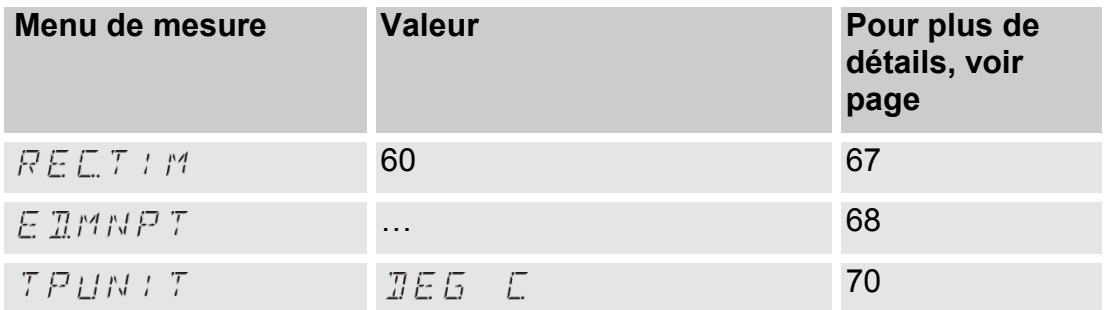

Tous les autres réglages restent inchangés lors d'une réinitialisation effectuée avec  $\#FHHL$  /. Les réglages de l'adresse IP restent également les mêmes après la réinitialisation.

## <span id="page-93-0"></span>**Accessoires**

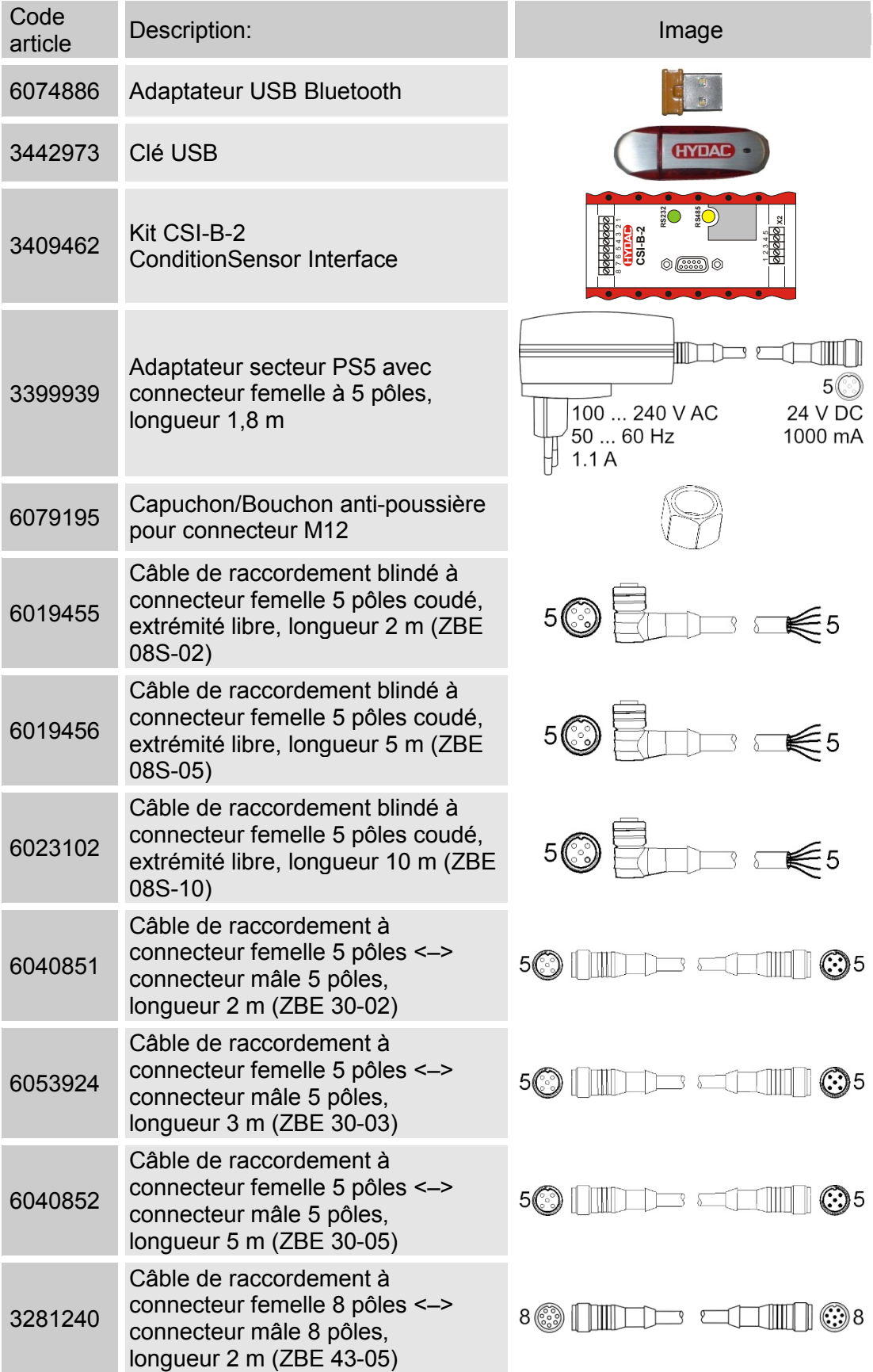

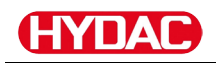

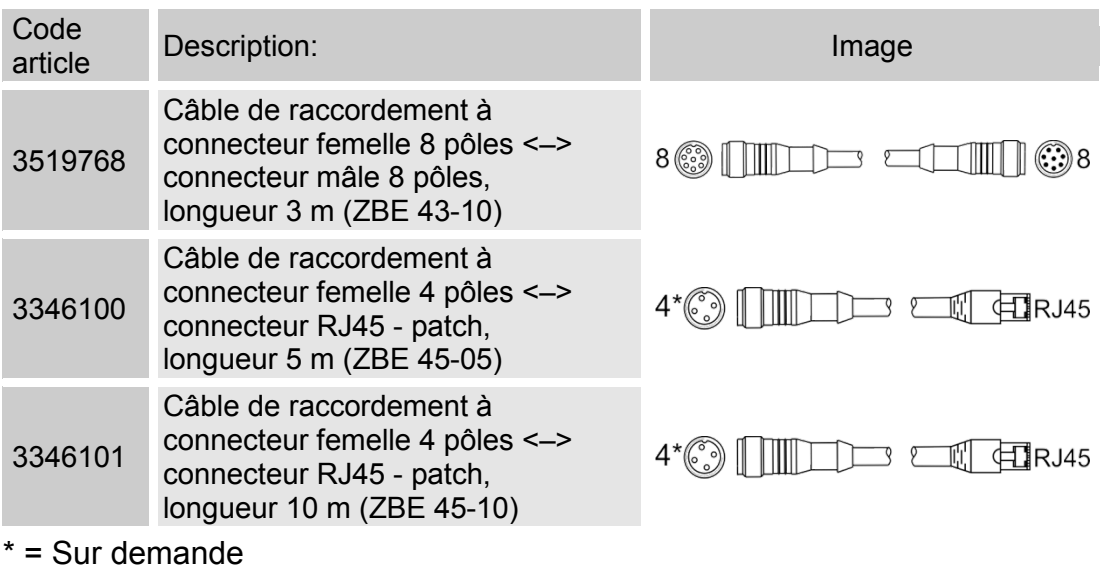

## **Données techniques**

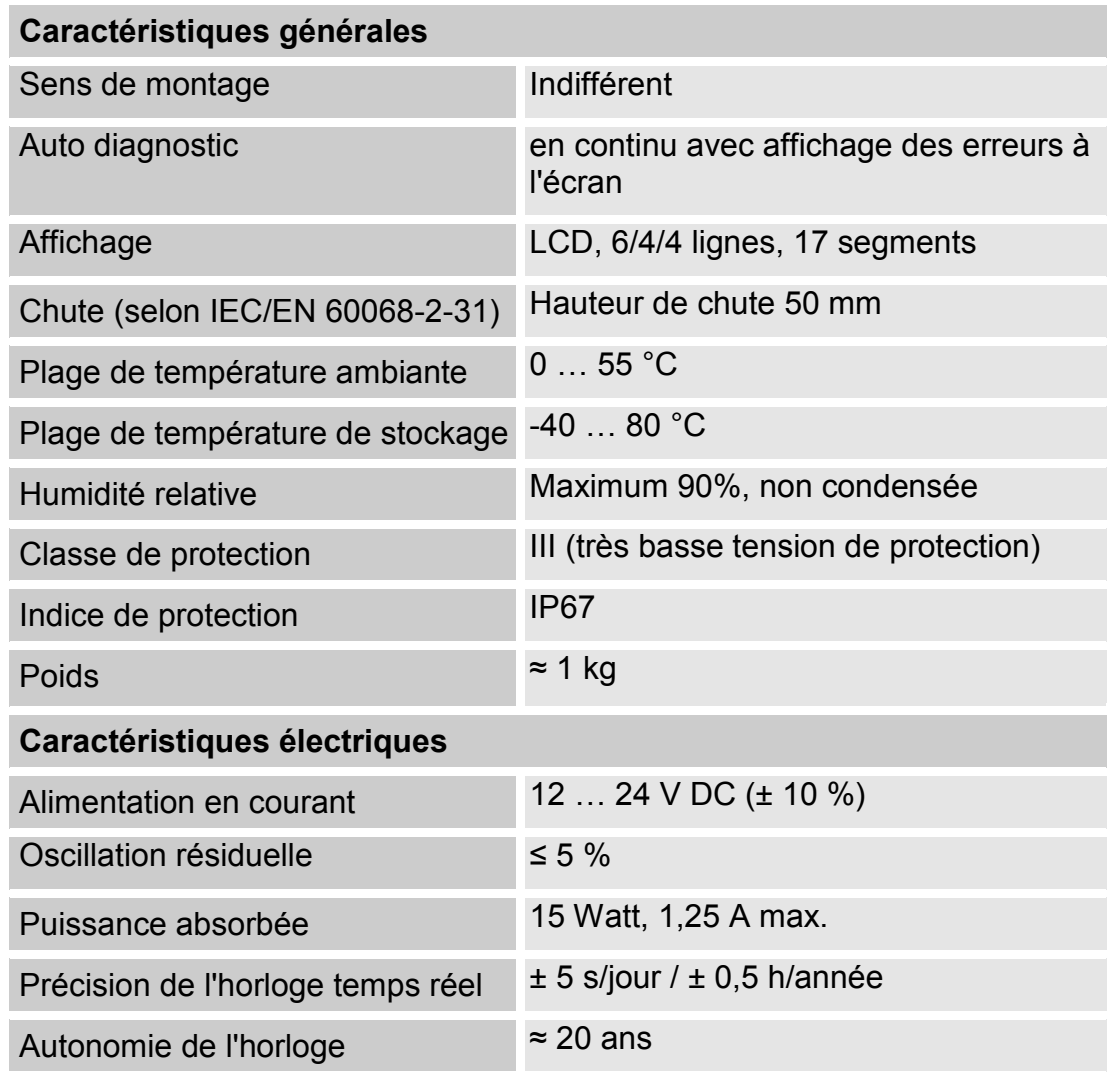

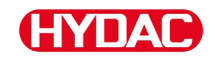

## <span id="page-95-0"></span>**Aperçu des clés USB compatibles**

Vous trouverez ci-après un récapitulatif des clés USB que nous avons testées afin de contrôler leur compatibilité, leur vitesse en écriture ainsi que leur stabilité avec le SMU 1200.

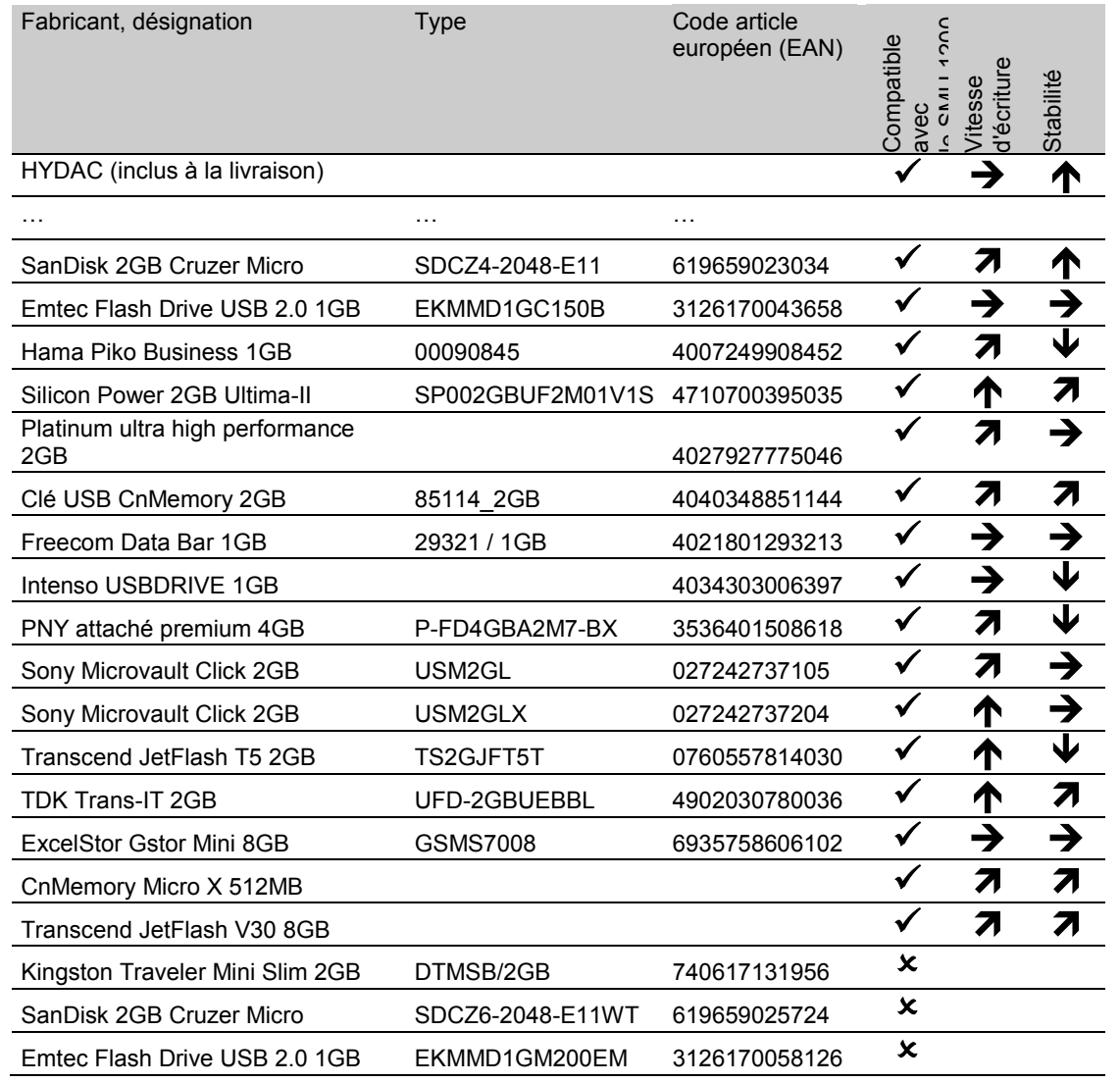

#### Légende :

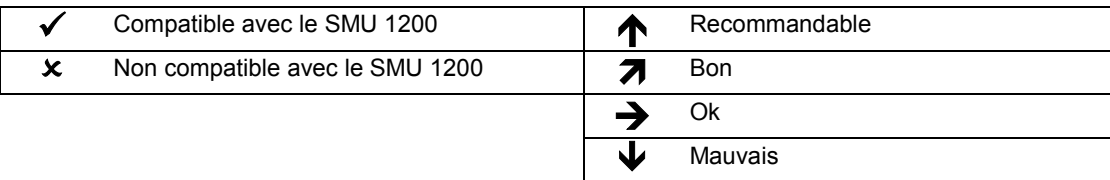

## Index

#### $\boldsymbol{A}$

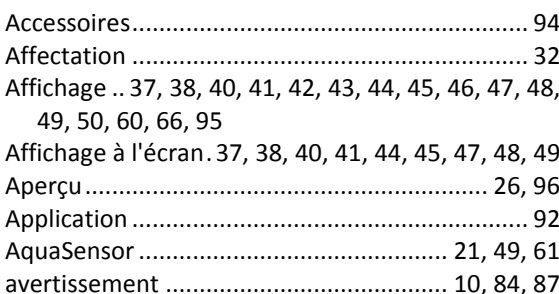

#### $\pmb{c}$

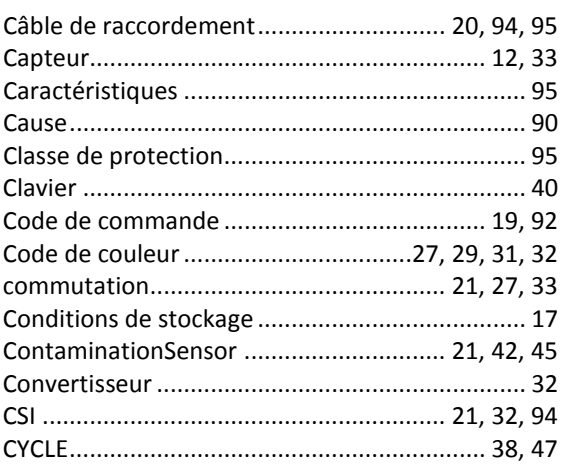

#### D

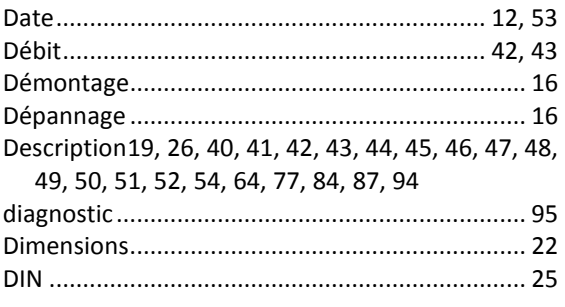

#### $\mathbf{E}$

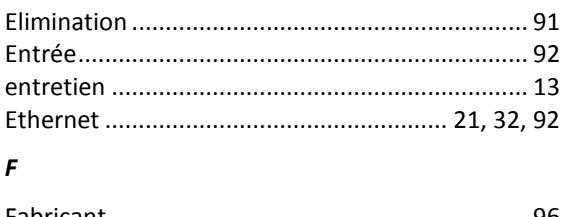

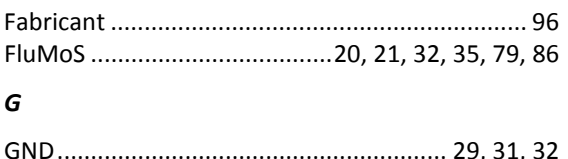

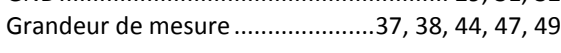

#### $H$

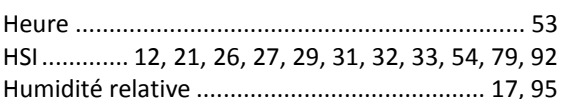

#### $\mathbf{I}$

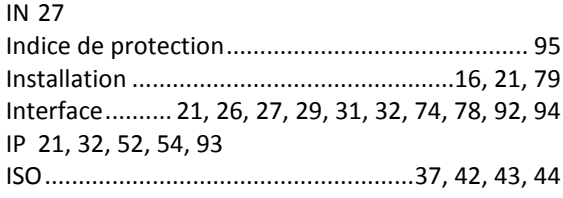

#### $\boldsymbol{M}$

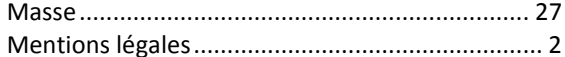

#### $\boldsymbol{N}$

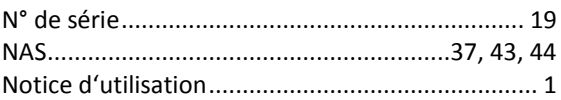

#### $\boldsymbol{o}$

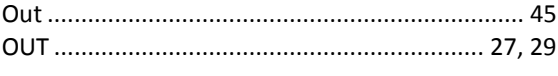

#### $\boldsymbol{P}$

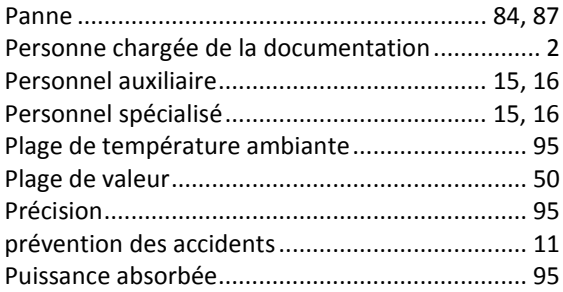

#### $\boldsymbol{Q}$

#### $\pmb{R}$

réglage 32, 33, 45, 48, 49, 50, 56, 62, 65, 66, 68, 75, 80, 82, 87

## $\pmb{\mathsf{s}}$

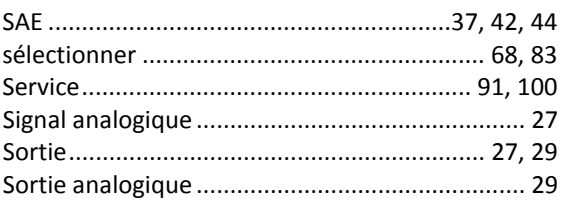

SensorMonitoring Unit - SMU

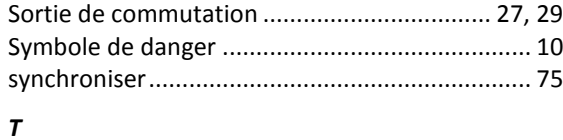

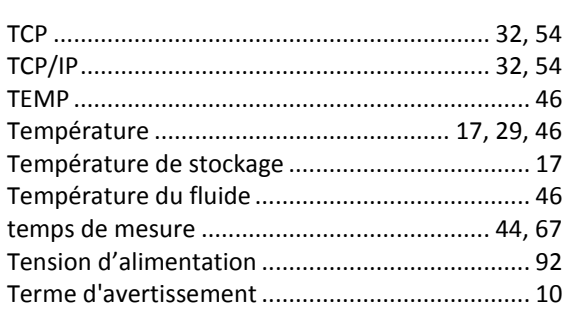

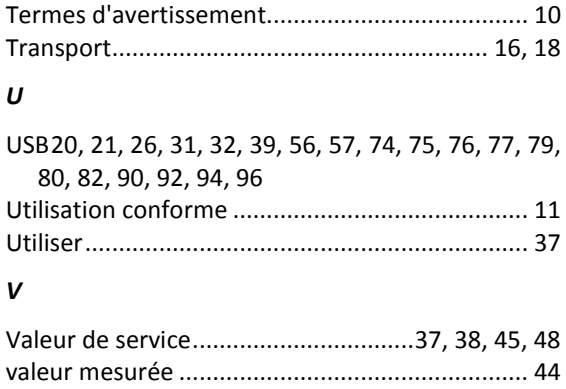

Verrouillage des touches ..................................... 40

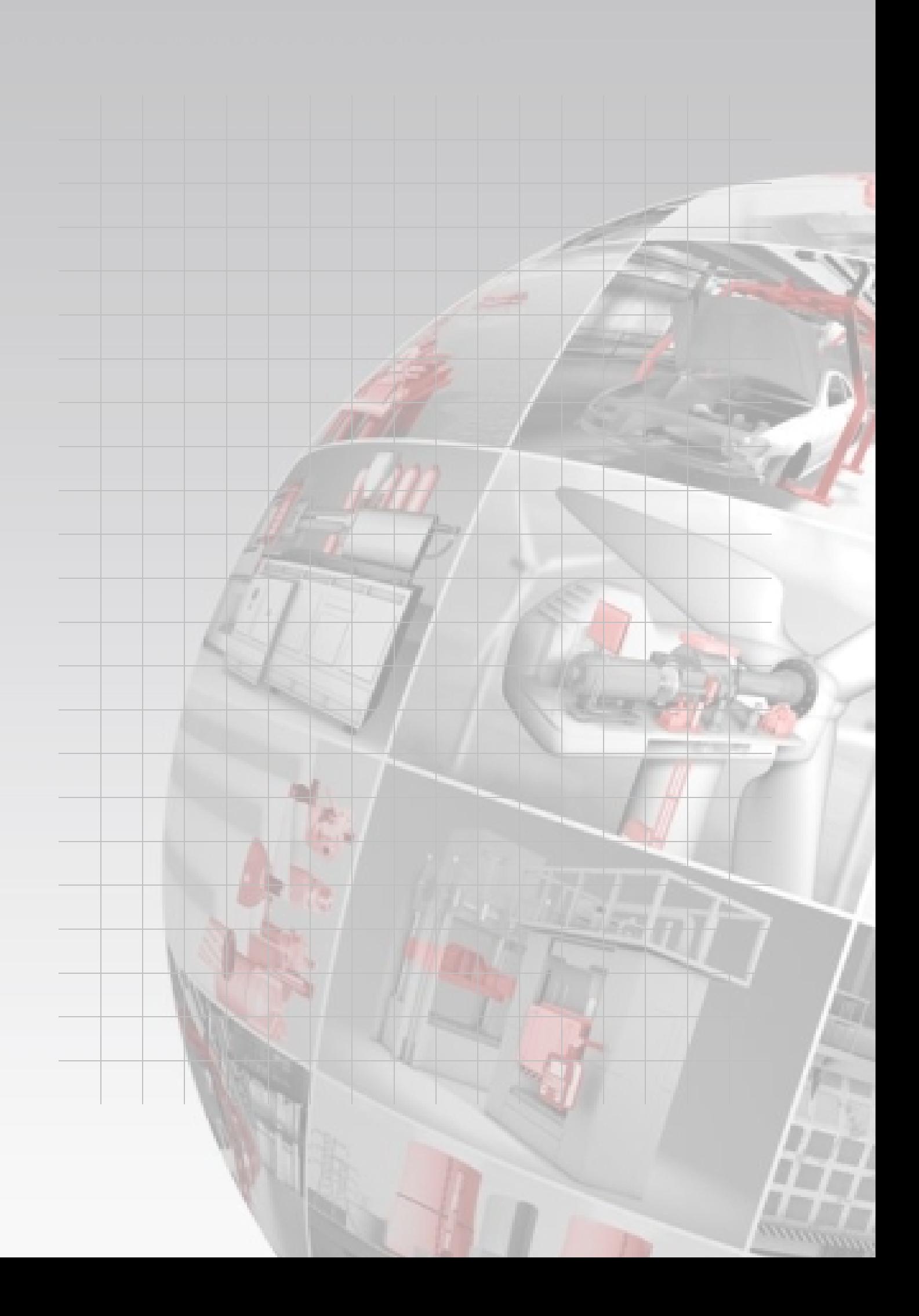

# **CYDAO FILTER SYSTEMS**

HYDAC FILTER SYSTEMS GMBH Industriegebiet Postfach 12 51 66280 Sulzbach/Saar 66273 Sulzbach/Saar Allemagne **Allemagne** 

Tél.: +49 6897 509 01 Central Fax : +49 6897 509 846 Service technique Fax : +49 6897 509 577 Service commercial

Site internet : www.hydac.com E-mail : filtersystems@hydac.com